Käyttöopas

© Copyright 2012–2013 Hewlett-Packard Development Company, L.P.

Bluetooth on omistajansa tavaramerkki, jota Hewlett-Packard Company käyttää lisenssillä. Intel on Intel Corporationin tavaramerkki Yhdysvalloissa ja muissa maissa. Microsoft ja Windows ovat Microsoft Corporationin Yhdysvalloissa rekisteröimiä tavaramerkkejä. SD-logo on omistajansa tavaramerkki.

Tässä olevat tiedot voivat muuttua ilman ennakkoilmoitusta. Ainoat HP:n tuotteita ja palveluja koskevat takuut mainitaan erikseen kyseisten tuotteiden ja palveluiden mukana toimitettavissa takuuehdoissa. Tässä aineistossa olevat tiedot eivät oikeuta lisätakuisiin. HP ei vastaa tässä esiintyvistä mahdollisista teknisistä tai toimituksellisista virheistä tai puutteista.

Toinen painos: heinäkuu 2013

Ensimmäinen painos: syyskuu 2012

Oppaan osanumero: 696788-352

#### **Tuotetta koskeva ilmoitus**

Tässä oppaassa on tietoja ominaisuuksista, jotka ovat yhteisiä useimmille malleille. Omassa tietokoneessasi ei välttämättä ole kaikkia näitä ominaisuuksia.

#### **Ohjelmiston käyttöehdot**

Asentamalla, kopioimalla, lataamalla tai muuten käyttämällä mitä tahansa tähän tietokoneeseen esiasennettua ohjelmistoa sitoudut noudattamaan HP:n käyttöoikeussopimuksen (EULA) ehtoja. Jos et hyväksy näitä käyttöoikeusehtoja, ainoa vaihtoehtosi on palauttaa käyttämätön tuote kokonaisuudessaan (sekä laitteisto että ohjelmisto) 14 päivän kuluessa, jolloin saat hyvityksen ostopaikan noudattaman hyvityskäytännön mukaan.

Lisätietoja tai täyden hyvityksen tietokoneesta voi pyytää ottamalla yhteyttä paikalliseen myyntipisteeseen (myyjään).

### **Turvallisuusohjeet**

**VAARA** Älä pidä tietokonetta suoraan sylissä tai tuki tietokoneen jäähdytysaukkoja. Näin voit vähentää lämmön aiheuttamien vammojen sekä tietokoneen ylikuumenemisen riskiä. Käytä tietokonetta vain kovalla ja tasaisella alustalla. Älä peitä tietokoneen ilmanvaihtoa asettamalla tietokoneen viereen (valinnaista) tulostinta tai muuta vastaavaa kovaa esinettä tai tyynyä, mattoa, vaatetta tai muuta vastaavaa pehmeää esinettä. Älä päästä verkkovirtalaitetta kosketukseen ihon tai tyynyn, maton, vaatteen tai muun vastaavan pehmeän pinnan kanssa käytön aikana. Tämä tietokone ja verkkovirtalaite täyttävät kansainvälisessä informaatioteknologian laitteiden turvallisuutta koskevassa IEC 60950 -standardissa määritetyt käyttäjälle soveltuvien pintalämpötilarajojen määräykset.

# Sisällysluettelo

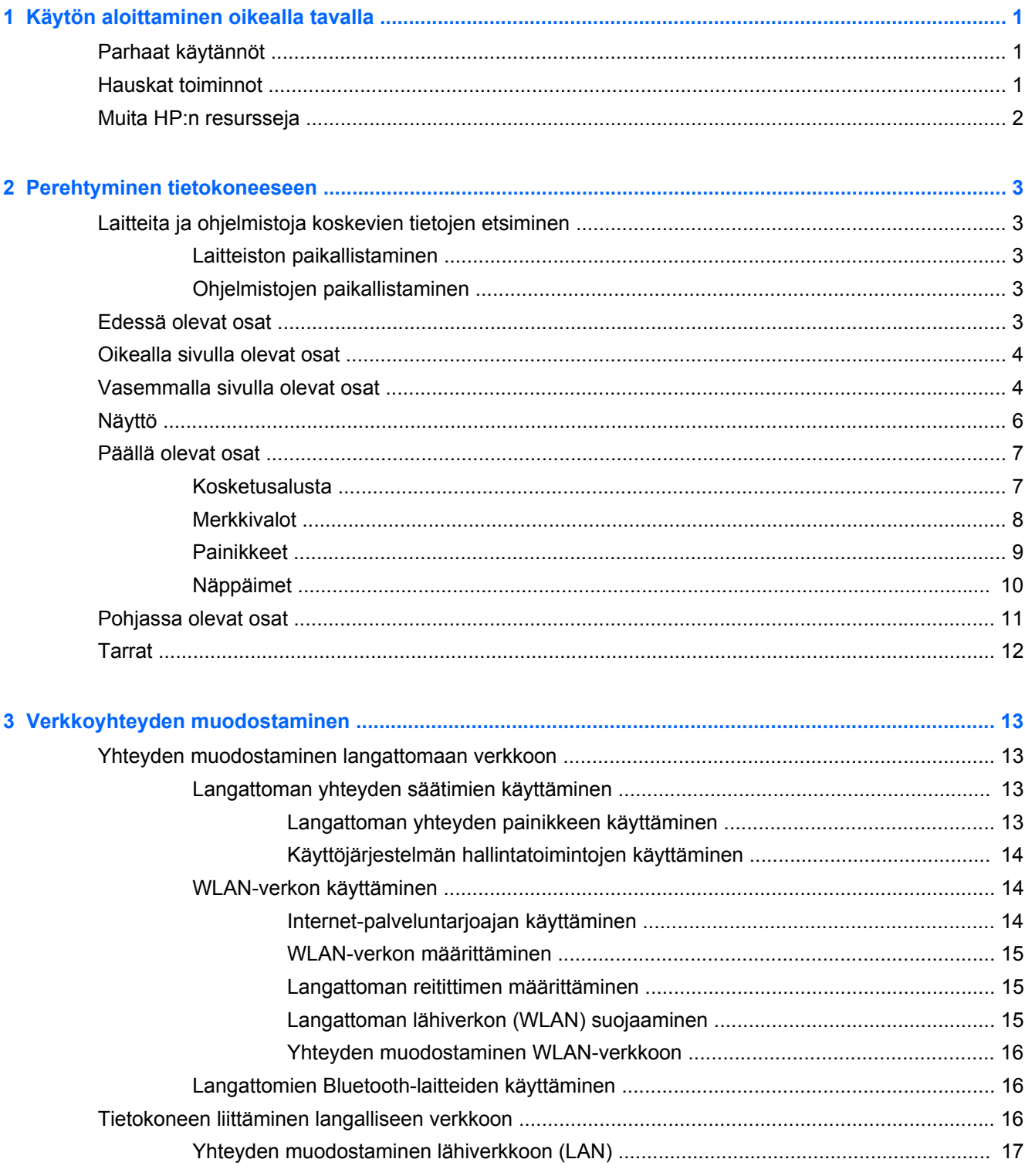

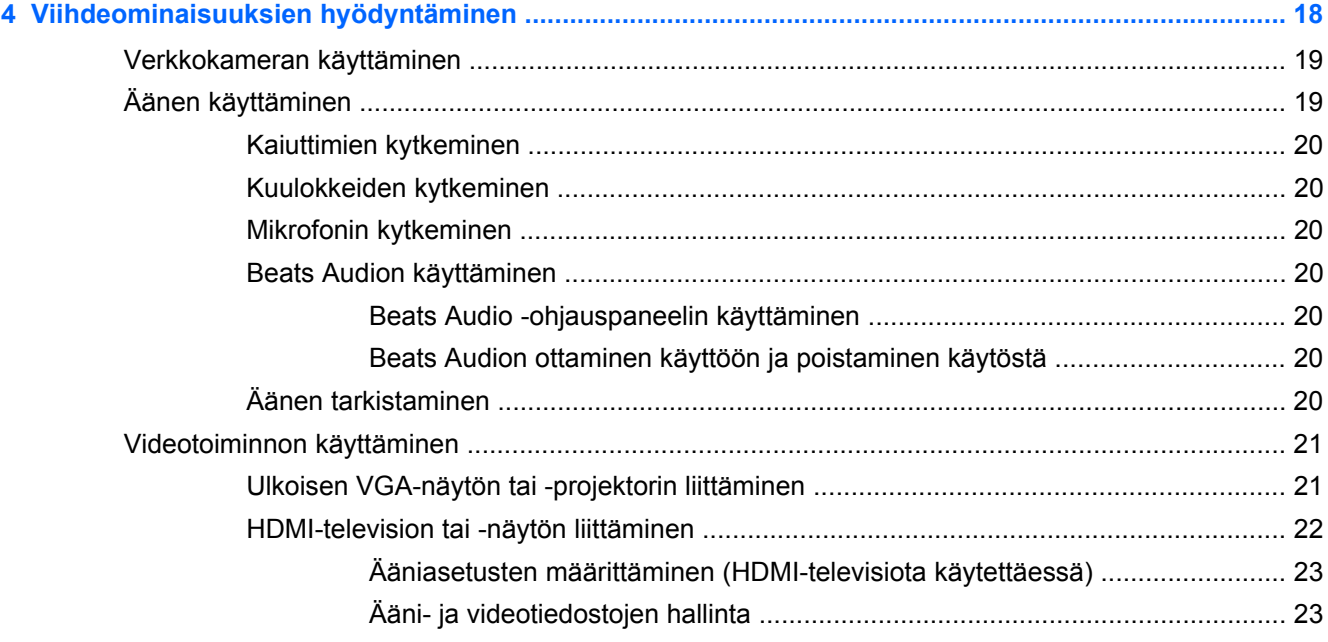

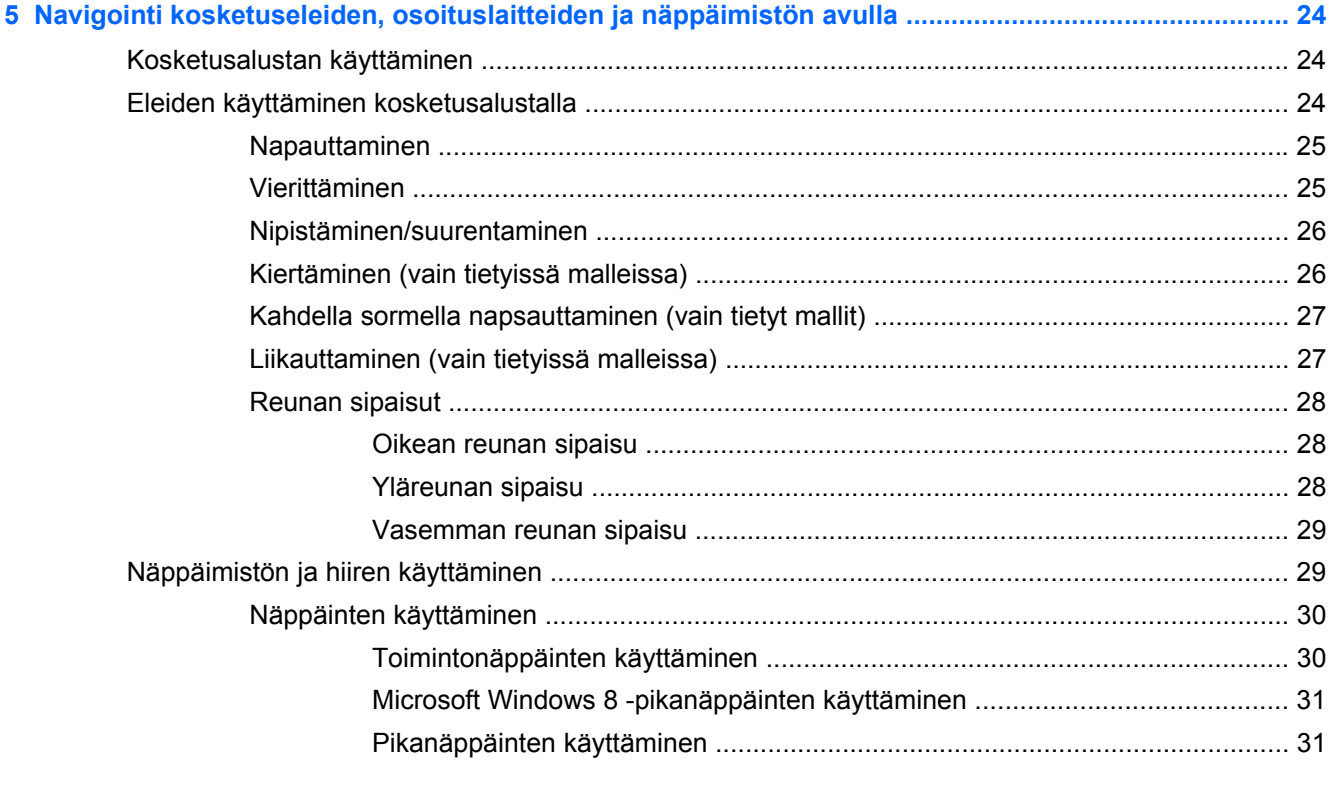

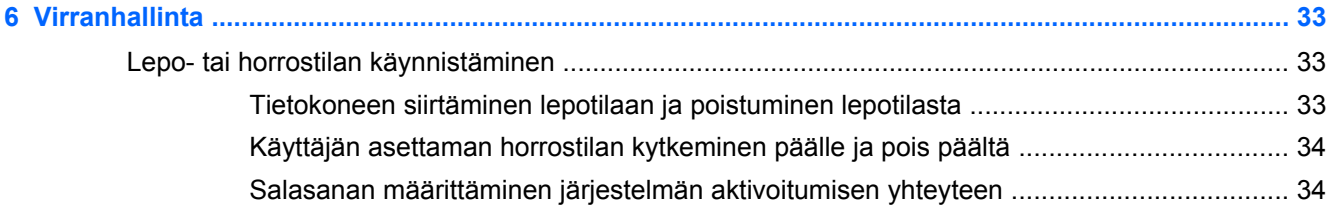

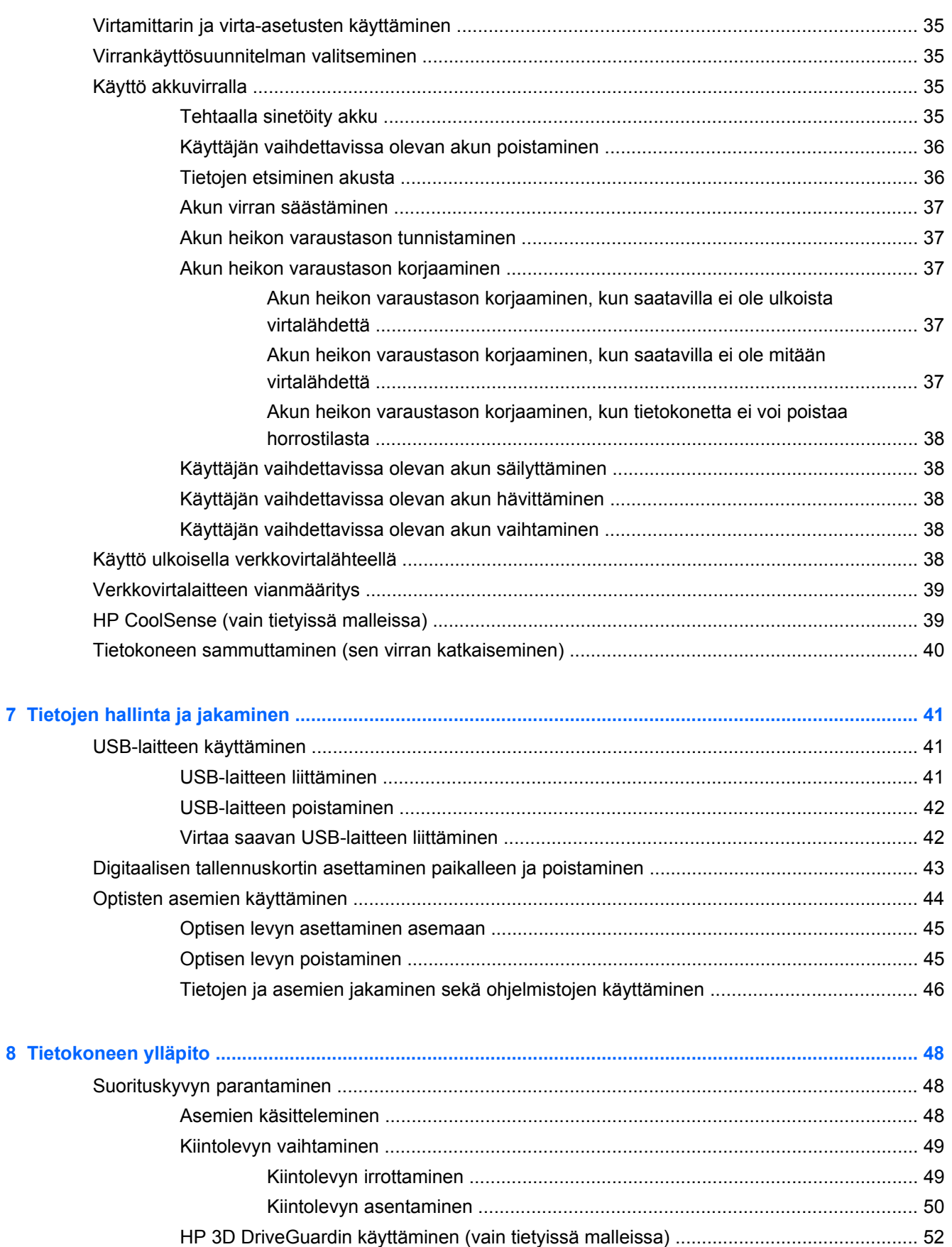

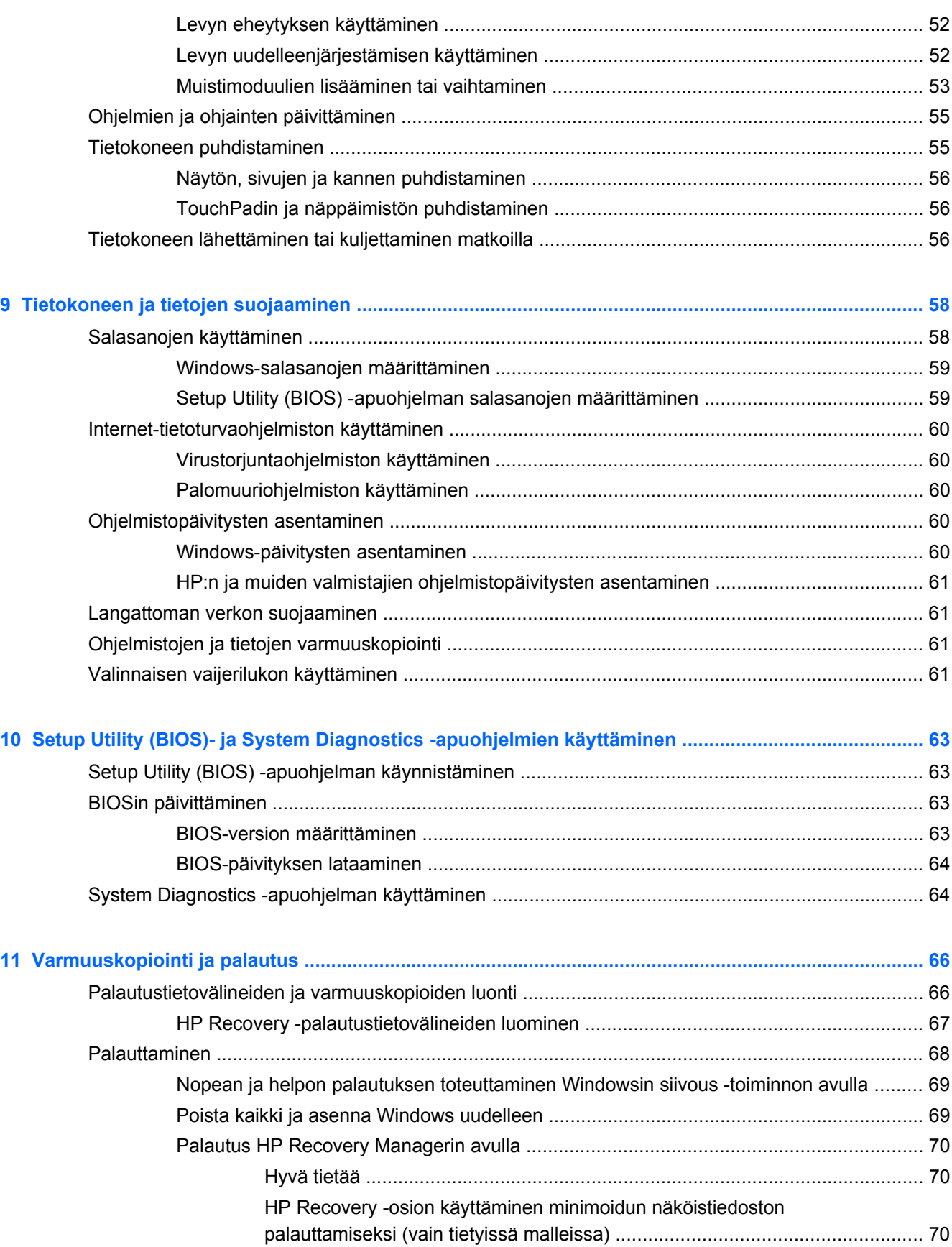

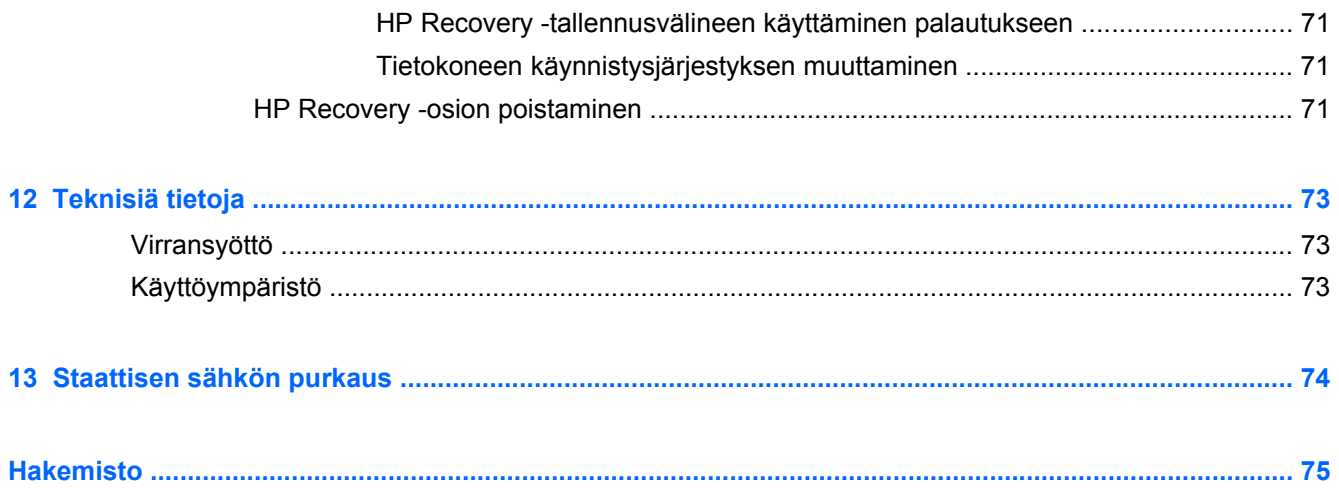

# <span id="page-10-0"></span>**1 Käytön aloittaminen oikealla tavalla**

Tämä tietokone on tehokas työkalu, joka on suunniteltu työ- ja viihdekäytön parantamista ajatellen. Lue tämä luku ja perehdy asennuksen jälkeisiin parhaisiin käytäntöihin, tietokoneen hauskoihin käyttömahdollisuuksiin ja muiden HP-resurssien saatavuuteen. Näin voit hyödyntää tietokonetta parhaalla mahdollisella tavalla.

# **Parhaat käytännöt**

Suojaa järkevää sijoitustasi suorittamalla seuraavat toimenpiteet tietokoneen käyttöönoton ja rekisteröinnin jälkeen:

- Varaa hetki tulostetun Windows 8:n perusteet -oppaan lukemiseen ja tutustu uusiin Windows® ominaisuuksiin.
- X<sub>X</sub>: VIHJE: Voit palata nopeasti tietokoneen aloitusnäytölle avoimesta ohjelmasta tai työpöydältä

painamalla näppäimistön Windows-näppäintä **. Windows-näppäimen painaminen** 

uudelleen palauttaa takaisin edelliselle näytölle.

- Jos et ole vielä tehnyt niin, yhdistä tietokone lankaverkkoon tai langattomaan verkkoon. Lisätietoja on kohdassa [Verkkoyhteyden muodostaminen sivulla 13](#page-22-0).
- **Tutustu tietokoneen laitteisiin ja ohjelmistoihin. Lisätietoja on kohdissa [Perehtyminen](#page-12-0)** [tietokoneeseen sivulla 3](#page-12-0) ja [Viihdeominaisuuksien hyödyntäminen sivulla 18.](#page-27-0)
- Päivitä tai osta virustorjuntaohjelmisto. Lue lisää kohdasta [Virustorjuntaohjelmiston käyttäminen](#page-69-0) [sivulla 60.](#page-69-0)
- Varmuuskopioi kiintolevysi luomalla palautuslevyt tai palautusmuistitikun. Katso [Varmuuskopiointi ja palautus sivulla 66](#page-75-0).

# **Hauskat toiminnot**

- Tiesit varmasti, että voit katsoa tietokoneella YouTube-videon. Mutta tiesitkö myös sen, että voit kytkeä tietokoneen televisioon ja katsoa videon televisiosta? Lisätietoja on kohdassa [HDMI](#page-31-0)[television tai -näytön liittäminen sivulla 22](#page-31-0).
- Tiesit varmasti, että voit kuunnella tietokoneella musiikkia. Mutta tiesitkö myös sen, että voit virtauttaa suoria radiolähetyksiä tietokoneeseen ja kuunnella musiikki- tai puheohjelmia ympäri maailmaa? Katso [Äänen käyttäminen sivulla 19](#page-28-0).
- Tiesit varmasti, että voit luoda vaikuttavia esityksiä Microsoftin sovellusten avulla. Mutta tiesitkö myös sen, että voit kytkeä tietokoneen projektoriin ja jakaa ajatuksesi ryhmän kanssa? Katso [HDMI-television tai -näytön liittäminen sivulla 22](#page-31-0).

# <span id="page-11-0"></span>**Muita HP:n resursseja**

Olet jo käynnistänyt tietokoneen ja etsinyt tämän oppaan *Asennusohjeen* avulla. Tässä taulukossa on tuotetietoja, toimintaohjeita ja paljon muuta.

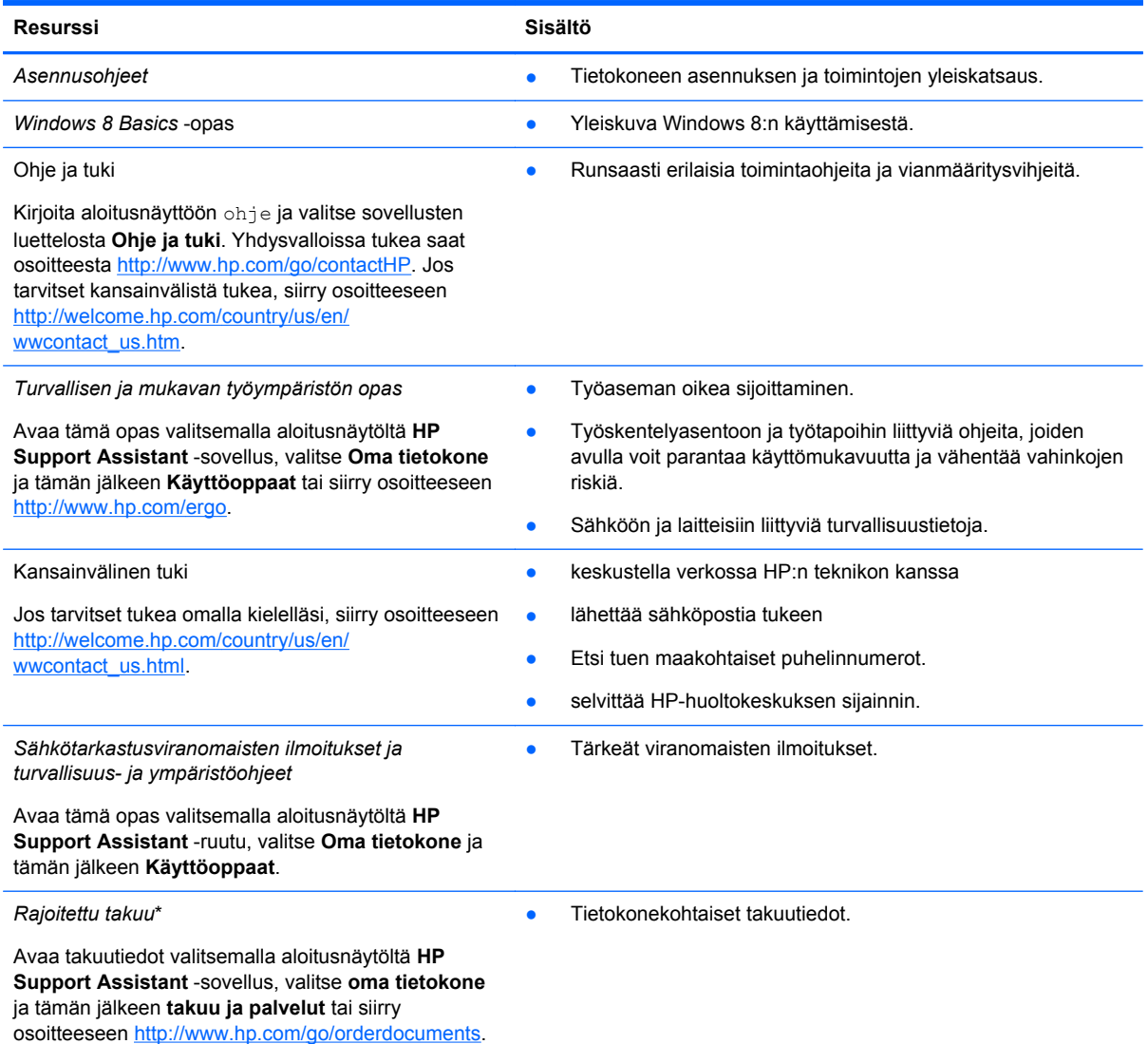

\*Löydät tuotetta koskevan HP:n rajoitetun takuun tietokoneessa olevien käyttöoppaiden joukosta ja/tai pakkauksessa olevalta CD- tai DVD-levyltä. Joissakin maissa tai joillakin alueilla HP voi toimittaa HP:n rajoitetun takuun tuotteen mukana myös painetussa muodossa. Jos takuuta ei omassa maassasi tai alueellasi toimiteta painettuna, voit pyytää painetun kopion osoitteesta <http://www.hp.com/go/orderdocuments>tai kirjoittamalla seuraavaan osoitteeseen:

- **Pohjois-Amerikka**: Hewlett-Packard, MS POD, 11311 Chinden Blvd., Boise, ID 83714, Yhdysvallat
- **Eurooppa, Lähi-itä ja Afrikka**: Hewlett-Packard, POD, Via G. Di Vittorio, 9, 20063, Cernusco s/Naviglio (MI), Italia
- **Aasia ja Tyynenmeren alue**: Hewlett-Packard, POD, P.O. Box 200, Alexandra Post Office, Singapore 911507

Kun pyydät takuusta painetun kopion, ilmoita tuotenumero, takuuaika (löytyy huoltotarrasta), nimesi ja postiosoitteesi.

**TÄRKEÄÄ:** ÄLÄ palauta HP-tuotetta yllä mainittuihin osoitteisiin. Yhdysvalloissa tukea saat osoitteesta [http://www.hp.com/](http://www.hp.com/go/contactHP) [go/contactHP](http://www.hp.com/go/contactHP). Jos tarvitset kansainvälistä tukea, siirry osoitteeseen [http://welcome.hp.com/country/us/en/](http://welcome.hp.com/country/us/en/wwcontact_us.html) [wwcontact\\_us.html.](http://welcome.hp.com/country/us/en/wwcontact_us.html)

# <span id="page-12-0"></span>**2 Perehtyminen tietokoneeseen**

# **Laitteita ja ohjelmistoja koskevien tietojen etsiminen**

### **Laitteiston paikallistaminen**

Etsi tietokoneeseen asennetut laitteet seuraavasti:

- **1.** Kirjoita aloitusnäyttöön o ja valitse **Ohjauspaneeli**.
- **2.** Valitse **Järjestelmä ja suojaus** ja napsauta Järjestelmä-alueella **Laitehallinta**.

Luettelossa näkyvät kaikki tietokoneeseen asennetut laitteet.

### **Ohjelmistojen paikallistaminen**

**▲** Tietokoneellesi asennetut ohjelmistot löydät napsauttamalla aloitusnäytöllä hiiren kakkospainiketta tai sipaisemalla kosketusalustan yläosaa näyttääksesi Sovellukset ja valitsemalla tämän jälkeen **Kaikki sovellukset** -kuvakkeen.

# **Edessä olevat osat**

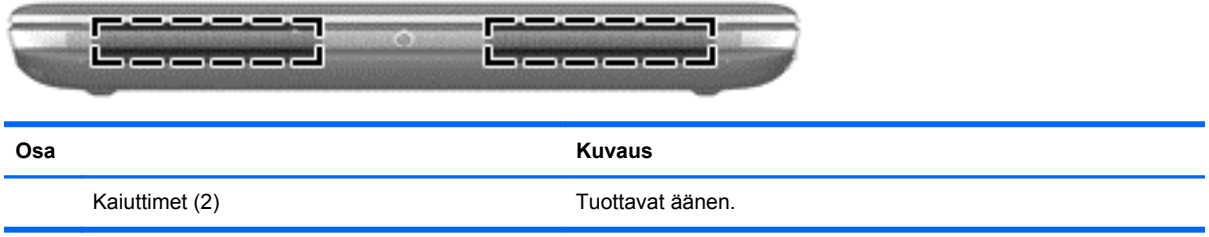

# <span id="page-13-0"></span>**Oikealla sivulla olevat osat**

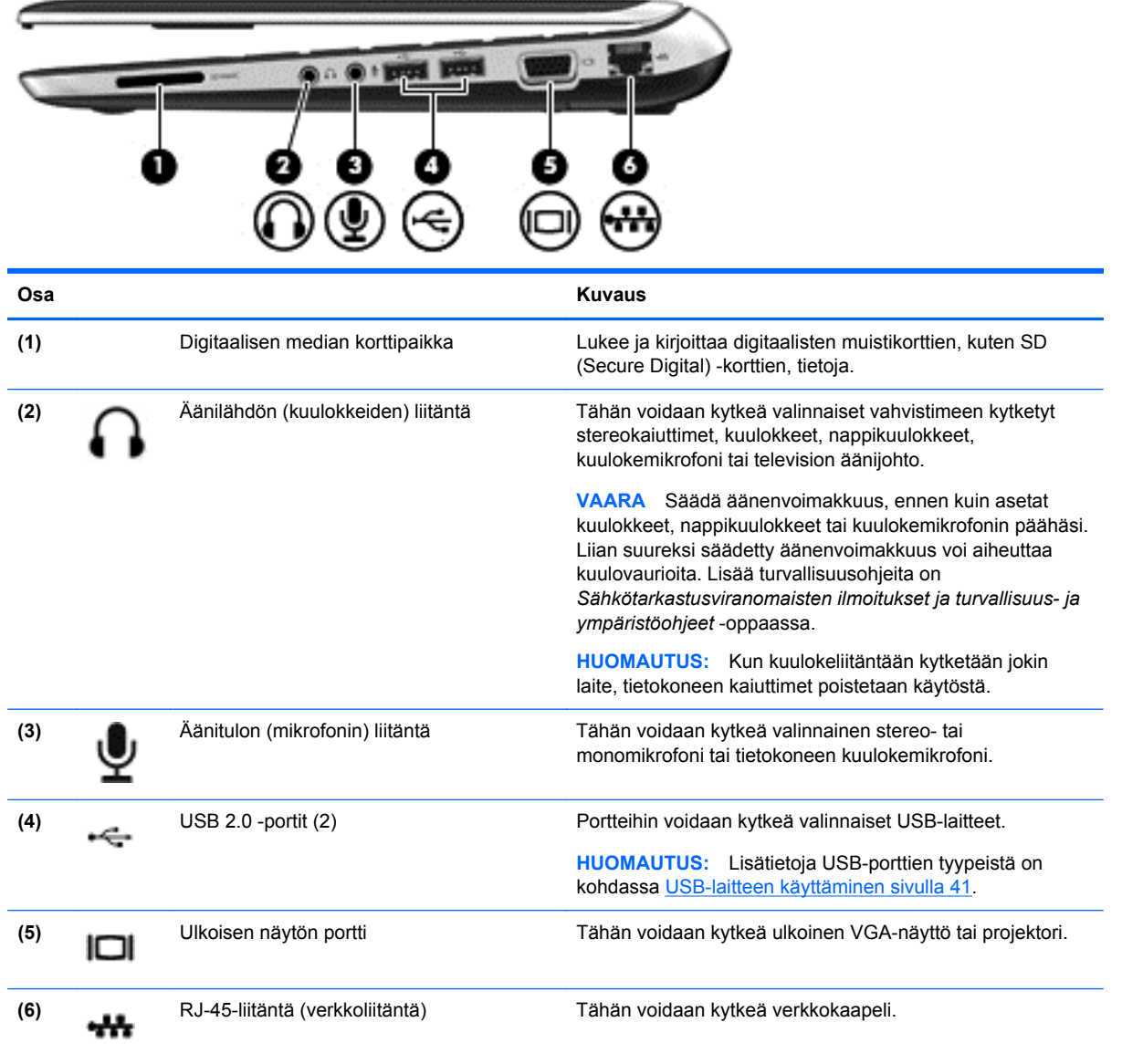

# **Vasemmalla sivulla olevat osat**

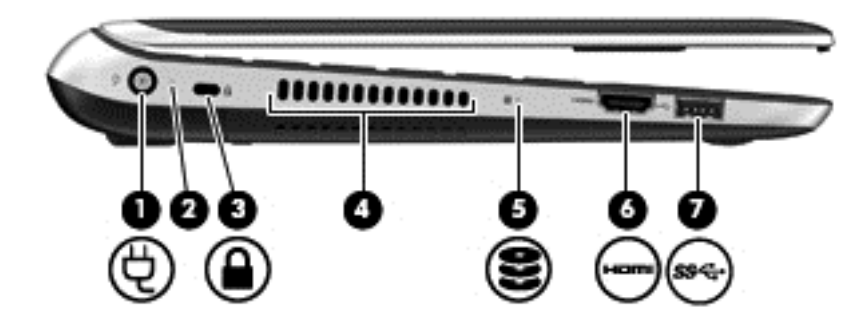

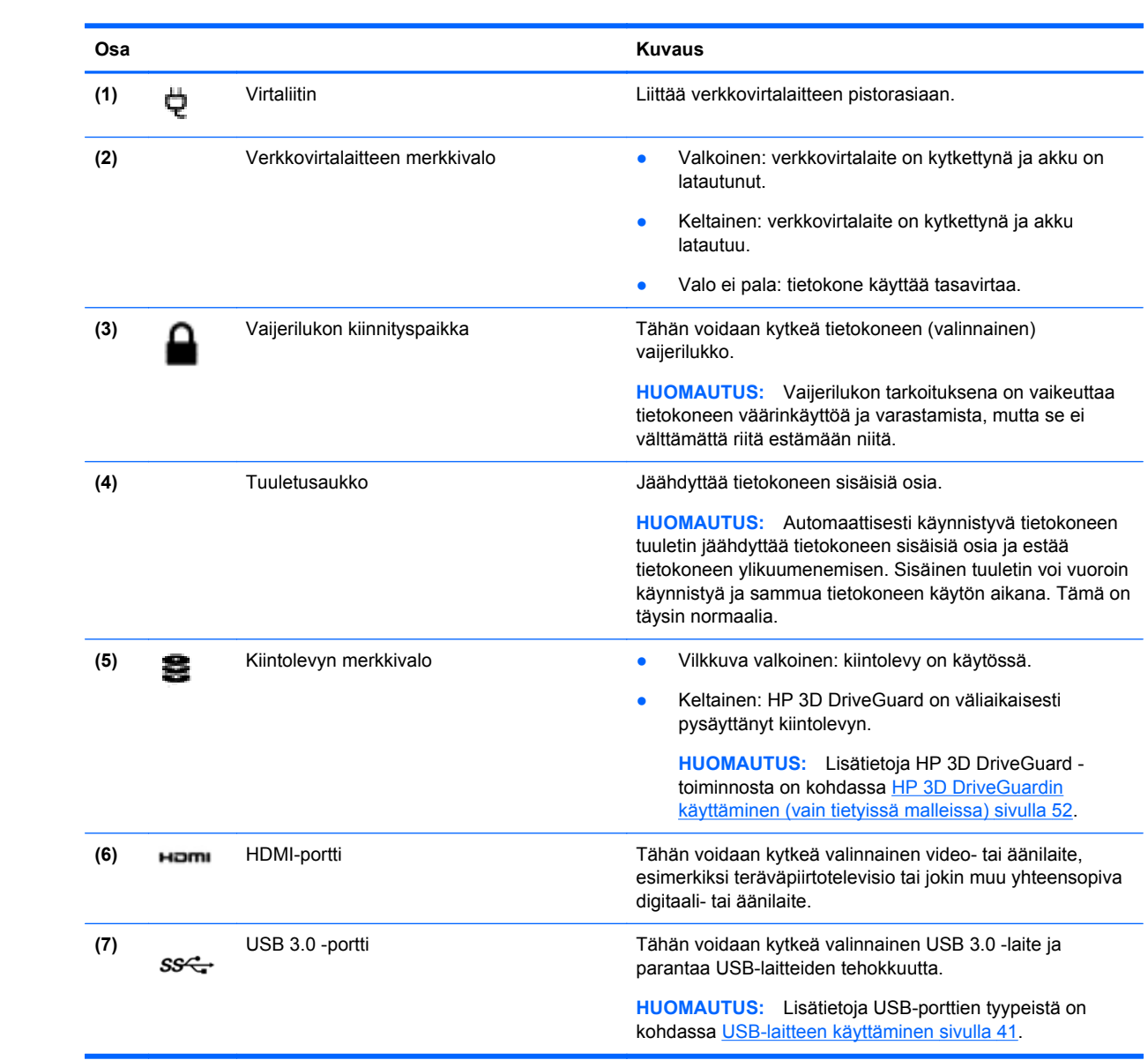

# <span id="page-15-0"></span>**Näyttö**

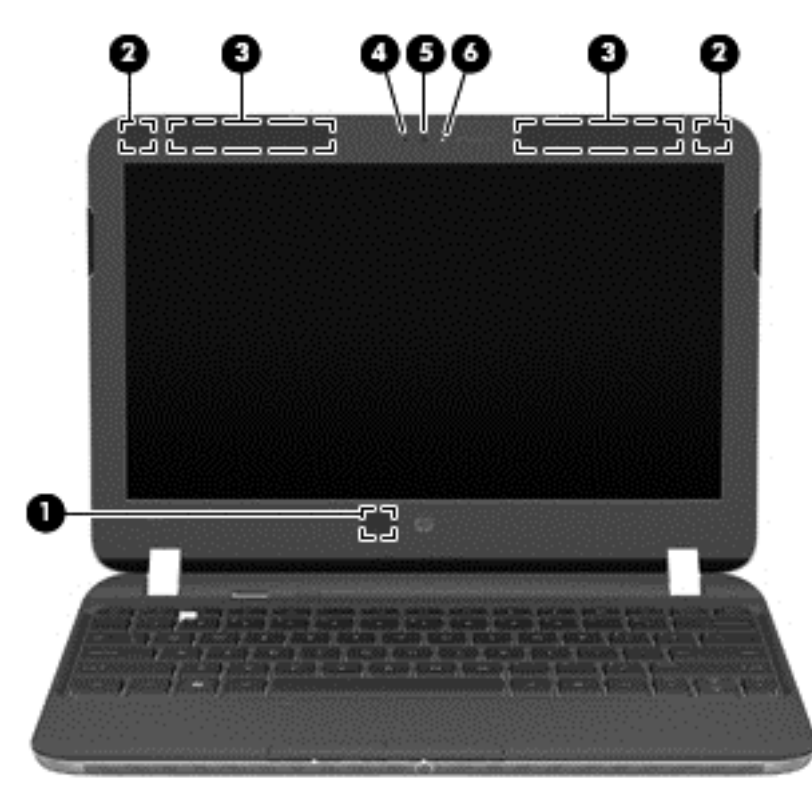

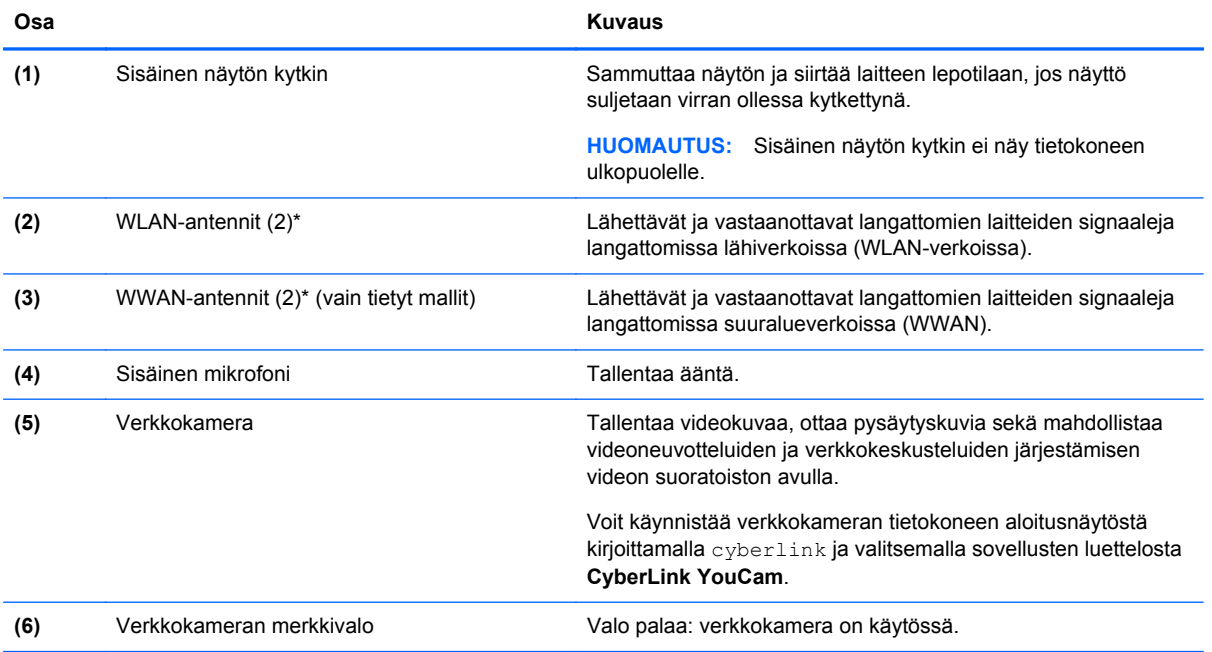

\*Antennit eivät näy tietokoneen ulkopuolelle. Jotta signaalitaso olisi paras mahdollinen, varmista, että antennien välittömässä läheisyydessä ei ole esteitä. Langattomia laitteita koskevat säädökset löydät *Sähköviranomaisten ilmoitukset ja turvallisuusja ympäristöohjeet* -oppaan omaa maatasi tai aluettasi koskevasta osasta. Nämä ohjeet ovat Ohjeessa ja tuessa. Avaa Ohjeet ja tuki kirjoittamalla aloitusnäyttöön ohje ja valitse sovellusten luettelosta **Ohje ja tuki**.

# <span id="page-16-0"></span>**Päällä olevat osat**

## **Kosketusalusta**

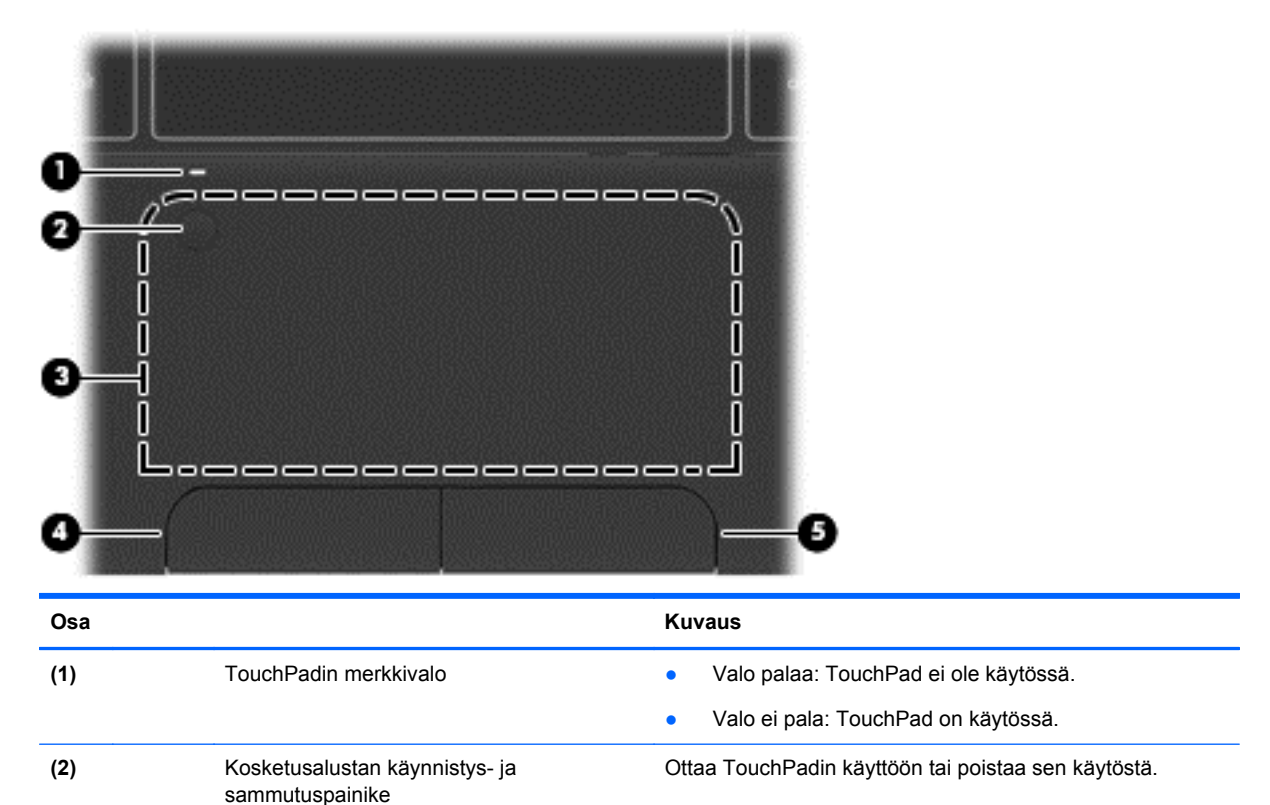

**(3)** TouchPadin vyöhyke Siirtää näytössä olevaa osoitinta sekä valitsee ja aktivoi

**(4)** TouchPadin vasen painike Toimii kuten ulkoisen hiiren ykköspainike. **(5)** TouchPadin oikea painike Toimii kuten ulkoisen hiiren kakkospainike.

näytössä olevia kohteita.

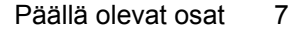

## <span id="page-17-0"></span>**Merkkivalot**

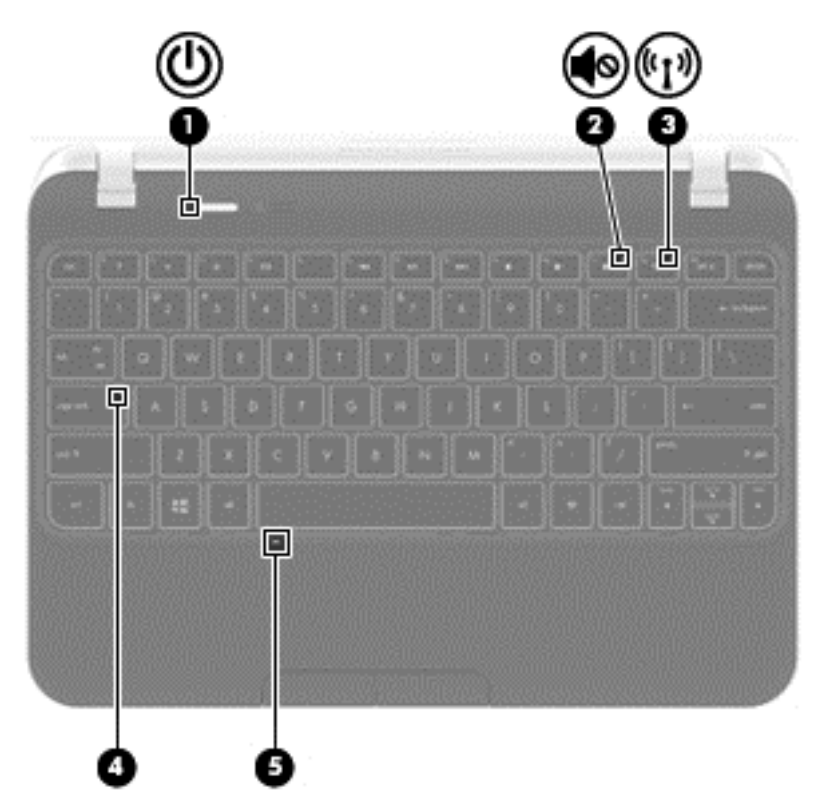

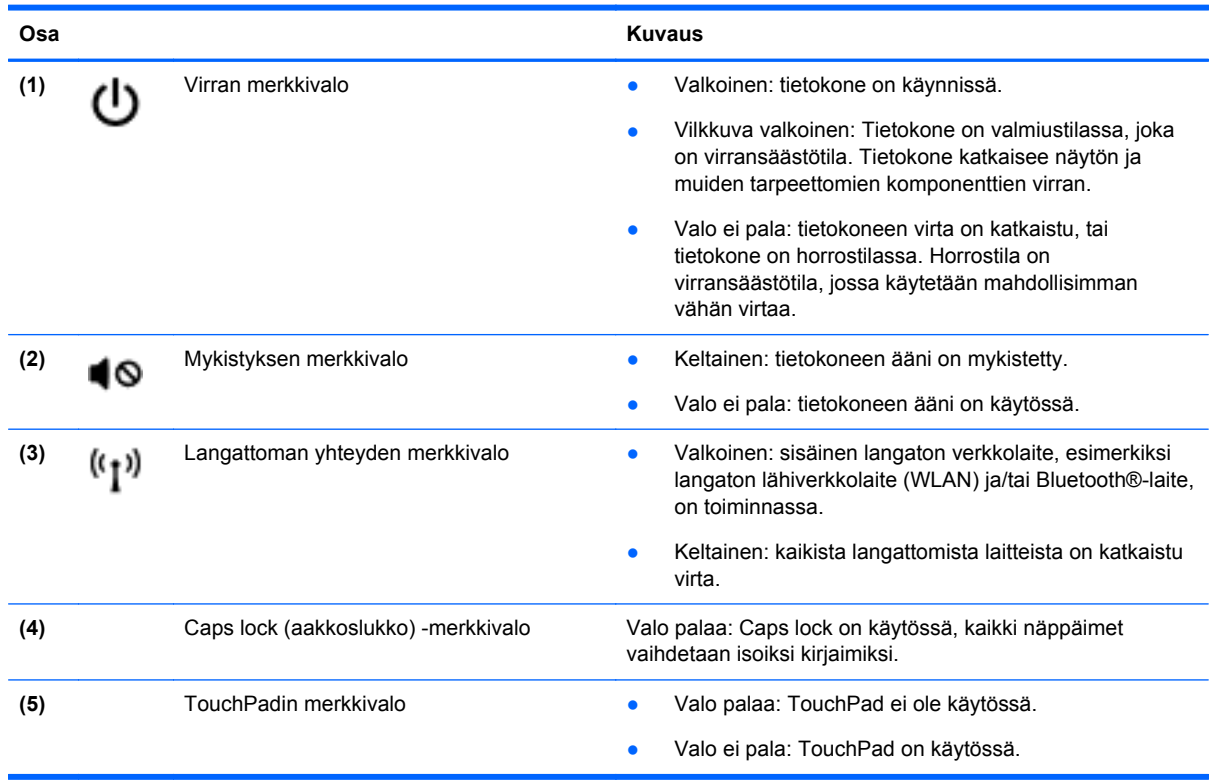

## <span id="page-18-0"></span>**Painikkeet**

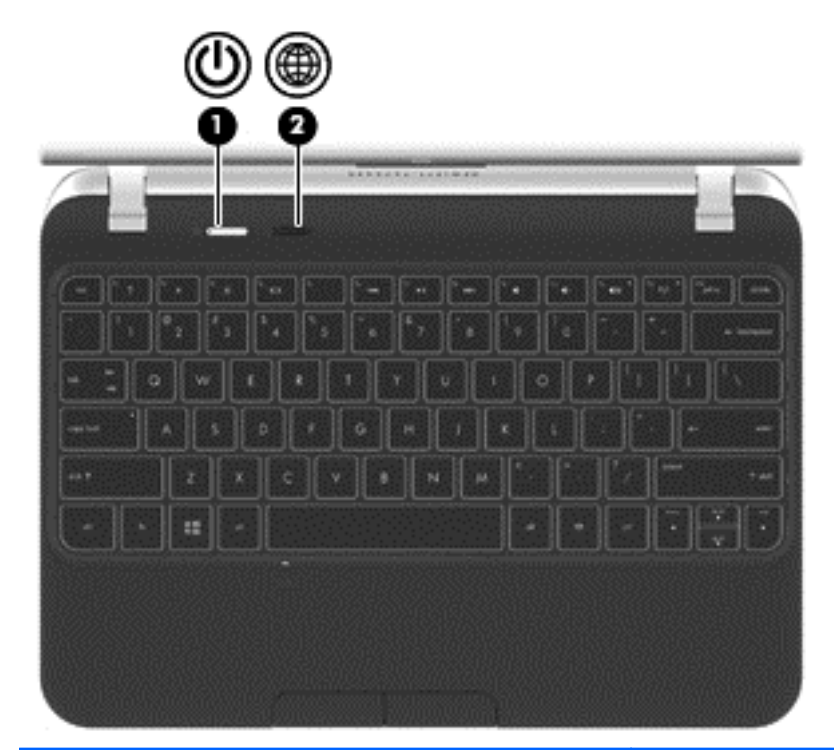

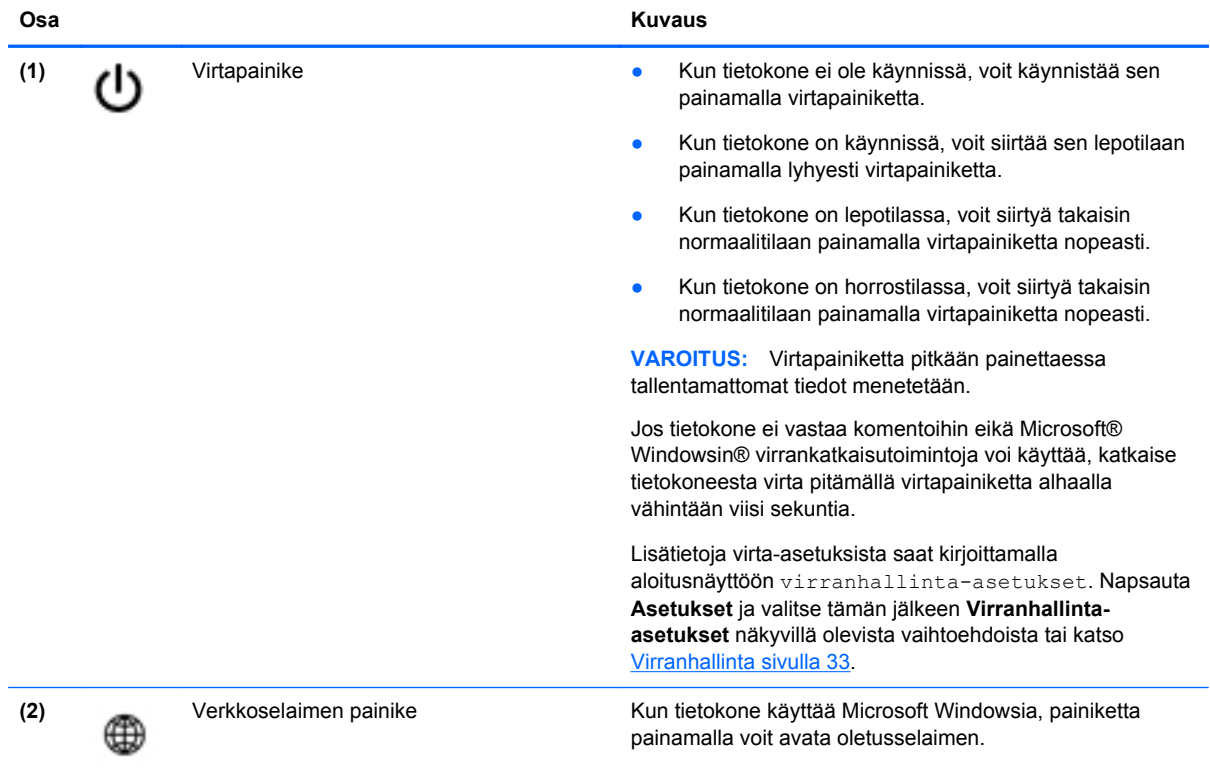

## <span id="page-19-0"></span>**Näppäimet**

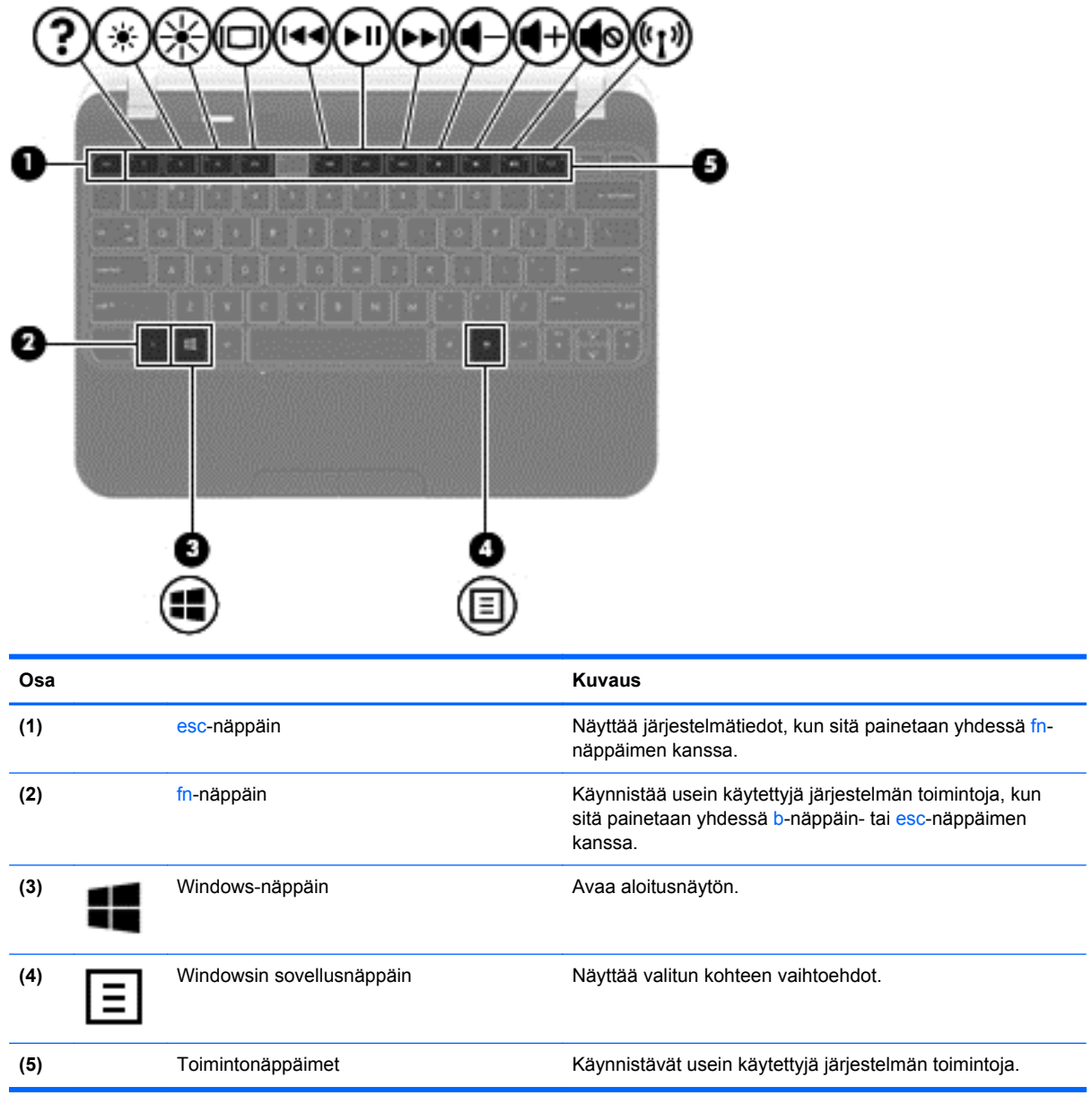

# <span id="page-20-0"></span>**Pohjassa olevat osat**

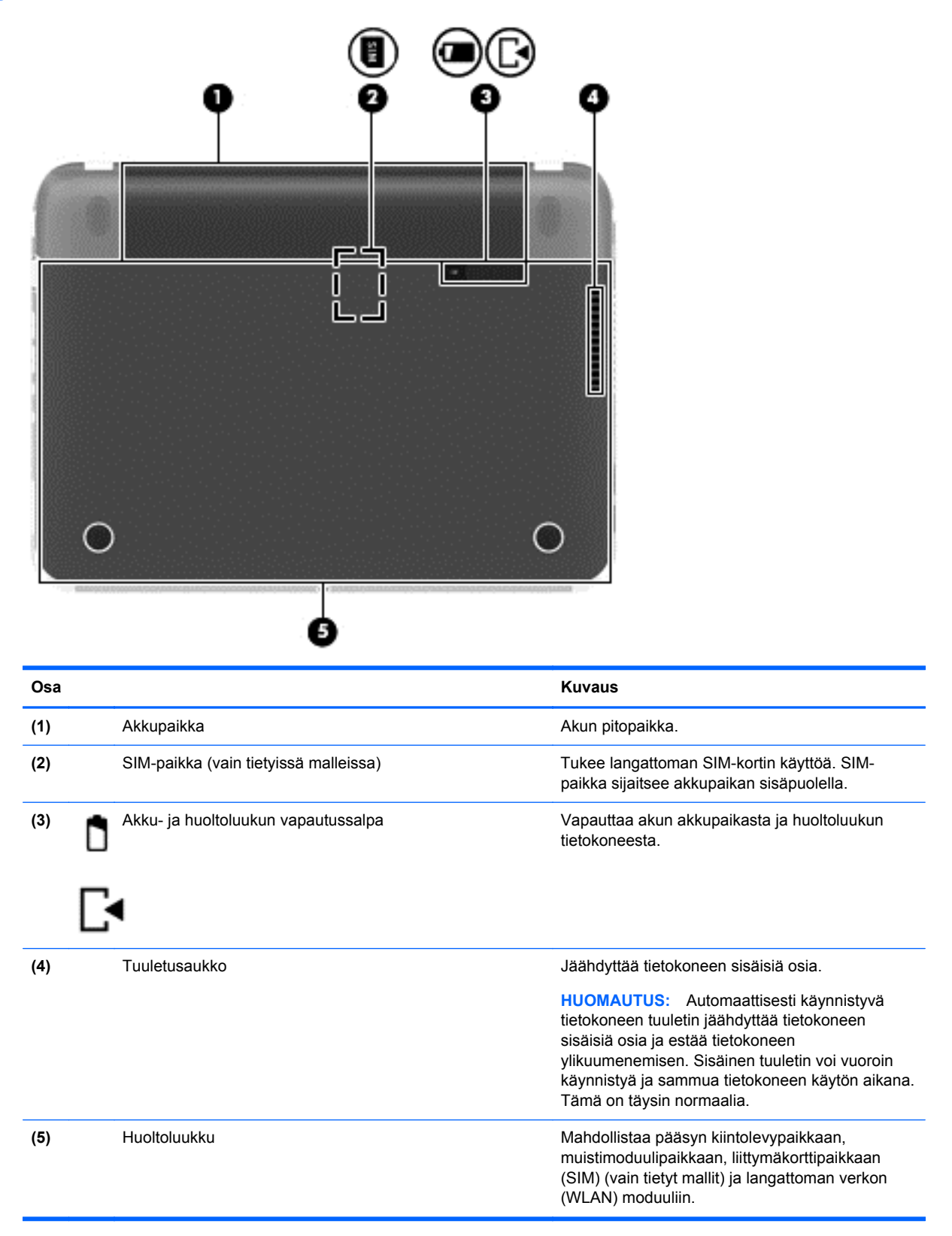

# <span id="page-21-0"></span>**Tarrat**

Tietokoneeseen kiinnitetyissä tarroissa on tietoja, joita voit tarvita ongelmanratkaisussa tai matkustaessasi ulkomaille tietokoneen kanssa. Tarrat ovat helppopääsyisissä paikoissa.

Huoltotarra: tarrassa on esimerkiksi seuraavat tärkeät tiedot:

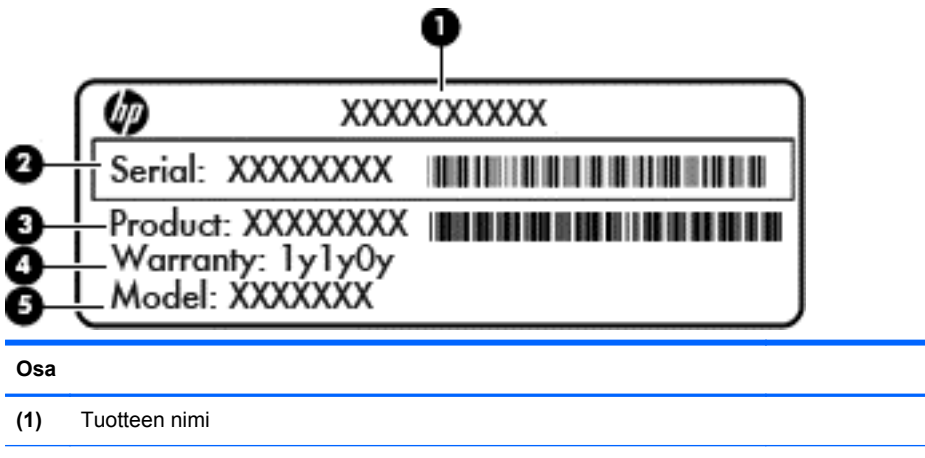

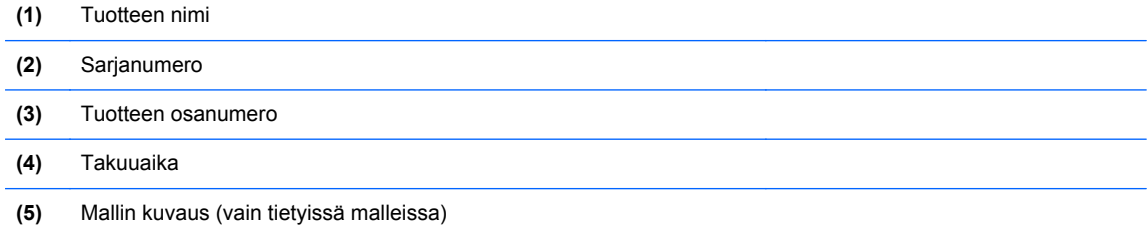

Pidä nämä tiedot saatavilla, kun otat yhteyttä tukeen. Huoltotarra on kiinnitetty tietokoneen pohjaan.

- Viranomaisten ilmoitukset -tarra: tarrassa on tietokonetta koskevia viranomaisten tietoja. Viranomaisten ilmoitukset -tarra sijaitsee akkupaikan sisäpuolella.
- Langattoman laitteen hyväksyntätarra tai -tarrat: sisältää valinnaisiin langattomiin laitteisiin liittyviä tietoja, ja niihin on merkitty joidenkin sellaisten maiden tai alueiden viranomaisten hyväksyntämerkinnät, joissa laitteiden käyttäminen on hyväksyttyä. Jos tietokone sisältää vähintään yhden langattoman laitteen, sen mukana toimitetaan myös ainakin yksi hyväksyntätarra. Voit tarvita tätä tietoa matkustaessasi ulkomaille tietokoneen kanssa. Langattoman laitteen hyväksyntätarrat sijaitsevat huoltoluukun alla.

# <span id="page-22-0"></span>**3 Verkkoyhteyden muodostaminen**

Voit ottaa tietokoneen kaikkialle mukaan. Tietokoneen ja lankayhteyden tai langattoman yhteyden välityksellä voit kuitenkin myös kotona käydä miljoonissa sivustoissa ympäri maailmaa. Tässä luvussa voit perehtyä yhteyden muodostamiseen tähän maailmaan.

# **Yhteyden muodostaminen langattomaan verkkoon**

Langattomassa tekniikassa tiedot siirtyvät johtojen sijasta radioaalloilla. Tietokoneeseen on voitu asentaa valmiiksi seuraavia langattomia laitteita:

- Langaton lähiverkkolaite (WLAN): Liittää tietokoneen langattomiin lähiverkkoihin (näistä käytetään nimityksiä Wi-Fi-verkot, langaton LAN tai WLAN) toimistoissa, kotona ja julkisilla paikoilla, kuten lentokentillä, ravintoloissa, kahviloissa, hotelleissa ja yliopistoissa. Tietokoneen mobiilit langattomat laitteet kommunikoivat WLAN-verkossa langattoman reitittimen tai langattoman tukiaseman välityksellä.
- Bluetooth-laite: Luo PAN (Personal Area Network) -verkon, jolla saadaan yhteys muihin langatonta Bluetooth-yhteyttä käyttäviin laitteisiin, kuten tietokoneisiin, puhelimiin, tulostimiin, kuulokkeisiin, kaiuttimiin ja kameroihin. PAN-verkossa jokainen laite on suorassa yhteydessä toisiin laitteisiin ja laitteiden on oltava suhteellisen lähellä toisiaan, tavallisesti noin 10 metrin etäisyydellä toisistaan.

Lisätietoja langattomasta tekniikasta saat Ohjeen ja tuen tiedoista ja sivustolinkeistä. Kirjoita aloitusnäyttöön ohje ja valitse sovellusten luettelosta **Ohje ja tuki**.

### **Langattoman yhteyden säätimien käyttäminen**

Voit hallita tietokoneen langattomia laitteita seuraavien ominaisuuksien avulla:

- langattoman yhteyden painike, langattoman yhteyden kytkin tai langattoman yhteyden näppäin (tässä oppaassa käytetään nimitystä langattoman yhteyden painike).
- käyttöjärjestelmän hallintatoiminnot.

#### **Langattoman yhteyden painikkeen käyttäminen**

Tietokoneessa on langattoman yhteyden painike, vähintään yksi langaton laite sekä mallin mukaan yksi tai kaksi langattoman yhteyden merkkivaloa. Tietokoneen kaikki langattomat laitteet on otettu oletusarvoisesti käyttöön, joten langattoman yhteyden merkkivalo (valkoinen) syttyy, kun käynnistät tietokoneen.

Langattoman yhteyden merkkivalo ilmaisee yleisesti langattomien laitteiden virran päällä olon eikä yksittäisten laitteiden tilaa. Jos langattoman yhteyden merkkivalo on valkoinen, vähintään yksi langaton laite on toiminnassa. Jos langattoman yhteyden merkkivalo on keltainen, kaikista langattomista laitteista on katkaistu virta.

Koska langattomat laitteet ovat oletusarvoisesti käytössä, painamalla langattoman yhteyden painiketta voit kytkeä virran samanaikaisesti kaikkiin langattomiin laitteisiin tai sammuttaa sen niistä.

### <span id="page-23-0"></span>**Käyttöjärjestelmän hallintatoimintojen käyttäminen**

Verkko- ja jakamiskeskuksen avulla voit määrittää yhteyden tai verkon, muodostaa yhteyden verkkoon, hallita langattomia verkkoja ja tehdä verkko-ongelmien vianmäärityksen ja ratkaista ongelmia.

Voit käyttää käyttöjärjestelmän ohjaimia seuraavasti:

- **1.** Kirjoita aloitusnäytölle verkko ja jakaminen.
- **2.** Napsauta **Asetukset** ja valitse sitten näkyvistä vaihtoehdoista **Verkko- ja jakamiskeskus**.

Lisätietoja on Ohjeessa ja tuessa. Avaa Ohje ja tuki aloitusnäytöltä kirjoittamalla Ohje ja tuki, kirjoita ohje ja valitse tämän jälkeen **Ohje ja tuki** sovellusten luettelosta.

#### **WLAN-verkon käyttäminen**

WLAN-laitteella pääset langattomaan lähiverkkoon (WLAN), joka muodostuu toisiinsa langattoman reitittimen tai langattoman tukiaseman välityksellä yhteydessä olevista muista tietokoneista ja lisälaitteista.

**HUOMAUTUS:** *Langattomalla reitittimellä* ja *langattomalla liityntäpisteellä* tarkoitetaan usein samaa asiaa.

- Suurissa WLAN-verkoissa, kuten yritysten WLAN-verkoissa ja julkisissa WLAN-verkoissa, käytetään yleensä langattomia tukiasemia, joihin voi olla yhteydessä useita tietokoneita ja lisälaitteita ja jotka voivat jakaa keskenään erittäin tärkeitä verkkotoimintoja.
- Kotiin tai pieneen toimistoon rakennetussa WLAN-verkossa käytetään yleensä langatonta reititintä, jonka avulla useat langattomia ja langallisia yhteyksiä käyttävät tietokoneet voivat jakaa keskenään Internet-yhteyden, tulostimen ja tiedostoja siten, ettei järjestelmään tarvitse asentaa uusia laitteita tai ohjelmistoja.

Jotta voit käyttää WLAN-laitetta tietokoneessasi, sinun on liityttävä palveluntarjoajan, julkisen verkon tai yritysverkon WLAN-järjestelmään.

#### **Internet-palveluntarjoajan käyttäminen**

Kun muodostat kotiisi Internet-yhteyden, sinun on tilattava tili Internet-palveluntarjoajalta (ISP). Voit hankkia Internet-palvelun ja modeemin ottamalla yhteyttä paikalliseen Internet-palveluntarjoajaan. Internet-palveluntarjoaja voi auttaa modeemin asetusten määrittämisessä ja verkkokaapelin asentamisessa langattoman tietokoneen ja modeemin välille sekä testata Internet-palvelun toiminnan.

**HUOMAUTUS:** Internet-palveluntarjoaja antaa sinulle Internetin käytössä tarvittavan käyttäjätunnuksen ja salasanan. Kirjoita nämä tiedot muistiin ja säilytä niitä turvallisessa paikassa.

#### <span id="page-24-0"></span>**WLAN-verkon määrittäminen**

Tarvitset WLAN-verkon määrittämiseen ja Internet-yhteyden muodostamiseen seuraavat laitteet:

- laajakaistamodeemi (DSL- tai kaapelimodeemi) **(1)** ja nopea Internet-palvelu, joka on hankittu Internet-palveluntarjoajalta
- langaton reititin (2) (hankittava erikseen)
- langaton tietokone **(3)**.

**HUOMAUTUS:** Joissakin modeemeissa on sisäänrakennettu langaton reititin. Tarkista Internetpalveluntarjoajaltasi, minkä tyyppinen modeemi sinulla on.

Kuvassa on esimerkki langattomasta verkosta, josta on muodostettu Internet-yhteys.

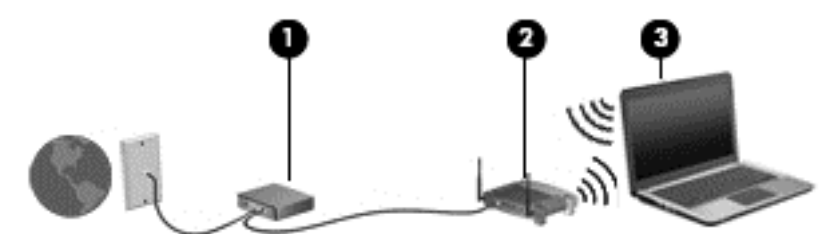

Kun laajennat verkkoa, voit liittää siihen muita langattomia ja langallisia yhteyksiä käyttäviä tietokoneita ja käyttää niissä Internet-yhteyttä.

WLAN-verkon määrittämistä koskevia ohjeita saat reitittimen valmistajalta tai Internetpalveluntarjoajalta.

#### **Langattoman reitittimen määrittäminen**

WLAN-verkon määrittämistä koskevia ohjeita saat reitittimen valmistajalta tai Internetpalveluntarjoajalta.

**HUOMAUTUS:** Langaton tietokone kannattaa kytkeä reitittimeen aluksi reitittimen mukana toimitetulla verkkokaapelilla. Kun tietokone muodostaa yhteyden Internetiin onnistuneesti, irrota kaapeli ja käytä sen jälkeen Internetiä langattomalla yhteydellä.

#### **Langattoman lähiverkon (WLAN) suojaaminen**

Kun määrität WLAN-yhteyden tai käytät nykyistä WLAN-yhteyttä, ota aina suojausominaisuudet käyttöön, jotta verkko on turvassa luvattomalta käytöltä. Julkisten alueiden, kuten kahviloiden ja lentokenttien, WLAN-verkot (kohdepisteet) eivät välttämättä ole millään tavalla suojattuja. Jos olet huolestunut kohdepistettä käyttävän tietokoneen suojauksesta, rajoita verkon käyttö vain muihin kuin luottamuksellisiin sähköpostiviesteihin ja Internetin peruskäyttöön.

Langattomat radiosignaalit kulkevat verkon ulkopuolella, joten muut WLAN-laitteet voivat vastaanottaa suojaamattomat signaalit. Suojaa WLAN-verkko seuraavasti:

Käytä palomuuria.

Palomuuri tarkistaa verkkoon lähetetyt tiedot ja tietopyynnöt sekä estää kaikki epäilyttävät kohteet. Saatavilla on sekä ohjelmisto- että laitteistopohjaisia palomuureja. Joissakin verkoissa käytetään molempien tyyppien yhdistelmää.

Käytä langatonta salausta.

Langattomassa salauksessa käytetään suojausasetuksia verkon kautta lähetettyjen tietojen salaamiseen tai salauksen purkamiseen. Lisätietoja on Ohjeessa ja tuessa. Avaa Ohje ja tuki kirjoittamalla aloitusnäyttöön ohje ja valitse tämän jälkeen sovellusten luettelosta **Ohje ja tuki**.

#### <span id="page-25-0"></span>**Yhteyden muodostaminen WLAN-verkkoon**

Voit muodostaa yhteyden WLAN-verkkoon seuraavasti:

**1.** Varmista, että WLAN-laitteen virta on kytkettynä. Varmista, että langaton laite on käynnistetty ja että langattoman yhteyden merkkivalo palaa. Jos langattoman yhteyden merkkivalo ei pala, paina langattoman yhteyden painiketta.

**HUOMAUTUS:** Joissakin malleissa langattoman yhteyden merkkivalo palaa keltaisena, kun kaikkien langattomien laitteiden virta on katkaistu.

- **2.** Napsauta työpöydällä **verkon tila** -kuvaketta tehtäväpalkin oikeassa äärireunassa olevalla ilmaisinalueella.
- **3.** Valitse WLAN-verkko luettelosta.
- **4.** Valitse **Yhdistä**.

Jos WLAN-verkko on suojattu WLAN-verkko, sinua kehotetaan antamaan suojauskoodi. Kirjoita koodi ja viimeistele yhteys napauttamalla **OK**.

**HUOMAUTUS:** Jos luettelossa ei ole yhtään WLAN-verkkoa, et ehkä ole langattoman reitittimen tai tukiaseman kantoalueella.

**HUOMAUTUS:** Jos et näe WLAN-verkkoa, johon haluat muodostaa yhteyden, avaa Verkko- ja jakamiskeskus. Avaa Verkko- ja jakamiskeskus Aloitusnäytöltä kirjoittamalla verkko- ja jakaminen. Valitse **Asetukset** ja sitten **Verkko- ja jakamiskeskus**. Valitse **Määritä uusi yhteys tai verkko**. Näyttöön tulee erilaisia vaihtoehtoja, joiden avulla voit hakea verkkoja ja muodostaa niihin yhteyden manuaalisesti tai luoda uuden verkkoyhteyden.

Kun yhteys on muodostettu, siirrä osoitin tehtäväpalkin oikeassa reunassa olevalla ilmaisinalueella olevan verkon tila -kuvakkeen päälle yhteyden nimen ja tilan tarkistamista varten.

**HUOMAUTUS:** Eri WLAN-yhteyksien toiminta-alue (signaalien kulkema matka) vaihtelee WLANverkon kokoonpanon, reitittimen valmistajan sekä muiden elektroniikkalaitteiden ja rakenteellisten esteiden, kuten seinien ja lattioiden, aiheuttamien häiriöiden mukaan.

### **Langattomien Bluetooth-laitteiden käyttäminen**

Bluetooth-laite mahdollistaa lyhyen etäisyyden langattoman yhteyden, joka korvaa fyysiset kaapeliyhteydet, jotka perinteisesti yhdistävät elektroniset laitteet, kuten

- tietokoneet (pöytätietokoneet, kannettavat tietokoneet, kämmentietokoneet)
- puhelimet (matkapuhelimet, langattomat puhelimet, älypuhelimet)
- kuvannuslaitteet (tulostimet, kamerat)
- audiolaitteet (kuulokemikrofonit, kaiuttimet).
- hiiren.

Bluetooth-laitteissa on vertaisverkko-ominaisuus, minkä ansiosta voit määrittää Bluetooth-laitteiden henkilökohtaisen lähiverkon (PAN). Lisätietoja Bluetooth-laitteiden asetusten määrittämisestä ja käytöstä saat Bluetooth-ohjelmiston ohjeesta.

# **Tietokoneen liittäminen langalliseen verkkoon**

Lähiverkkoyhteys käyttää verkkokaapelia, joka on ostettavissa erikseen.

<span id="page-26-0"></span>**VAARA** Älä liitä modeemi- tai puhelinkaapelia RJ-45-liitäntään (verkkoliitäntään). Modeemi- tai puhelinkaapelin liittäminen saattaa aiheuttaa sähköiskun tai tulipalon tai vaurioittaa laitteistoa.

### **Yhteyden muodostaminen lähiverkkoon (LAN)**

Käytä lähiverkkoyhteyttä, jos haluat yhdistää tietokoneen suoraan kotisi reitittimeen (langattoman työskentelyn sijaan) tai haluat muodostaa yhteyden toimistosi olemassa olevaan verkkoon.

Lähiverkkoyhteyden muodostamiseen vaaditaan kahdeksannastainen RJ-45-verkkokaapeli.

Voit liittää verkkokaapelin seuraavasti:

- **1.** Liitä verkkokaapeli tietokoneen verkkoliitäntään **(1)**.
- **2.** Liitä verkkojohdon toinen pää seinäverkkoliitäntään **(2)** tai reitittimeen.

**HUOMAUTUS:** Jos verkkokaapelissa on häiriönpoistopiiri **(3)**, joka estää TV- ja radiolähetysten häiriöitä, aseta tietokonetta kohti se kaapelin pää, jossa piiri on.

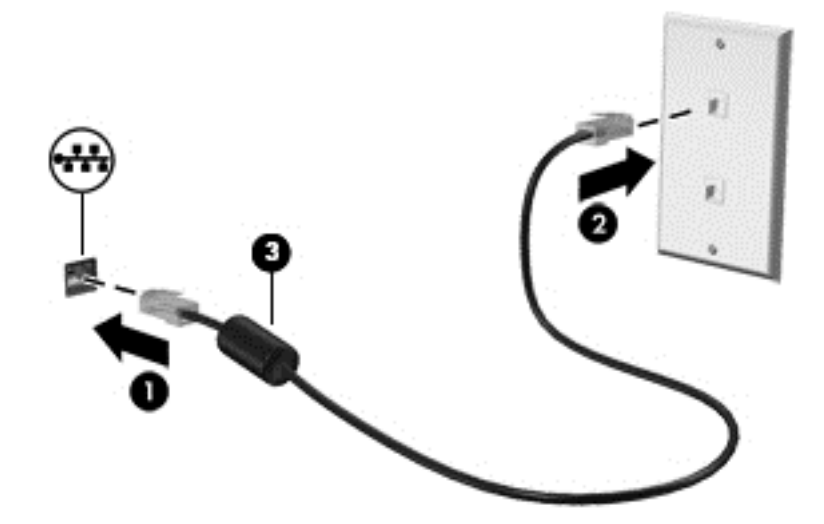

# <span id="page-27-0"></span>**4 Viihdeominaisuuksien hyödyntäminen**

Käytä HP-tietokonetta viihdekeskuksena, jonka avulla voit pitää yhteyttä verkkokameran välityksellä, kuunnella ja hallita musiikkia sekä ladata ja katsella elokuvia. Voit myös lisätä tietokoneen monipuolisuutta lisäämällä siihen ulkoisia laitteita, muun muassa kaiuttimet, kuulokkeet, näytön, projektorin, television ja joissakin malleissa teräväpiirtolaitteita.

#### **Multimediaominaisuudet**

Tietokoneessa on useita multimediaominaisuuksia.

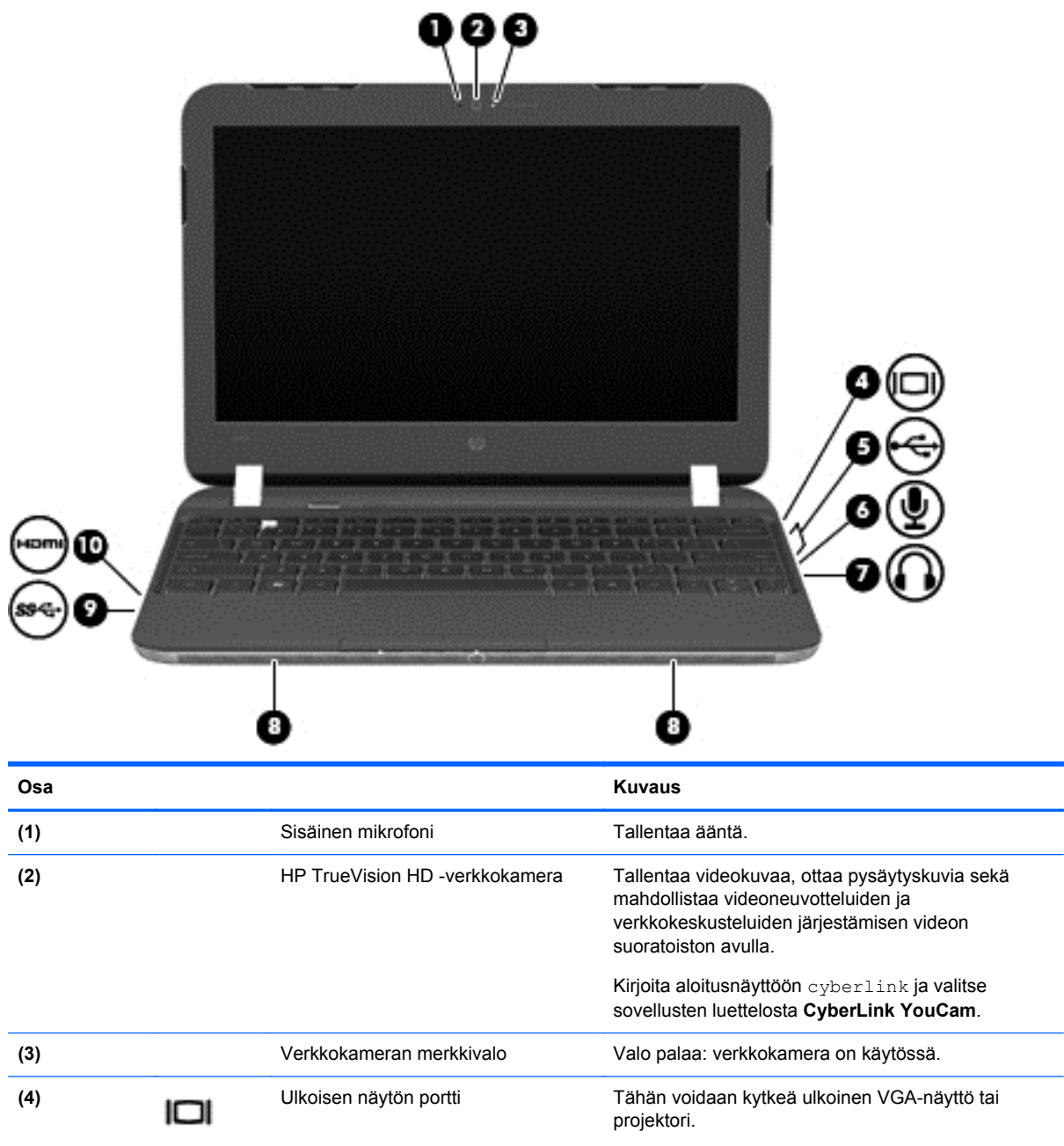

<span id="page-28-0"></span>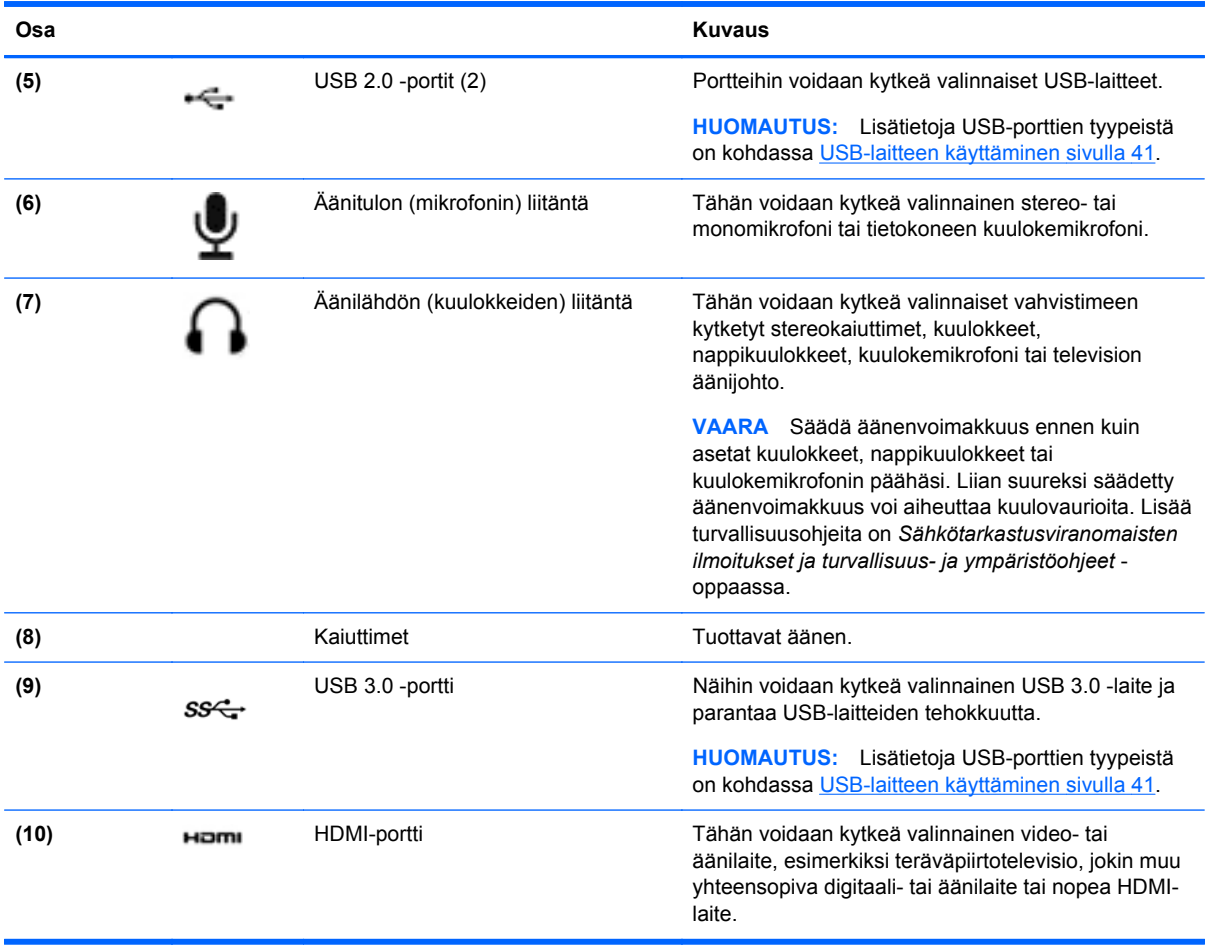

# **Verkkokameran käyttäminen**

Tietokoneessa on sisäinen verkkokamera, sosiaalista verkostoitumista tukeva tehokas työkalu, jonka avulla voit pitää yhteyttä naapurissa tai toisella puolella maailmaa oleviin ystäviin ja työtovereihin. Verkkokameralla voit virtauttaa videokuvaa pikaviestiohjelmiston välityksellä, kuvata ja jakaa videoita sekä ottaa pysäytyskuvia.

**▲** Voit käynnistää verkkokameran tietokoneen aloitusnäytöstä kirjoittamalla cyberlink ja valitsemalla sovellusten luettelosta **CyberLink YouCam**.

Lisätietoja verkkokameran käytöstä saat Ohjeesta ja tuesta. Kirjoita aloitusnäyttöön ohje ja valitse sovellusten luettelosta **Ohje ja tuki**.

# **Äänen käyttäminen**

HP-tietokoneella voit toistaa musiikki-CD-levyjä, ladata ja kuunnella musiikkia, virtauttaa äänisisältöä (myös radiolähetyksiä) verkosta, tallentaa ääntä tai luoda multimediaesityksiä miksaamalla ääntä ja kuvaa. Voit parantaa äänielämystä entisestään kytkemällä tietokoneeseen ulkoisia äänilaitteita, kuten kaiuttimet tai kuulokkeet.

### <span id="page-29-0"></span>**Kaiuttimien kytkeminen**

Voit kytkeä tietokoneeseen langalliset kaiuttimet liittämällä ne tietokoneen USB-portteihin (tai äänilähtöliitäntään) tai telakointiasemaan.

Kytke *langattomat* kaiuttimet tietokoneeseen toimimalla valmistajan ohjeiden mukaan. Laadukkaiden kaiuttimien kytkentätapa on esitetty kohdassa [Ääniasetusten määrittäminen \(HDMI-televisiota](#page-32-0) [käytettäessä\) sivulla 23.](#page-32-0) Säädä äänenvoimakkuutta ennen äänilaitteiden kytkemistä.

### **Kuulokkeiden kytkeminen**

Voit kytkeä langalliset kuulokkeet tietokoneen kuulokeliitäntään.

Jos haluat käyttää tietokoneen kanssa *langattomia* kuulokkeita tai kaiuttimia, toimi laitteen valmistajan ohjeiden mukaan.

**VAARA** Säädä äänenvoimakkuus, ennen kuin asetat kuulokkeet, nappikuulokkeet tai kuulokemikrofonin päähäsi. Liian suureksi säädetty äänenvoimakkuus voi aiheuttaa kuulovaurioita. Lisää turvallisuusohjeita on *Sähkötarkastusviranomaisten ilmoitukset ja turvallisuus- ja ympäristöohjeet* -oppaassa.

### **Mikrofonin kytkeminen**

Jos haluat tallentaa ääntä, kytke mikrofoni tietokoneen mikrofoniliitäntään. Parhaat tulokset tallennettaessa saat puhumalla suoraan mikrofoniin ja tallentamalla äänen ympäristössä, jossa ei ole taustamelua.

### **Beats Audion käyttäminen**

Beats Audio on parannettu äänitoiminto, joka tuottaa syvän ja hallitun basson, mutta pitää äänen silti selkeänä.

#### **Beats Audio -ohjauspaneelin käyttäminen**

Beats Audio -ohjauspaneeli mahdollistaa äänen ja bassoasetusten tarkastelun ja manuaalisen hallinnan.

**▲** Avaa Beats Audio -ohjauspaneeli kirjoittamalla aloitusnäytössä ohjaus, valitse **Ohjauspaneeli**, valitse **Laitteisto ja äänet** ja valitse tämän jälkeen **Beats Audio -ohjauspaneeli**.

#### **Beats Audion ottaminen käyttöön ja poistaminen käytöstä**

**▲** Voit ottaa Beats Audion käyttöön tai poistaa sen käytöstä painamalla fn-näppäintä yhdessä bnäppäin-näppäimen kanssa.

### **Äänen tarkistaminen**

Voit tarkistaa tietokoneen äänitoiminnot seuraavasti:

- **1.** Kirjoita aloitusnäyttöön ohjaus ja valitse sovellusten luettelosta **Ohjauspaneeli**.
- **2.** Valitse **Laitteisto ja äänet > Ääni**.
- **3.** Kun Ääni-ikkuna avautuu, valitse **Äänet**-välilehti. Valitse **Ohjelmatapahtumat**-kohdasta haluamasi äänitapahtuma, kuten äänimerkki tai hälytys, ja napsauta **Testi**-painiketta.

Kaiuttimista tai tietokoneeseen liitetyistä kuulokkeista pitäisi kuulua ääntä.

<span id="page-30-0"></span>Voit tarkistaa tietokoneen tallennustoiminnot seuraavasti:

- **1.** Kirjoita aloitusnäyttöön ääni ja valitse sovellusten luettelosta **Ääninauhuri**.
- **2.** Valitse **Aloita tallennus** ja puhu mikrofoniin. Tallenna tiedosto työpöydälle.
- **3.** Avaa multimediaohjelma ja toista tallenne.

Voit vahvistaa ääniasetukset tai muuttaa niitä tietokoneessa seuraavasti:

- **1.** Kirjoita aloitusnäyttöön ohjaus ja valitse sovellusten luettelosta **Ohjauspaneeli**.
- **2.** Valitse **Laitteisto ja äänet > Ääni**.

# **Videotoiminnon käyttäminen**

HP-tietokone on tehokas videolaite, jonka avulla voit katsella suosikkisivustoissasi olevia suoratoistovideoita sekä ladata tietokoneeseen videoita ja elokuvia ilman verkkoyhteyttä.

Voit parantaa katseluelämystä entisestään lisäämällä tietokoneen videoporttiin ulkoisen näytön, projektorin tai television. Tietokoneessa on High-Definition Multimedia Interface (HDMI) -portti, johon voi liittää teräväpiirtonäytön tai -television.

**TÄRKEÄÄ:** Varmista, että ulkoinen laite on kytketty tietokoneessa oikealla kaapelilla oikeaan porttiin. Perehdy laitteen valmistajan ohjeisiin, jos sinulla on kysyttävää.

### **Ulkoisen VGA-näytön tai -projektorin liittäminen**

Jos haluat näyttää tietokoneen näyttökuvan ulkoisessa VGA-näytössä tai projisoida sen esitystä varten, liitä näyttö tai projektori tietokoneen VGA-porttiin.

Voit liittää näytön tai projektorin seuraavasti:

**1.** Liitä näytön tai projektorin VGA-kaapeli kuvassa näkyvällä tavalla tietokoneen VGA-porttiin.

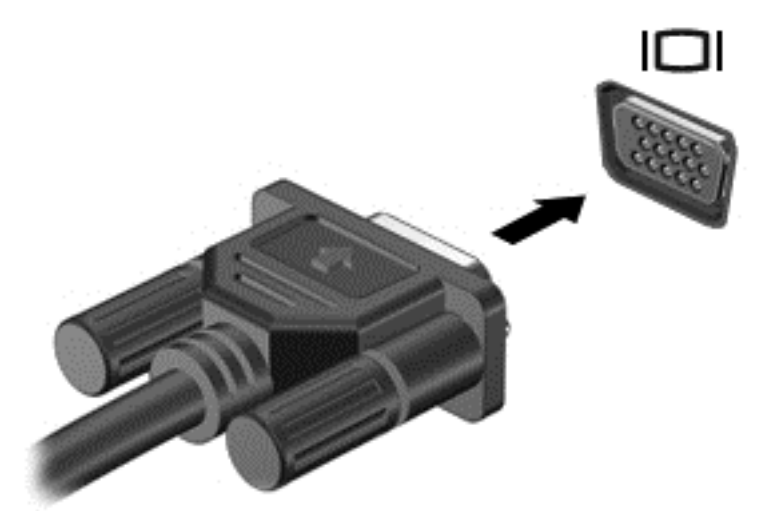

- **2.** Painamalla f4-näppäintä voit vaihtaa näyttökuvaa neljän näyttötilan välillä:
	- **Vain tietokoneen näyttö:** Näytä näyttökuva vain tietokoneella.
	- **Kopio:** Näytä näyttökuva samanaikaisesti tietokoneella *ja* ulkoisessa laitteessa.
- <span id="page-31-0"></span>● **Laajennus:** Näytä laajennettu näyttökuva samanaikaisesti tietokoneella *ja* ulkoisessa laitteessa.
- **Vain toinen näyttö:** Näytä näyttökuva vain ulkoisessa laitteessa.

Näyttötila vaihtuu jokaisella f4-näppäimen painalluksella.

**HUOMAUTUS:** Säädä kuvan tarkkuutta ulkoisessa laitteessa, etenkin jos valitset Laajennusvaihtoehdon. Kirjoita aloitusnäyttöön ohjaus ja valitse sovellusten luettelosta **Ohjauspaneeli**. Valitse **Ulkoasu ja mukauttaminen**. Valitse **Näyttö**-kohdan alta **Säädä näytön tarkkuutta** parhaan tuloksen saavuttamiseksi.

### **HDMI-television tai -näytön liittäminen**

Jos haluat näyttää tietokoneen näyttökuvan teräväpiirtotelevisiossa tai -näytössä, liitä teräväpiirtolaite seuraavien ohjeiden mukaan.

Jos haluat liittää HDMI-laitteen tietokoneeseen, tarvitset erikseen myytävän HDMI-kaapelin.

Liitä teräväpiirtotelevisio tai -näyttö tietokoneeseen seuraavasti:

**1.** Liitä HDMI-kaapelin yksi pää tietokoneen HDMI-porttiin.

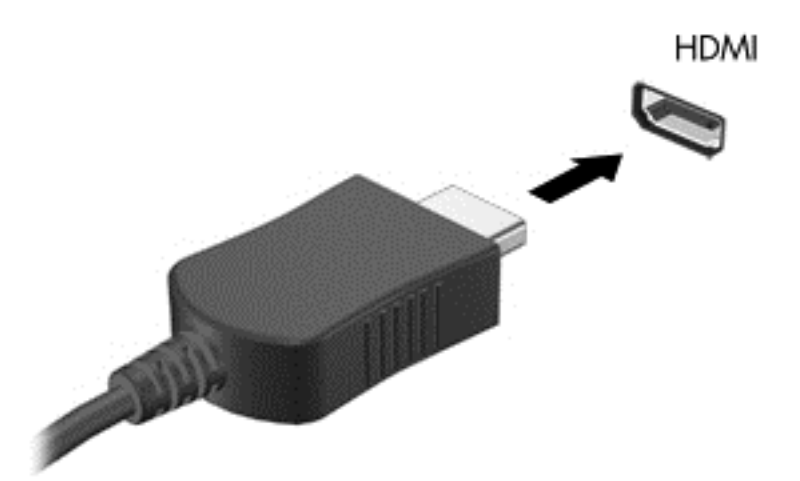

- **2.** Liitä kaapelin toinen pää teräväpiirtotelevisioon tai -näyttöön.
- **3.** Painamalla f4-näppäintä voit vaihtaa tietokoneen näyttökuvaa neljän näyttötilan välillä:
	- **Vain tietokoneen näyttö:** Näytä näyttökuva vain tietokoneella.
	- **Kopio:** Näytä näyttökuva samanaikaisesti tietokoneella *ja* ulkoisessa laitteessa.
	- **Laajennus:** Näytä laajennettu näyttökuva samanaikaisesti tietokoneella *ja* ulkoisessa laitteessa.
	- **Vain toinen näyttö:** Näytä näyttökuva vain ulkoisessa laitteessa.

Näyttötila vaihtuu jokaisella f4-näppäimen painalluksella.

**HUOMAUTUS:** Säädä kuvan tarkkuutta ulkoisessa laitteessa, etenkin jos valitset Laajennusvaihtoehdon. Kirjoita aloitusnäyttöön ohjaus ja valitse sovellusten luettelosta **Ohjauspaneeli**. Valitse **Ulkoasu ja mukauttaminen**. Valitse **Näyttö**-kohdan alta **Säädä näytön tarkkuutta** parhaan tuloksen saavuttamiseksi.

### <span id="page-32-0"></span>**Ääniasetusten määrittäminen (HDMI-televisiota käytettäessä)**

HDMI on ainoa videoliittymä, joka tukee teräväpiirtoista videokuvaa *ja ääntä*. Kun olet liittänyt HDMItelevision tietokoneeseen, voit ottaa HDMI-äänen käyttöön seuraavasti:

- **1.** Napsauta hiiren kakkospainikkeella tehtäväpalkin oikeassa reunassa ilmaisinalueella olevaa **Kaiuttimet**-kuvaketta ja valitse sitten **Toistolaitteet**.
- **2.** Napsauta **Toisto**-välilehdessä digitaalisen lähtölaitteen nimeä.
- **3.** Valitse **Aseta oletus** ja sitten **OK**.

Voit palauttaa äänen tietokoneen kaiuttimiin seuraavasti:

- **1.** Napauta tai napsauta hiiren kakkospainikkeella tehtäväpalkin oikeassa reunassa olevan ilmoitusalueen **Kaiuttimet**-kuvaketta ja valitse sitten **Toistolaitteet**.
- **2.** Valitse **Toisto-välilehdestä** kohta **Kaiuttimet**.
- **3.** Valitse **Aseta oletus** ja sitten **OK**.

#### **Ääni- ja videotiedostojen hallinta**

CyberLink PowerDVD:n avulla voit ylläpitää ja muokata valokuva- ja videokokoelmiasi.

**▲** Voit avata CyberLink DVD:n tietokoneen aloitusnäytöstä kirjoittamalla cyberlink ja valitsemalla sovellusten luettelosta **CyberLink PowerDVD**. Lisätietoja CyberLink PowerDVD:n käytöstä saat PowerDVD-ohjelmiston ohjeesta.

# <span id="page-33-0"></span>**5 Navigointi kosketuseleiden, osoituslaitteiden ja näppäimistön avulla**

Tietokonemahdollistaa liikkumisen näppäimistön ja hiiren lisäksi vaivattomasti myös kosketuseleiden avulla (vain tietyissä malleissa). Kosketuseleitä voidaan käyttää ainoastaan tietokoneesi kosketusalustalla tai kosketusnäytöllä (vain tietyt mallit).

**HUOMAUTUS:** Tietokoneen USB-portteihin voi liittää ulkoisen USB-hiiren (hankittava erikseen).

Katso tietokoneesi mukana toimitettu *Windows 8:n perusteet* -opas. Opas antaa tietoja kosketusalustan, kosketusnäytön ja näppäimistön käyttämisestä yleisiin tehtäviin.

Joissakin tietokonemalleissa on myös erityisiä toiminto- tai pikanäppäimiä, joiden avulla voit suorittaa rutiinitehtäviä.

# **Kosketusalustan käyttäminen**

Kosketusalustan avulla voit liikkua tietokoneessa yksinkertaisten sormen liikkeiden avulla.

Voit mukauttaa kosketuseleitä muuttamalla asetuksia, näppäinmäärityksiä, napsautusnopeutta ja osoittimen asetuksia. Kirjoita aloitusnäyttöön s, jolloin **Sovellusten** luettelo avautuu näyttöön. Valitse **Ohjauspaneeli** ja valitse tämän jälkeen **Laitteisto ja äänet**. Valitse **Laitteet ja tulostimet** -kohdasta **Hiiri**.

#### **Kosketusalustan ottaminen käyttöön tai poistaminen käytöstä**

Ota TouchPad käyttöön tai poista se käytöstä kaksoisnapauttamalla nopeasti TouchPadin käynnistysja sammutuspainiketta.

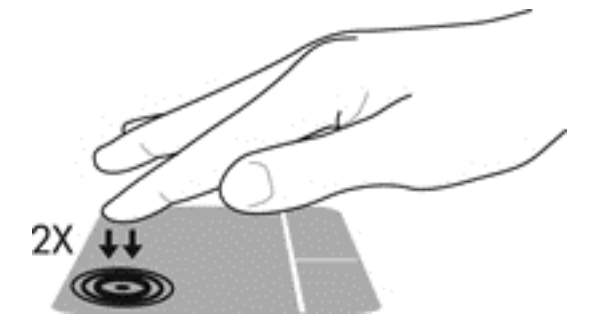

TouchPadin merkkivalo ei pala, kun TouchPad on käytössä.

TouchPad tukee useita eleitä, joiden avulla voit käsitellä työpöydällä olevia kohteita vierittämällä, sipaisemalla, nipistämällä ja kiertämällä.

## **Eleiden käyttäminen kosketusalustalla**

Kosketusalusta mahdollistaa näytön osoittimen ohjaamisen sormillasi.

<span id="page-34-0"></span>**VIHJE:** Käytä kosketusalustan vasenta ja oikeaa painiketta ulkoisen hiiren vastaavien painikkeiden tapaan.

**HUOMAUTUS:** Kaikki sovellukset eivät tue kosketusalustan eleitä.

Voit katsoa jokaisen eleen esittelyn seuraavasti:

- **1.** Kirjoita aloitusnäyttöön s, jolloin **Sovellusten** luettelo avautuu näyttöön. Valitse **Ohjauspaneeli** ja valitse tämän jälkeen **Laitteisto ja äänet**.
- **2.** Valitse **Synaptics TouchPad**.
- **3.** Käynnistä esittely napsauttamalla elettä.

Voit ottaa eleen käyttöön ja poistaa sen käytöstä seuraavasti:

- **1.** Aseta haluamasi **Synaptics TouchPad** -näytöllä olevan eleen valintaruutu päälle tai pois päältä.
- **2.** Valitse **Käytä** ja sitten **OK**.

#### **Napauttaminen**

Voit tehdä valinnan näytöllä kosketusalustan napauta-toiminnon avulla.

Osoita kohdetta näytöllä ja suorita valinta napauttamalla yhdellä sormella kosketusalustan alueella. Avaa kohde kaksoisnapauttamalla sitä.

**HUOMAUTUS:** Paina sormeasi kosketusalustalla avataksesi ohjenäytön, joka antaa tietoja valitusta kohteesta.

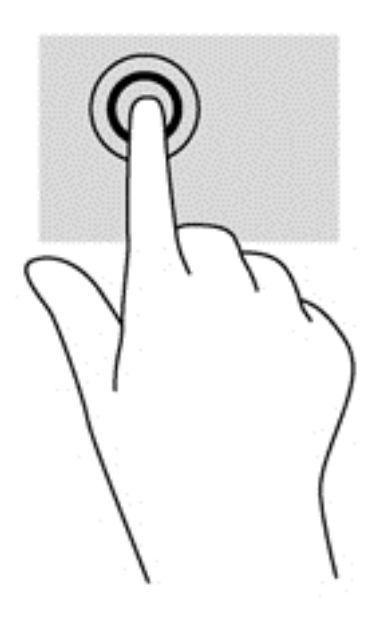

### **Vierittäminen**

Vierittämistä voidaan käyttää sivun tai kuvan liikuttamiseen ylöspäin, alaspäin tai sivulle.

● Aseta kaksi sormea hieman erillään kosketusalustan alueelle ja ja vedä niitä ylös, alas, vasemmalle tai oikealle.

<span id="page-35-0"></span>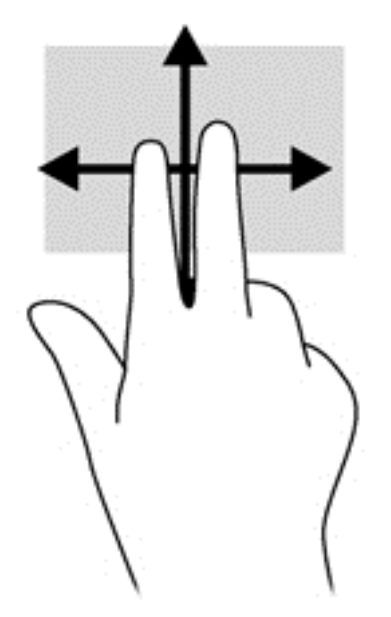

### **Nipistäminen/suurentaminen**

Nipistämällä ja suurentamalla voit suurentaa tai pienentää kuvia tai tekstiä.

- Suurenna asettamalla kaksi sormea yhdessä kosketusalustalle ja siirtämällä niitä erilleen.
- Pienennä asettamalla kaksi sormea erilleen kosketusalustalla ja siirtämällä niitä yhteen.

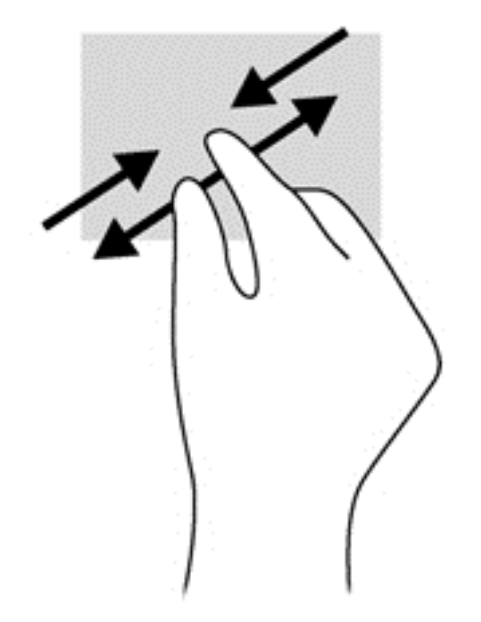

### **Kiertäminen (vain tietyissä malleissa)**

Kiertäminen mahdollistaa kohteiden, kuten valokuvien, kiertämisen.

Osoita kohdetta ja kiinnitä vasemman käden etusormesi kosketusalustan alueelle. Liu'uta oikean käden etusormea kaaressa kello kahdestatoista kello kolmeen. Jos haluat kiertää toiseen suuntaan, siirrä oikeaa etusormea kello 3:n kohdalta kello 12:een.

**HUOMAUTUS:** Kierto on tarkoitettu tiettyihin sovelluksiin, joissa voit hallita objektia tai kuvaa. Kiertäminen ei ole käytössä kaikissa sovelluksissa.
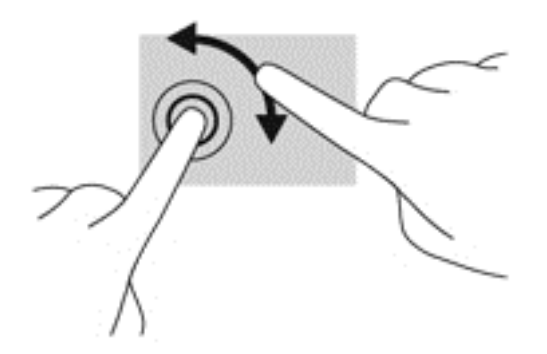

#### **Kahdella sormella napsauttaminen (vain tietyt mallit)**

Kahden sormen napsautuksella voit suorittaa valintoja valikoista näytön kohteelle.

● Aseta kaksi sormea kosketusalustan alueelle ja paina alas avataksesi valitun objektin vaihtoehtojen valikon.

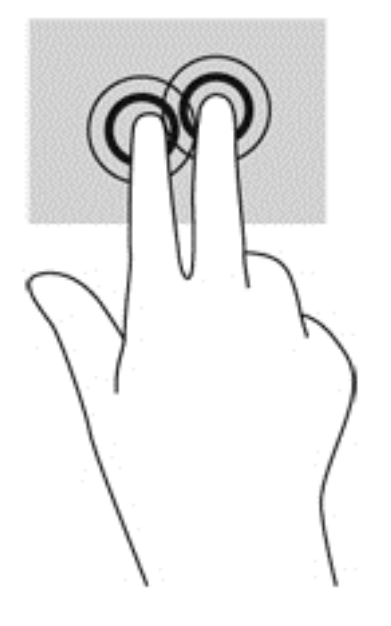

#### **Liikauttaminen (vain tietyissä malleissa)**

Pyyhkäisevällä liikkeellä voit siirtyä näyttöjen välillä tai selata asiakirjoja nopeasti.

● Aseta kolme sormea kosketusalustan alueelle ja liikauta sormiasi kevyesti ja nopeasti ylös, alas, vasemmalle tai oikealle.

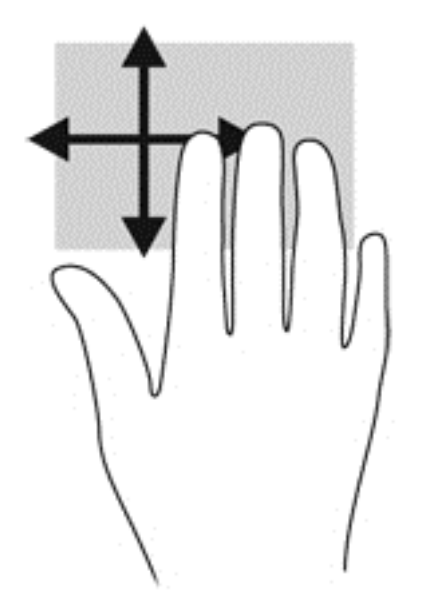

#### **Reunan sipaisut**

Reunan sipaisuilla voit vaihtaa asetuksia ja etsiä tai käyttää sovelluksia.

#### **Oikean reunan sipaisu**

Oikean reunan sipaisulla voit avata oikopolkuja, joiden avulla voit hakea, jakaa, käynnistää sovelluksia, käyttää laitteita tai muuttaa asetuksia.

Sipaise sormella kevyesti oikeaa reunaa näyttääksesi oikopolut.

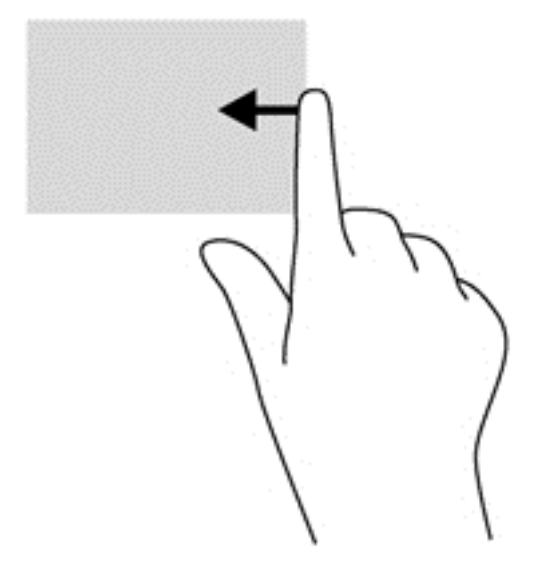

#### **Yläreunan sipaisu**

Yläreunan sipaisulla voit avata aloitusnäytön **Kaikki sovellukset**-valinnan.

**TÄRKEÄÄ:** Kun sovellus on aktiivisena, yläreunan sipaisu vaihtelee sovellusten välillä.

Sipaise sormella kevyesti oikeaa reunaa näyttääksesi käytettävissä olevat sovellukset.

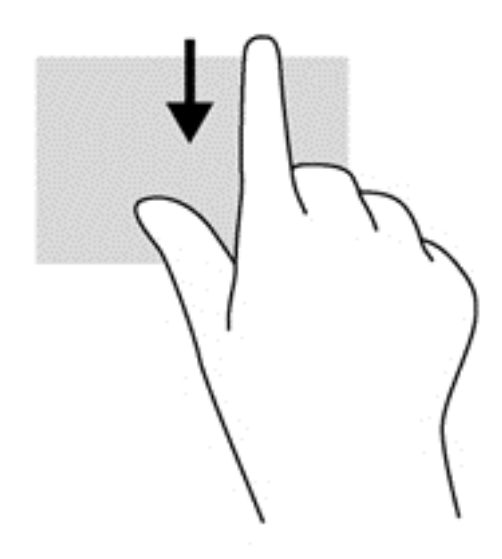

#### **Vasemman reunan sipaisu**

Vasemman reunan sipaisu näyttää avoimet sovellukset, jotta voit siirtyä niihin nopeasti.

Sipaise kosketusalustan vasemmassa reunassa vaihtaaksesi sovellusten välillä.

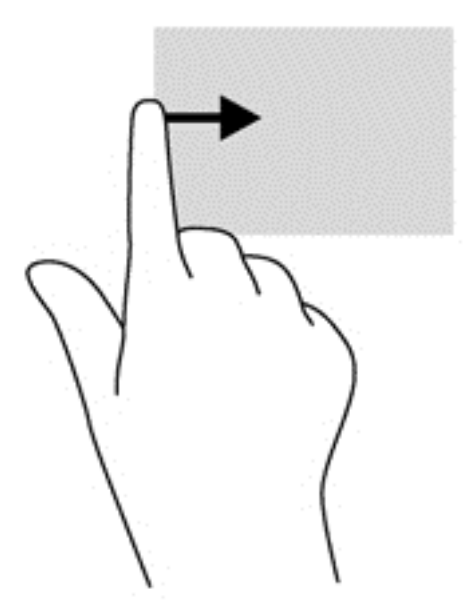

# **Näppäimistön ja hiiren käyttäminen**

Näppäimistön ja hiiren avulla voit kirjoittaa, valita kohteita, vierittää ja suorittaa samat toiminnot kuin kosketuseleillä. Näppäimistön toiminto- ja pikanäppäimillä voit suorittaa myös tiettyjä toimintoja.

**VIHJE:** Näppäimistön Windows-näppäin mahdollistaa nopean palaamisen aloitusnäytölle

avoimesta sovelluksesta tai työpöydältä. Windows-näppäimen painaminen uudelleen palauttaa takaisin edelliselle näytölle.

#### HUOMAUTUS: Näppäimistön näppäimet ja toiminnot voivat maa- tai aluekohtaisesti poiketa tässä osassa kuvatusta.

#### **Näppäinten käyttäminen**

Tietokoneesi tarjoaa erilaisia tapoja tietojen käyttämiseen nopeasti tai toimintojen suorittamiseen tietyillä näppäimillä ja näppäinyhdistelmillä.

#### **Toimintonäppäinten käyttäminen**

Toimintonäppäimellä voit suorittaa sille määritetyn toiminnon. f1–f4- ja f6–f12-näppäimissä olevat kuvakkeet osoittavat kyseisille näppäimille määritetyt toiminnot.

Voit suorittaa toimintonäppäimelle määritetyn toiminnon painamalla sitä vastaavaa painiketta ja pitämällä sitä painettuna.

Toimintonäppäinominaisuus on oletusarvoisesti käytössä. Voit poistaa tämän ominaisuuden käytöstä Setup Utility (BIOS) -apuohjelmassa. Katso Setup Utility (BIOS) -apuohjelman avausohjeet kohdasta [Setup Utility \(BIOS\)- ja System Diagnostics -apuohjelmien käyttäminen sivulla 63](#page-72-0) ja toimi näytön alareunaan tulevien ohjeiden mukaan.

Jos haluat ottaa toiminnon käyttöön sen jälkeen, kun olet poistanut toimintonäppäintoiminnon käytöstä, sinun on painettava fn-näppäintä yhdessä vastaavan toimintonäppäimen kanssa.

**VAROITUS:** Ole erittäin varovainen, kun muutat Setup Utility -apuohjelman asetuksia. Virheet voivat estää tietokoneen asianmukaisen toiminnan.

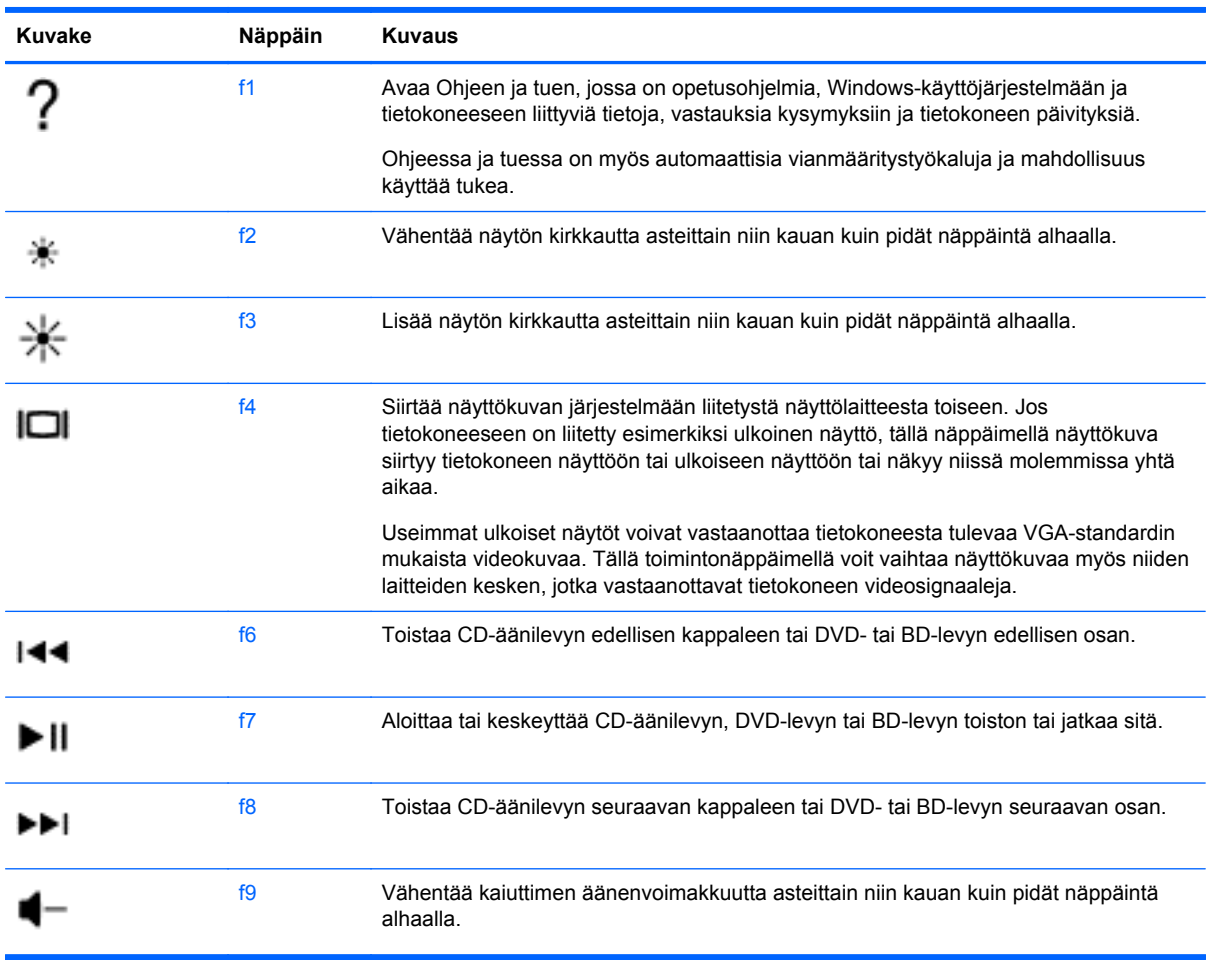

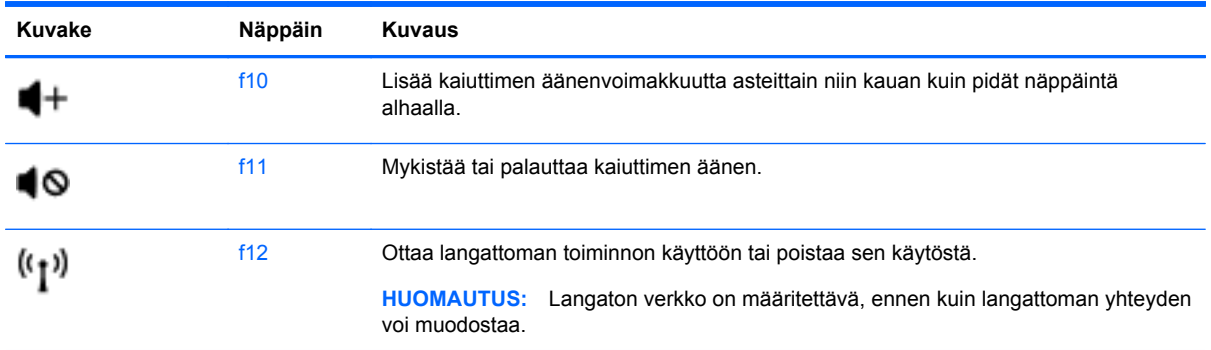

#### **Microsoft Windows 8 -pikanäppäinten käyttäminen**

Microsoft Windows 8 tarjoaa pikanäppäimet toimintojen suorittamiseksi nopeasti. Useat

pikanäppäimet auttavat sinua Windows 8 -toiminnoissa. Paina Windows-näppäintä vindessä

näppäimen kanssa toiminnon suorittamiseksi.

Lisätietoja Windows 8 -pikanäppäimistä **Ohje ja tuki** -toiminnossa. Kirjoita aloitusnäyttöön o ja valitse **Ohje ja tuki**.

#### **Pikanäppäimet**

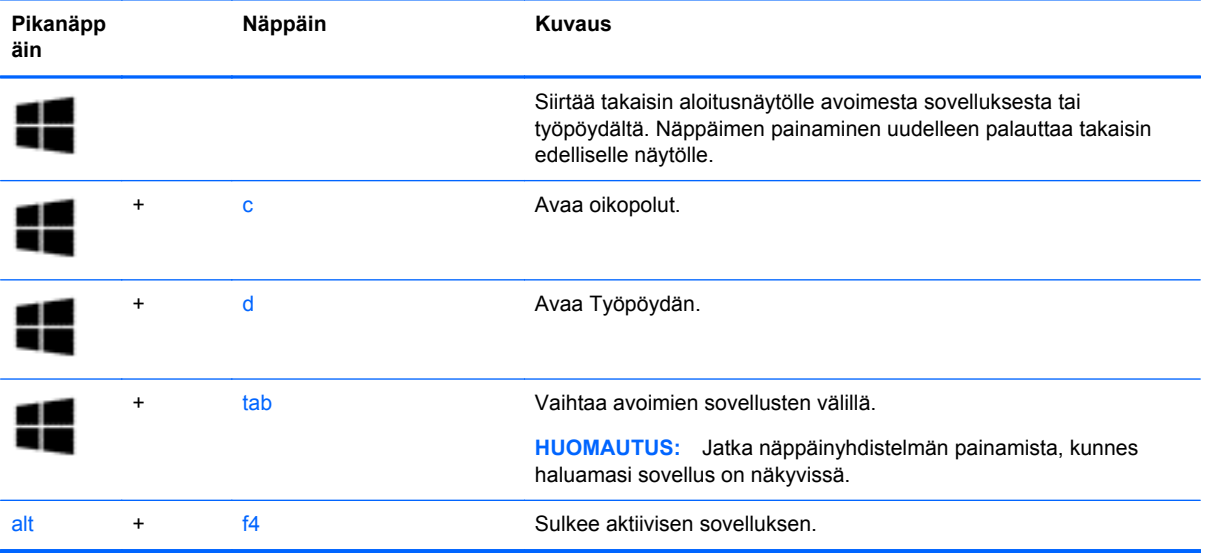

#### **Pikanäppäinten käyttäminen**

Pikanäppäin on fn-näppäimen ja esc-näppäimen, -näppäimen b-näppäimen tai välilyöntinäppäimen yhdistelmä.

Voit käyttää pikanäppäintä seuraavasti:

**▲** Paina lyhyesti fn-näppäintä ja paina sitten lyhyesti näppäinyhdistelmän toista näppäintä.

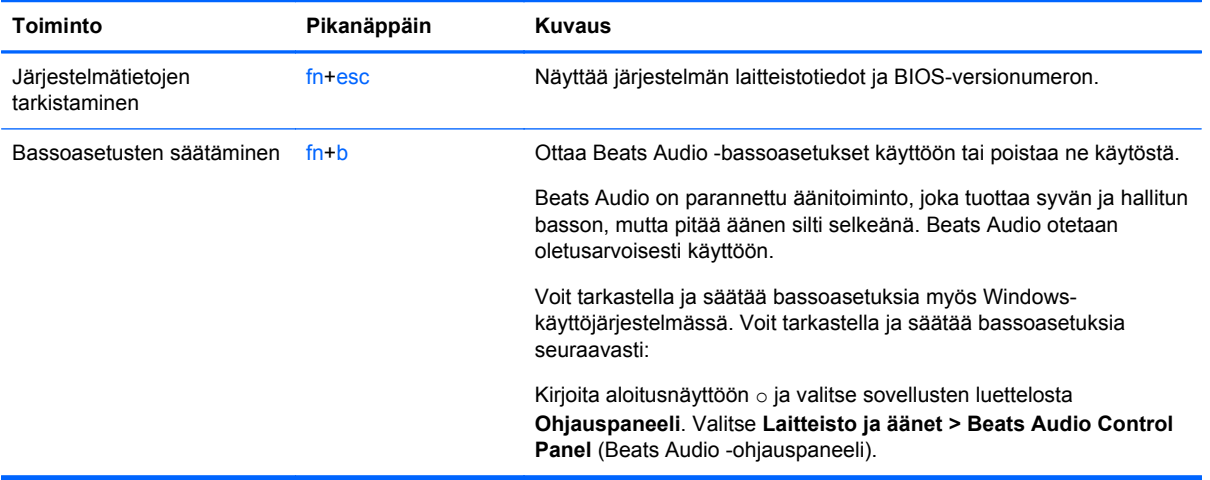

# **6 Virranhallinta**

Tietokone toimii akkuvirralla tai ulkoisella virralla. Kun tietokone toimii vain akkuvirralla eikä verkkovirtalähdettä ole käytettävissä akun lataamista varten, on tärkeää valvoa akun varausta ja säästää virtaa. Tietokone tukee virrankäyttösuunnitelmia, joiden avulla voit määrittää, miten tietokone käyttää ja säästää virtaa, ja löytää ihanteellisen tasapainon tietokoneen suorituskyvyn ja virransäästön välillä.

**TÄRKEÄÄ:** Älä yritä vaihtaa tietokoneen akkua, joka on asennettu tehtaalla.

Tietokoneessa on sisäinen ladattava akku, jonka vaihtaminen on jätettävä valtuutetun palveluntarjoajan tehtäväksi. Jos haluat tarkistaa akun kunnon tai jos akun varaus ei enää säily, käytä Ohjeen ja tuen Akun tarkistus -toimintoa. Avaa Ohje ja tuki kirjoittamalla aloitusnäyttöön ohje ja valitse tämän jälkeen sovellusten luettelosta **Ohje ja tuki**. Jos Akun tarkistus -toiminto osoittaa, että akku on vaihdettava, ota yhteyttä HP:n tukeen.

# **Lepo- tai horrostilan käynnistäminen**

Microsoft® Windowsissa on kaksi virransäästötilaa, lepo- ja horrostila.

- Lepo Lepotila käynnistyy automaattisesti, kun tietokone on toiminut tietyn ajanjakson akkuvirran tai ulkoisen virtalähteen avulla. Työsi tallennetaan muistiin ja tämä mahdollistaa työn palauttamisen erittäin nopeasti. Vaoit asettaa Lepotilan myös manuaalisesti. Katso lisätietoja kohdasta Tietokoneen siirtäminen lepotilaan ja poistuminen lepotilasta sivulla 33.
- Horrostila käynnistyy automaattisesti, jos akun lataus saavuttaa kriittisen tason. Horrostilassa työtiedostot tallentuvat kiintolevyllä olevaan horrostilatiedostoon ja tietokone sammuu.

**HUOMAUTUS:** Jos haluat aloittaa horrostilan manuaalisesti, sinun on otettava horrostila käyttöön kohdasta Virranhallinta-asetukset. Katso lisätietoja kohdasta [Käyttäjän asettaman](#page-43-0) [horrostilan kytkeminen päälle ja pois päältä sivulla 34.](#page-43-0)

**VAROITUS:** Älä siirrä tietokonetta lepotilaan levyn tai ulkoisen mediakortin käytön aikana, koska äänen ja videokuvan laatu voi heiketä, ääni tai videokuva voi hävitä kokonaan tai tietoja voi hävitä.

**HUOMAUTUS:** Kun tietokone on lepotilassa tai horrostilassa, et voi muodostaa verkkoyhteyttä tai käyttää tietokoneen toimintoja.

#### **Tietokoneen siirtäminen lepotilaan ja poistuminen lepotilasta**

Kun tietokone on käynnissä, voit siirtää sen lepotilaan jollakin seuraavista tavoista:

- Sulje näyttö.
- Osoita aloitusnäytöllä näytön oikeaa ylä- tai alakulmaa. Napsauta avautuvassa oikopolutluettelossa **Asetukset**, napsauta **Virta**-kuvaketta ja napsauta tämän jälkeen **Lepotila**.

Voit poistua lepotilasta seuraavasti:

- Paina virtapainiketta nopeasti.
- Jos näyttö on suljettuna, avaa se.
- <span id="page-43-0"></span>Paina jotakin näppäimistön näppäintä.
- Napauta tai pyyhkäise TouchPadia.

Kun tietokone poistuu lepotilasta, virran merkkivalot syttyvät ja näyttöön palaa työ, joka oli kesken, kun lopetit työskentelyn.

**HUOMAUTUS:** Jos olet määrittänyt, että aktivointiin tarvitaan salasana, sinun on kirjoitettava Windows-salasanasi, jotta tietokone palaa näyttöön.

#### **Käyttäjän asettaman horrostilan kytkeminen päälle ja pois päältä**

Voit asettaa Horrostilan päälle ja muuttaa muita virranhallinta-asetuksia sekä aikakatkaisuja käyttämällä Windowsin ohjauspaneelin virranhallinta-asetuksien avulla:

- **1.** Kirjoita aloitusnäyttöön virta, valitse **Asetukset** ja valitse tämän jälkeen sovellusten luettelosta **Virranhallinta-asetukset** .
- **2.** Valitse vasemmasta ruudusta **Valitse virtapainikkeen toiminto**.
- **3.** Valitse **Ei käytettävissä olevien asetusten muuttaminen**.
- **4.** Valitse **Kun painan virtapainiketta** -alueelta **Horrostila**.
- **5.** Valitse **Tallenna muutokset**.

Voit poistua horrostilasta painamalla lyhyesti virtapainiketta. Virran merkkivalot syttyvät ja näyttöön palaa työ, joka oli kesken, kun lopetit työskentelyn.

**HUOMAUTUS:** Jos olet määrittänyt, että aktivointiin tarvitaan salasana, sinun on kirjoitettava Windows-salasanasi, jotta työ palaa näyttöön.

#### **Salasanan määrittäminen järjestelmän aktivoitumisen yhteyteen**

Voit asettaa tietokoneen kysymään salasanaa lepotilasta poistumista varten seuraavasti:

- **1.** Kirjoita aloitusnäyttöön virta, valitse **Asetukset** ja valitse tämän jälkeen **Virranhallintaasetukset** .
- **2.** Valitse vasemmasta ruudusta **Kysy salasana järjestelmän aktivoituessa**.
- **3.** Valitse **Ei käytettävissä olevien asetusten muuttaminen**.
- **4.** Valitse **Vaadi salasana (suositus)**.

**HUOMAUTUS:** Jos sinun on luotava käyttäjätilin salasana tai muutettava nykyisen käyttäjätilisi salasanaa, napauta **Luo tai vaihda käyttäjätilin salasana** ja toimi näyttöön tulevien ohjeiden mukaan.

**5.** Valitse **Tallenna muutokset**.

# <span id="page-44-0"></span>**Virtamittarin ja virta-asetusten käyttäminen**

Virtamittari on tehtäväpalkin oikeassa reunassa olevalla ilmaisinalueella. Virtamittarin avulla voit avata virranhallinta-asetukset nopeasti ja tarkastaa akun jäljellä olevan varaustason.

- Tarkasta Windowsin työpöydällä akun jäljellä oleva varaustaso prosentteina ja käytössä oleva virrankäyttösuunnitelma siirtämällä osoitin Akkumittari-kuvakkeen päälle.
- Käytä virranhallinta-asetuksia tai muuta virrankäyttösuunnitelmaa napsauttamalla Akkumittarikuvaketta ja valitsemalla tämän jälkeen haluamasi kohde luettelosta. Kirjoita aloitusnäyttöön virranhallinta, valitse **Asetukset** ja valitse tämän jälkeen **Virranhallinta-asetukset** .

Virtamittarin kuvake muuttuu sen mukaan, toimiiko tietokone akkuvirralla vai ulkoisella verkkovirralla. Kuvake näyttää myös sanoman, jos akku on saavuttanut alhaisen, kriittisen ja varavirran tason.

# **Virrankäyttösuunnitelman valitseminen**

Virrankäyttösuunnitelma määrittää, miten tietokone käyttää virtaa. Sen avulla voit säästää virtaa ja maksimoida tietokoneen suorituskyvyn. Vaihda virrankäyttösuunnitelma kirjoittamalla aloitusnäyttöön virranhallinta, valitsemalla **Asetukset** ja valitsemalla tämän jälkeen **Virranhallinta-asetukset** .

Käytettävissä ovat seuraavat virrankäyttösuunnitelmat:

- **Tasapainotettu (suositus)**. Etsii toimintoa tukevissa laitteissa automaattisesti tasapainon suorituskyvyn ja energiansäästön välillä.
- **Virransäästö**. Säästää virtaa vähentämällä järjestelmän suorituskykyä ja näytön kirkkautta.
- **Paras suoritusteho**. Painottaa suorituskykyä, mutta voi käyttää enemmän energiaa. Tätä virrankäyttösuunnitelmaa käytettäessä akun varaus kestää tavallista lyhyemmän ajan latauskertojen välillä. Napsauta **Näytä lisäsuunnitelmat** valitaksesi tämän virrankäyttösuunnitelman.

Voit luoda myös oman virrankäyttösuunnitelman ja mukauttaa sitä omien tarpeidesi mukaan.

Voit valita tai luoda oman virrankäyttösuunnitelman Windowsin Ohjauspaneelissa.

Käytä Ohjauspaneelin Virranhallinta-asetuksia Aloitusnäytöltä kirjoittamalla virranhallintaasetukset. Kun oikopolut ovat näkyvissä, kirjoita aloitusnäyttöön virranhallinta, valitse **Asetukset** ja valitse tämän jälkeen **Virranhallinta-asetukset** . Valitse luettelosta virrankäyttösuunnitelma.

## **Käyttö akkuvirralla**

Kun tietokoneessa on ladattu akku eikä tietokonetta ole liitetty ulkoiseen virtalähteeseen, tietokone toimii akkuvirralla ja näytön kirkkautta vähennetään akkuvirran säästämiseksi. Tietokoneessa oleva akku purkautuu vähitellen, jos tietokoneen virta on katkaistuna eikä tietokonetta ole liitetty ulkoiseen virtalähteeseen.

Tietokoneen akun käyttöikä vaihtelee virranhallinta-asetusten, tietokoneessa käytettävien ohjelmien, näytön kirkkauden, tietokoneeseen liitettyjen ulkoisten laitteiden ja muiden tekijöiden mukaan.

#### **Tehtaalla sinetöity akku**

Jos haluat valvoa akun tilaa tai jos akun varaus ei enää säily, käytä HP Support Assistant -ohjelman Akun tarkistus -toimintoa. Katso akun tiedot valitsemalla Aloitusnäytöltä **HP Support Assistant** sovellus ja valitsemalla tämän jälkeen **Akku ja suorituskyky**. Jos Akun tarkistus -toiminto osoittaa, että akku on vaihdettava, ota yhteyttä HP:n tukeen.

#### **Käyttäjän vaihdettavissa olevan akun poistaminen**

Tietokoneessa saattaa olla käyttäjän vaihdettavissa oleva akku.

**VAARA** Tietokoneen käyttöturvallisuus on parhaimmillaan, kun käytät vain tietokoneen mukana toimitettua, käyttäjän vaihdettavissa olevaa akkua, HP:n vaihtoakkua tai yhteensopivaa akkua, jonka voi hankkia HP:ltä lisävarusteena.

**VAROITUS:** Jos akku on tietokoneen ainoa virtalähde, sen poistaminen voi aiheuttaa tietojen häviämisen. Tallenna työt ja siirrä tietokone horrostilaan tai sammuta se Windowsin virrankatkaisutoiminnolla ennen akun irrottamista, jotta et menetä tietoja.

- **1.** Käännä tietokone ylösalaisin tasaisella alustalla.
- **2.** Irrota akku työntämällä akun vapautussalpaa **(1)**.
- **HUOMAUTUS:** Akun vapautussalpa palauttaa akun automaattisesti alkuperäiseen asentoonsa.
- **3.** Käännä akku **(2)** ylöspäin ja irrota se tietokoneesta **(3)**.

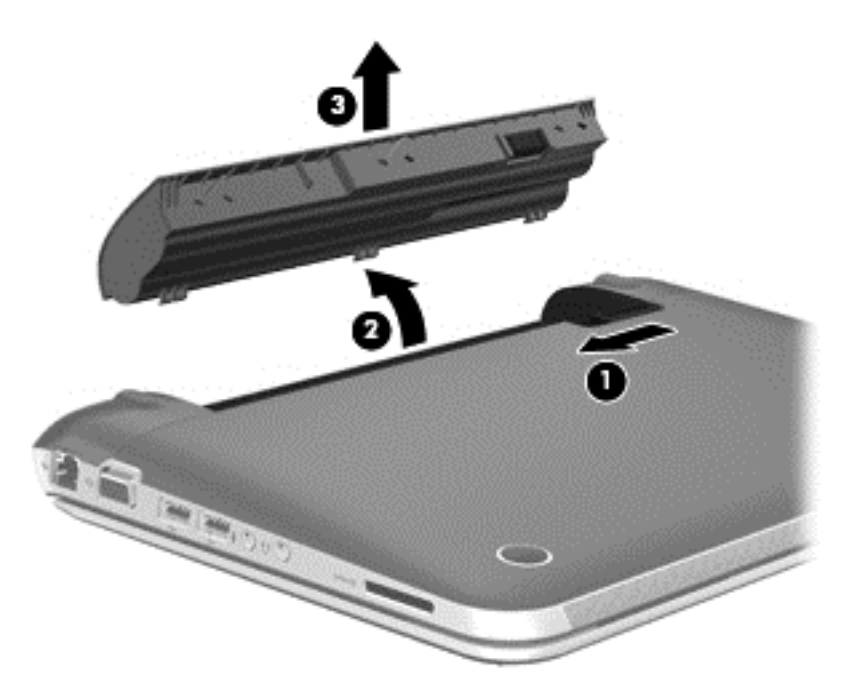

#### **Tietojen etsiminen akusta**

Jos haluat valvoa akun tilaa tai jos akun varaus ei enää säily, käytä HP Support Assistant -ohjelman Akun tarkistus -toimintoa. Katso akun tiedot valitsemalla Aloitusnäytöltä **HP Support Assistant** sovellus ja valitsemalla tämän jälkeen **Akku ja suorituskyky**.

Ohje ja tuki sisältää seuraavat akkuun liittyvät työkalut ja tiedot:

- **Akkutesti**
- tiedot akkutyypeistä, tekniikasta, käyttöiästä ja kapasiteetista.

Katso akun tiedot valitsemalla Aloitusnäytöltä **HP Support Assistant** -sovellus ja valitsemalla tämän jälkeen **Akku ja suorituskyky**.

#### **Akun virran säästäminen**

Vinkkejä akun virran säästämiseen ja käyttöajan pidentämiseen:

- Vähennä näytön kirkkautta.
- Valitse **Virransäästö**-asetus Virranhallinta-asetukset-kohdasta.
- Poista langattomat laitteet käytöstä, kun et käytä niitä.
- Irrota käyttämättömät ulkoiset laitteet, joita ei ole kytketty ulkoiseen virtalähteeseen, kuten USBporttiin kytketty ulkoinen kiintolevy.
- Pysäytä, poista käytöstä tai poista ulkoiset mediakortit, jos et käytä niitä.
- Kun lopetat työskentelyn, siirrä tietokone lepotilaan tai horrostilaan tai sammuta tietokone.

#### **Akun heikon varaustason tunnistaminen**

Kun akku on tietokoneen ainoa virtalähde ja sen varaustaso laskee alhaiseksi tai kriittiseksi, tietokone toimii seuraavasti:

Akun merkkivalo (vain tietyissä malleissa) osoittaa, että akun varaustaso on heikko tai kriittinen.

TAI

● Työpöydän Akkumittari-kuvake näyttää akun heikon tai kriittisen varaustason ilmoituksen.

**HUOMAUTUS:** Lisätietoja virtamittarista on kohdassa [Virtamittarin ja virta-asetusten](#page-44-0) [käyttäminen sivulla 35](#page-44-0).

Kun akun varaustaso laskee kriittisen alhaiseksi, tietokone toimii seuraavasti:

- Jos horrostila ei ole käytössä ja tietokone on käynnissä tai lepotilassa, tietokone pysyy hetken lepotilassa ja sen virta katkeaa sitten itsestään. Tällöin menetetään kaikki tallentamattomat tiedot.
- Jos horrostila on otettu käyttöön ja tietokone on käynnissä tai lepotilassa, tietokone siirtyy horrostilaan.

#### **Akun heikon varaustason korjaaminen**

#### **Akun heikon varaustason korjaaminen, kun saatavilla ei ole ulkoista virtalähdettä**

- **•** Kytke verkkovirtalaite.
- Kytke valinnainen telakointi- tai laajennuslaite.
- Kytke HP:ltä lisävarusteena hankittu valinnainen verkkovirtalaite.

#### **Akun heikon varaustason korjaaminen, kun saatavilla ei ole mitään virtalähdettä**

- Siirrä tietokone horrostilaan.
- Tallenna työt ja katkaise tietokoneen virta.

#### **Akun heikon varaustason korjaaminen, kun tietokonetta ei voi poistaa horrostilasta**

Jos tietokoneessa ei ole riittävästi virtaa horrostilasta aktivoitumiseen, toimi seuraavasti:

- **1.** Vaihda käyttäjän vaihdettavissa oleva purkautunut akku ladattuun akkuun tai kytke verkkovirtalaite tietokoneeseen ja ulkoiseen virtalähteeseen.
- **2.** Poistu horrostilasta painamalla virtapainiketta.

#### **Käyttäjän vaihdettavissa olevan akun säilyttäminen**

**VAROITUS:** Älä säilytä akkua korkeassa lämpötilassa pitkiä aikoja, jotta se ei vahingoitu.

Jos tietokonetta ei käytetä yli kahteen viikkoon ja se irrotetaan ulkoisesta virtalähteestä, irrota akku ja säilytä sitä viileässä ja kuivassa paikassa tietokoneesta erillään, jotta akun varaus säilyy pidempään.

Akku on hyvä tarkistaa kuuden kuukauden välein. Lataa akku uudelleen, jos sen kapasiteetti on alle 50 prosenttia.

#### **Käyttäjän vaihdettavissa olevan akun hävittäminen**

**VAARA** Älä pura, murskaa tai lävistä akkua, sillä siitä voi olla seurauksena tulipalo tai syöpymisvaurioita. Älä oikosulje akun ulkoisia liittimiä. Älä altista akkua tulelle tai vedelle.

Lisätietoja akkujen asianmukaisesta hävittämisestä on *Sähkötarkastusviranomaisten ilmoitukset ja turvallisuus- ja ympäristöohjeet* -oppaassa. Avaa käyttöoppaat valitsemalla Aloitusnäytöltä **HP Support Assistant** -sovellus, valitse **Oma tietokone** ja tämän jälkeen **Käyttöoppaat**.

#### **Käyttäjän vaihdettavissa olevan akun vaihtaminen**

Ohjeen ja tuen Akun tarkistus -toiminto pyytää vaihtamaan akun, kun jokin sen sisäisistä kennoista ei lataudu kunnolla tai kun akun tallennuskapasiteetti on laskenut heikolle tasolle. Jos akku kuuluu HP:n takuun piiriin, ohjeissa annetaan myös takuutunnus. Viestissä sinua kehotetaan siirtymään HP:n sivustoon, jossa on lisätietoja vaihtoakun tilaamisesta.

## **Käyttö ulkoisella verkkovirtalähteellä**

Lisätietoja verkkovirtaan kytkemisestä on tietokoneen pakkauksessa olevissa *Asennusohjeissa*.

Tietokone ei käytä akkuvirtaa, kun se kytketään hyväksytyn verkkovirtalaitteen tai valinnaisen telakointi- tai laajennuslaitteen avulla ulkoiseen virtalähteeseen.

**VAARA** Tietokoneen käyttöturvallisuus on parhaimmillaan käytettäessä vain tietokoneen mukana tullutta verkkovirtalaitetta, HP:n varaosana toimittamaa verkkovirtalaitetta tai yhteensopivaa, HP:ltä hankittua verkkovirtalaitetta.

Liitä tietokone ulkoiseen virtalähteeseen seuraavissa tilanteissa:

**VAARA** Älä lataa tietokoneen akkua lentokoneessa.

- kun lataat tai kalibroit akkua
- kun asennat tai muokkaat järjestelmän ohjelmistoa
- kun kirjoitat tietoja levylle (vain tietyissä malleissa)
- kun suoritat Levyn eheytys -toiminnon sisäisillä kiintolevyillä varustetuissa tietokoneissa
- kun suoritat varmuuskopiointia tai palautusta.

Kun liität tietokoneen ulkoiseen virtalähteeseen,

- akku alkaa latautua
- näytön kirkkaus lisääntyy
- Työpöydän ilmaisinalueella oleva Akkumittari-kuvake muuttuu.

Kun irrotat ulkoisen virtalähteen,

- tietokone siirtyy käyttämään akkuvirtaa
- näytön kirkkaus vähenee automaattisesti akun virran säästämistä varten
- Työpöydän ilmaisinalueella oleva Akkumittari-kuvake muuttuu.

### **Verkkovirtalaitteen vianmääritys**

Testaa verkkovirtalaite, jos tietokoneessa esiintyy jokin seuraavista ongelmista verkkovirtaan kytkettäessä:

- Tietokone ei käynnisty.
- Näyttö ei käynnisty.
- Virran merkkivalot eivät pala.

Voit testata verkkovirtalaitteen seuraavasti:

- **1.** Sammuta tietokone.
- **2.** Irrota akku tietokoneesta.
- **3.** Liitä verkkovirtalaite tietokoneeseen ja liitä se sitten pistorasiaan.
- **4.** Käynnistä tietokone.
	- Jos virran merkkivalot syttyvät, verkkovirtalaite toimii oikein.
	- Jos virran merkkivalot eivät syty, tarkista verkkovirtasovittimen ja tietokoneen sekä verkkovirtasovittimen ja pistorasian väliset liitännät, jotta johdot on varmasti kytketty kunnolla.
	- Jos johdot on kytketty kunnolla, mutta virran merkkivalot eivät syty, verkkovirtalaite ei toimi ja se on vaihdettava.

Lisätietoja korvaavan verkkovirtalaitteen hankinnasta saat ottamalla yhteyttä asiakastukeen.

# **HP CoolSense (vain tietyissä malleissa)**

HP CoolSense tunnistaa automaattisesti, jos tietokone ei ole paikallaan, ja säätää suorituskykyä ja tuulettimen asetuksia niin, että tietokoneen pintalämpötila pysyy käyttömukavuuden kannalta optimaalisella tasolla.

Kun HP CoolSense ei ole käytössä, tietokoneen tilaa ei tunnisteta ja suorituskyvyn sekä tuulettimen osalta käytetään oletusasetuksia. Tämän vuoksi tietokoneen pintalämpötila voi olla korkeampi kuin HP CoolSenseä käytettäessä.

Voit ottaa CoolSensen käyttöön tai poistaa sen käytöstä seuraavasti:

**▲** Kirjoita aloitusnäytöllä ohjaus, valitse **Ohjauspaneeli**, valitse **Laitteisto ja äänet** ja valitse tämän jälkeen **HP CoolSense**.

# **Tietokoneen sammuttaminen (sen virran katkaiseminen)**

**VAROITUS:** Kun tietokone sammuu, menetät tallentamattomat tiedot.

Sammuta-komento sulkee kaikki käynnissä olevat ohjelmat sekä käyttöjärjestelmän. Tämän jälkeen komento sammuttaa näytön ja tietokoneen.

Sammuta tietokone, kun

- liität laitteeseen ulkoisen laitteen, jota ei liitetä USB- tai videoporttiin
- tietokonetta ei käytetä pitkään aikaan ja se irrotetaan ulkoisesta virtalähteestä pitkäksi ajaksi.

Vaikka voit sammuttaa tietokoneen virtapainikkeella, suosittelemme Windowsin Sammuta-komennon käyttöä.

**HUOMAUTUS:** Jos tietokone on lepo- tai horrostilassa, se on aktivoitava lepo- tai horrostilasta ennen sammutusta.

- **1.** Tallenna työtiedostot ja sulje kaikki avoimet ohjelmat.
- **2.** Osoita aloitusnäytöllä näytön oikeaa yläkulmaa tai oikeaa alakulmaa. Kun oikopolut tulevat näkyviin, napsauta **Asetukset**. Napsauta **Virta-kuvaketta** ja valitse **Sammuta**.

Jos tietokone ei vastaa komentoihin etkä voi sammuttaa tietokonetta edellä mainittujen ohjeiden mukaisesti, kokeile seuraavia sammutustapoja annetussa järjestyksessä:

- Paina näppäinyhdistelmää ctrl+alt+delete ja napsauta näytön oikeasta alakulmasta **Sammuta**.
- Paina virtapainiketta ja pidä sitä alhaalla vähintään viisi sekuntia.
- Irrota tietokone ulkoisesta virtalähteestä.

# **7 Tietojen hallinta ja jakaminen**

Asemat ovat digitaalisia tallennuslaitteita, jotka helpottavat tietojen tallennusta, hallintaa, jakamista ja käyttöä. Tietokoneessa on tietokoneen ohjelmistot ja käyttöjärjestelmän sisältävä sisäinen kiintolevy tai SSD-asema, joissa on tilaa myös kaikkien henkilökohtaisten tiedostojesi tallennusta varten. Joissakin tietokoneissa on myös sisäänrakennettu optinen asema, jonka avulla voit lukea CD-, DVDtai (joissakin malleissa) Blu-ray Disc (BD) -levyjä tai kirjoittaa niille.

Voit lisätä tallennuskapasiteettia tai toiminnallisuutta kytkemällä tietokoneeseen ulkoisen aseman (hankittava erikseen), kuten optisen aseman tai kiintolevyn, tai asettamalla tietokoneeseen digitaalisen tallennuskortin suoraan puhelimesta tai kamerasta. Tietokoneen Universal Serial Bus (USB) -porttiin liitetty muistitikku mahdollistaa myös nopean tiedonsiirron. Jotkin laitteet toimivat tietokoneesta saatavalla virralla, muilla on omat virtalähteensä. Joidenkin laitteiden mukana toimitetaan ohjelmisto, joka on asennettava.

**HUOMAUTUS:** Lisätietoja ulkoisten langattomien laitteiden yhdistämisestä on kohdassa [Verkkoyhteyden muodostaminen sivulla 13](#page-22-0).

**HUOMAUTUS:** Lisätietoja tarvittavista ohjelmistoista ja ohjaimista sekä käytettävistä porteista on valmistajan ohjeissa.

# **USB-laitteen käyttäminen**

Useimmissa tietokoneissa on useampi kuin yksi USB-portti, sillä tämän monipuolisen liitännän avulla järjestelmään voidaan liittää erityyppisiä ulkoisia laitteita, kuten USB-näppäimistö, hiiri, ulkoinen asema, tulostin, skanneri tai USB-keskitin.

Tietokoneessa on erityyppisiä USB-portteja. Tässä tietokoneessa olevien USB-porttien tyypit on esitetty kohdassa [Perehtyminen tietokoneeseen sivulla 3](#page-12-0). Varmista, että ostamasi laitteet ovat yhteensopivia tietokoneen kanssa.

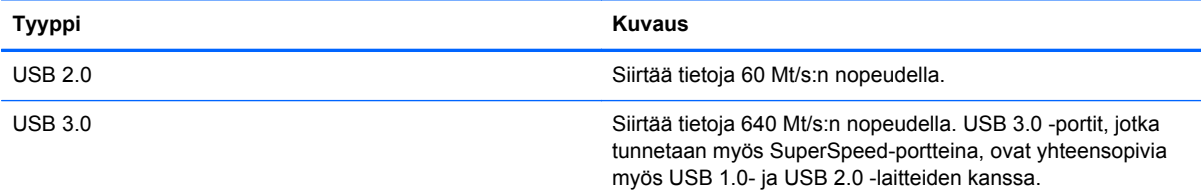

#### **USB-laitteen liittäminen**

**VAROITUS:** Käytä mahdollisimman vähän voimaa laitteen liittämisessä, jotta USB-liitin ei vahingoitu.

Kytke laitteen USB-kaapeli USB-porttiin.

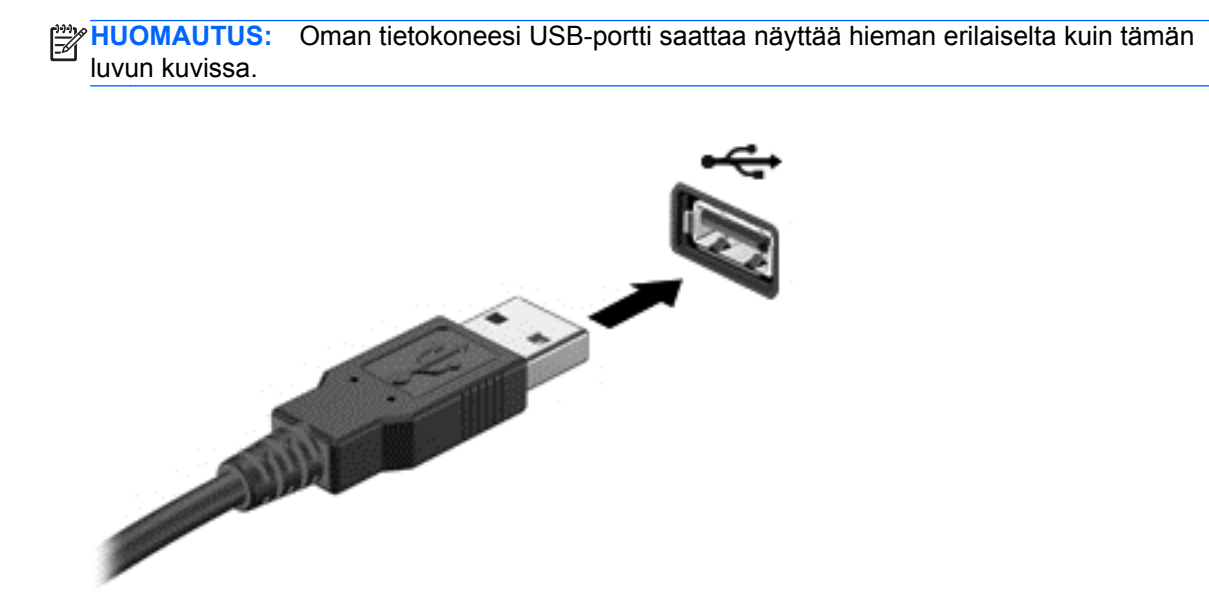

Laitteen havaitsemisesta ilmoitetaan äänimerkillä.

**HUOMAUTUS:** Kun USB-laite liitetään ensimmäistä kertaa, ilmaisinalueelle ilmestyy kuvake ja työpöydällä näkyy viesti, jossa kerrotaan, että tietokone on tunnistanut laitteen.

#### **USB-laitteen poistaminen**

**VAROITUS:** Älä irrota USB-laitetta tietokoneesta laitteen kaapelista vetämällä. Muutoin USB-portin liitin voi vahingoittua.

**VAROITUS:** Poista USB-laite seuraavien ohjeiden mukaisesti, jotta et menetä tietoja ja jotta järjestelmä ei lukitu.

1. Tallenna tiedot ja sulje kaikki ohjelmat, jotka liittyvät laitteen käyttöön.

2. Valitse työpöydällä tehtäväpalkin oikeassa reunassa olevan ilmaisinalueen laitekuvake. Näkyviin ilmestyy **Poista laite turvallisesti ja poista tietoväline asemasta** -viesti. Toimi näyttöön tulevien ohjeiden mukaan.

#### **Virtaa saavan USB-laitteen liittäminen**

**VAROITUS:** Varmista, että laite on sammutettu ja sen virtajohto on irrotettu pistorasiasta, jotta laite ei vahingoitu, kun siihen liitetään verkkovirtaa käyttävä laite.

- **1.** Liitä laite tietokoneeseen.
- **2.** Kytke laitteen virtajohto maadoitettuun pistorasiaan.
- **3.** Käynnistä laite.

Jos haluat irrottaa laitteen, joka ei käytä verkkovirtaa, pysäytä se ja irrota se tietokoneesta. Irrota verkkovirtaa käyttävä ulkoinen laite sähköverkosta sammuttamalla se, irrottamalla se tietokoneesta ja sen jälkeen virtajohto pistorasiasta.

# **Digitaalisen tallennuskortin asettaminen paikalleen ja poistaminen**

Aseta digitaalinen tallennuskortti paikalleen seuraavasti:

**VAROITUS:** Käytä mahdollisimman vähän voimaa, kun asetat digitaalisen kortin paikalleen, jotta sen liittimet eivät vahingoitu.

- **1.** Pidä korttia nimiöpuoli ylöspäin niin, että kortin liittimet ovat tietokonetta kohti.
- **2.** Aseta kortti digitaalisten tallennusvälineiden korttipaikkaan, ja työnnä korttia, kunnes se on kunnolla paikallaan.

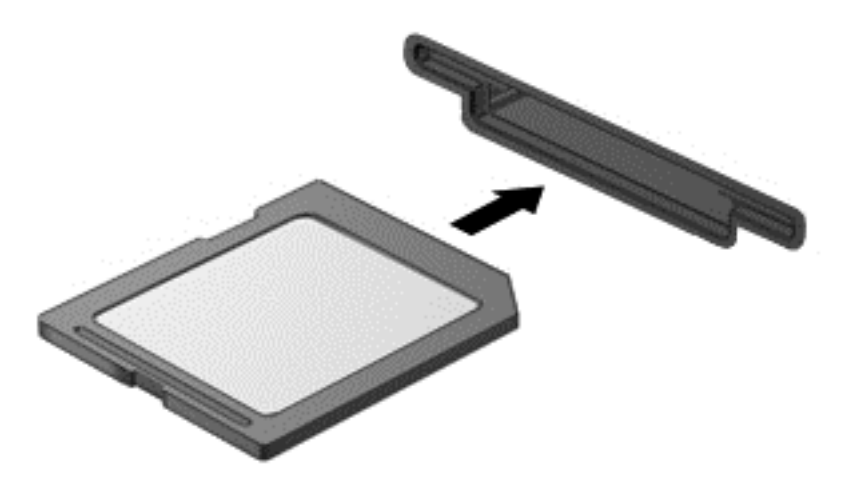

Laitteen havaitsemisesta ilmoitetaan äänimerkillä.

Poista digitaalinen tallennuskortti seuraavasti:

**VAROITUS:** Poista digitaalinen kortti turvallisesti seuraavien ohjeiden mukaan, jotta et menetä tietoja ja järjestelmä ei lukitu.

- **1.** Tallenna tiedot ja sulje kaikki digitaalista korttia käyttävät ohjelmat.
- **2.** Valitse työpöydällä tehtäväpalkin oikeassa reunassa olevan ilmaisinalueen laitekuvake. Noudata tämän jälkeen näytöllä näkyviä ohjeita.
- **3.** Paina korttia **(1)** ja vedä se tämän jälkeen ulos aukosta **(2)**.

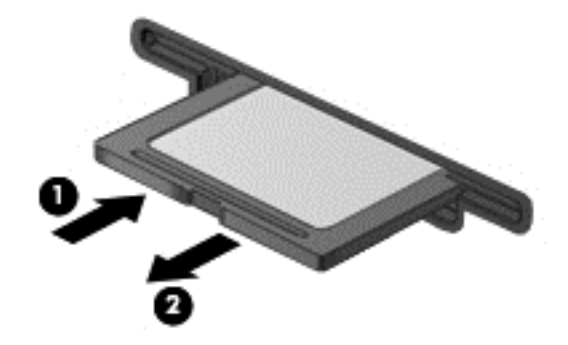

**HUOMAUTUS:** Jos kortti ei tule ulos, vedä se ulos korttipaikasta.

# **Optisten asemien käyttäminen**

Lasersädettä käyttävä optinen levyasema mahdollistaa suurten tietomäärien lukemisen tai tallennuksen. Jotkin asemat pystyvät ainoastaan lukemaan tietoja, mutta toiset pystyvät myös kirjoittamaan (polttamaan) tietoja tyhjälle levylle.

Voit varmistaa optisen aseman parhaan mahdollisen suorituskyvyn toimimalla seuraavien vihjeiden mukaisesti:

- Kun akku on tietokoneen ainoa virtalähde, varmista ennen tallennusvälineelle kirjoittamista, että akussa on riittävästi virtaa.
- Älä käytä tietokoneen näppäimistöä tai siirrä tietokonetta, kun optinen asema kirjoittaa tietoja levylle. Muutoin tärinä voi häiritä tiedostojen tallennusta.
- Varmista, että olet asentanut aseman uusimmat ohjelmistopäivitykset.
- Jos käyttämäsi levy ei ole puhdas, pyyhi se kuivalla, nukkaamattomalla ja pehmeällä liinalla.

Tietokoneessa voi olla optinen asema, joka tukee yhtä tai useampaa seuraavista levyteknologioista:

- CD CD-levylle tallennetut tiedot luetaan optisen levyaseman lasersäteen avulla. Käytettävissä ovat seuraavat CD-levymuodot:
	- CD-Recordable (CD-R), jota käytettäessä tietokone pystyy lukemaan tietoja ja tallentamaan tiedot CD-levylle kerran. CD-R-levylle tallennettuja tietoja ei voi muuttaa tai poistaa, ne jäävät pysyvästi levylle.
	- CD-Re-Writable (CD-RW), jota käytettäessä voit lukea tietoja ja tallentaa niitä CD-levylle useamman kerran. CD-levyllä olevat tiedot voidaan poistaa.
- DVD Digitaalinen videolevy on suurikapasiteettinen optinen levy, jolle mahtuu enemmän tietoja kuin CD-levylle. Kaksipuolisen DVD-levyn tallennuskapasiteetti on 17 Gt. Käytettävissä ovat seuraavat DVD-levymuodot:
	- DVD-Recordable (DVD-R tai DVD+R), jota käytettäessä tietokone pystyy lukemaan tietoja ja tallentamaan tiedot DVD-levylle kerran. Levylle tallennettuja tietoja ei voi muuttaa tai poistaa, ne jäävät pysyvästi levylle. DVD-levyjä voidaan käyttää DVD±R-asemissa.
	- DVD-Re-Writable (DVD-RW tai DVD+RW), jota käytettäessä voit lukea tietoja ja tallentaa niitä levylle useamman kerran. Levyllä olevat tiedot voidaan poistaa. DVD-levyjä voidaan käyttää DVD±R-asemissa.
- BD Blu-ray-levyille mahtuu enemmän tietoja kuin muille optisille levyille, ja niitä käytetään teräväpiirtovideoiden (HD) tallennukseen, uudelleenkirjoitukseen ja toistoon.

Ota BD-levyjä käytettäessä seuraavat asiat huomioon:

- Tietokoneeseen on asennettu CyberLink PowerDVD -ohjelma BD-elokuvien toistamista varten.
- BD-elokuvan samanaikainen toistaminen sisäisessä ja ulkoisessa näytössä voi johtaa virheeseen, joten käytä niistä vain toista.
- Tietokoneeseen on asennettu kopiosuojaukseen tarkoitettuja Advanced Access Content System (AACS) -avaimia. AACS-avaimet on ajoittain uudistettava, jotta ne tukevat uusien BD-elokuvien toistoa. CyberLink PowerDVD -ohjelma kehottaa asentamaan päivityksen ennen toiston jatkamista, jos asemaan asetetaan tällainen BD-elokuva. Asenna päivitys toimimalla näyttöön tulevien ohjeiden mukaan.
- Jos BD-elokuvaa katseltaessa näyttöön ilmestyy raitoja, niiden syynä voivat olla langattoman verkon aiheuttamat häiriöt. Voit ratkaista ongelman sulkemalla kaikki avoinna olevat sovellukset ja poistamalla langattoman toiminnon käytöstä.

#### **Optisen levyn asettaminen asemaan**

- **1.** Käynnistä tietokone.
- **2.** Vapauta levykelkka painamalla aseman etulevyssä olevaa vapautuspainiketta **(1)**.
- **3.** Vedä kelkka **(2)** ulos.
- **4.** Pidä kiinni levyn reunoista. Älä kosketa levyn tasaisia pintoja. Aseta levy levykelkassa olevaan pyörittimeen nimikepuoli ylöspäin.

HUOMAUTUS: Jos levykelkka ei avaudu kokonaan, kohdista levy varovasti levykelkassa olevaan pyörittimeen kallistamalla levyä.

**5.** Paina levy **(3)** varovasti levykelkassa olevaan pyörittimeen siten, että se napsahtaa paikalleen.

**HUOMAUTUS:** Jos levykelkka ei ole kokonaan ulkona, kallista levyä varovasti, kun poistat sen.

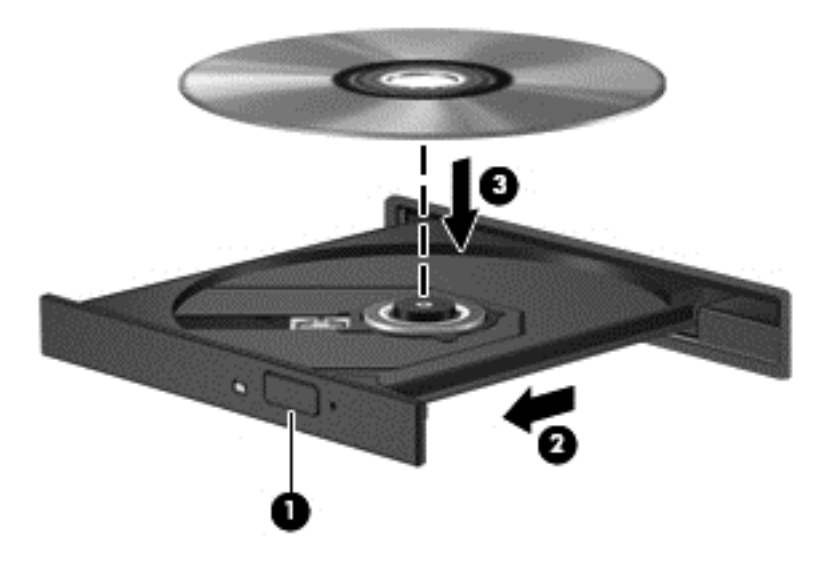

**6.** Sulje levykelkka.

**HUOMAUTUS:** Kun olet asettanut levyn asemaan, on normaalia, että vähään aikaan ei tapahdu mitään. Jos mediasoitinta ei ole valittu, näyttöön tulee automaattisen käynnistyksen valintaikkuna. Siinä pyydetään valitsemaan mediasisällön haluttu käyttötapa.

#### **Optisen levyn poistaminen**

**1.** Vapauta levykelkka painamalla levyaseman etulevyssä olevaa vapautuspainiketta **(1)** ja vedä sitten levykelkkaa **(2)** varovasti ulospäin, kunnes se pysähtyy.

**2.** Poista levy **(3)** levykelkasta painamalla pyöritintä varovasti samalla, kun nostat levyä ulkoreunasta. Pidä kiinni levyn reunoista äläkä kosketa levyn tasaisia pintoja.

**HUOMAUTUS:** Jos levykelkka ei ole kokonaan ulkona, kallista levyä varovasti, kun poistat sen.

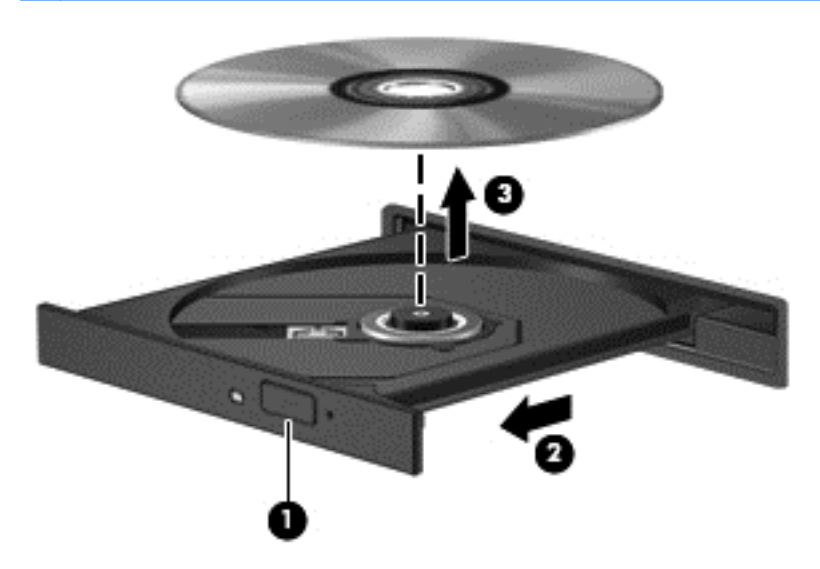

**3.** Sulje levykelkka ja aseta levy suojakoteloon.

#### **Tietojen ja asemien jakaminen sekä ohjelmistojen käyttäminen**

Kun tietokoneesi on osa verkkoa, et ole rajoitettu käyttämään ainoastaan oman tietokoneesi tietoja. Verkon tietokoneet voivat vaihtaa ohjelmistoja ja tietoja keskenään.

**HUOMAUTUS:** Kopiointisuojattua DVD-elokuvaa tai peliä ei voida jakaa.

Voit jakaa kansiot tai kirjastot samassa verkossa seuraavasti:

- **1.** Avaa työpöydältä **Resurssienhallinta**.
- **2.** Napsauta **Jaa**-välilehteä **Kirjastot**-ikkunassa ja napsauta tämän jälkeen **Tietyt henkilöt**.
- **3.** Kirjoita nimi **Tiedostojen jako**-kenttään ja valitse tämän jälkeen **Lisää**.
- **4.** Valitse **Jakaminen** ja noudata näyttöön tulevia ohjeita.

Jaa paikallisella levylläsi olevia tietoja:

- **1.** Avaa työpöydältä **Resurssienhallinta**.
- **2.** Napsauta **Paikallinen levy** (C:) **Kirjastot**-ikkunassa.
- **3.** Napsauta **Jakaminen**-välilehteä ja sitten **Jakamisen lisäasetukset**.
- **4.** Valitse **Paikallisen levyn (C:) Ominaisuudet**-ikkunassa **Jakamisen lisäasetukset**.
- **5.** Aseta **Jaa tämä kansio** asetus päälle.

Voit jakaa samassa verkossa olevat asemat seuraavasti:

- 1. Napsauta työpöydällä hiiren kakkospainikkeella Langaton-kuvaketta **ilmaisinalueella**.
- **2.** Valitse **Avaa verkko- ja jakamiskeskus**.
- **3.** Valitse **Näytä aktiiviset verkot** -kohdasta aktiivinen verkko.
- **4.** Valitse **Muuta jakamisen lisäasetuksia** asettaaksesi yksityisyyden, verkon etsimisen, tiedostojen ja tulostinten jakamisen tai muiden verkkovalintojen asetuksia.

# <span id="page-57-0"></span>**8 Tietokoneen ylläpito**

On tärkeää, että huolehdit säännöllisestä ylläpidosta pitääksesi tietokoneen optimaalisessa kunnossa. Tässä luvussa on tietoja tietokoneen suorituskyvyn parantamisesta esimerkiksi Levyn eheytys- ja Levyn uudelleenjärjestäminen -toimintojen avulla. Siinä on myös ohjelmien ja ohjainten päivittämiseen liittyviä tietoja, tietokoneen puhdistamista koskevia ohjeita ja tietokoneen kuljettamista helpottavia vihjeitä.

# **Suorituskyvyn parantaminen**

Jokainen meistä haluaa nopeuttaa tietokoneen toimintaa, ja esimerkiksi Levyn eheytys- ja Levyn uudelleenjärjestäminen -toimintojen avulla suoritettujen säännöllisten ylläpitotoimien avulla voit merkittävästi parantaa tietokoneen suorituskykyä. Tietokoneen vanhetessa voit harkita entistä suurempien asemien asentamista ja muistin lisäämistä.

#### **Asemien käsitteleminen**

Noudata asemia käsiteltäessä seuraavia varotoimenpiteitä:

- Katkaise tietokoneen virta, ennen kuin irrotat aseman tai asennat sen paikalleen. Jos et ole varma siitä, onko tietokoneen virta katkaistu vai onko tietokone lepotilassa, käynnistä tietokone painamalla virtapainiketta ja katkaise sitten tietokoneen virta käyttöjärjestelmän kautta.
- Ennen kuin alat käsitellä asemaa, pura staattinen sähkövaraus koskettamalla aseman maalaamatonta metallipintaa.
- Älä koske siirrettävän aseman tai tietokoneen liittimiin.
- Älä käytä liikaa voimaa, kun työnnät aseman levyasemapaikkaan.
- Kun akku on tietokoneen ainoa virtalähde, varmista ennen tallennusvälineelle kirjoittamista, että lataus on riittävä.
- Jos asema on lähetettävä postitse, aseta asema kuplapakkaukseen tai muuhun soveltuvaan suojapakkaukseen ja merkitse pakkaus helposti särkyvän lähetyksen tunnuksella (FRAGILE).
- Älä altista levyasemaa magneettikentille. Esimerkiksi lentokentillä käytetyt metallinpaljastimet synnyttävät magneettikenttiä. Lentokenttien liukuhihnat ja muut käsimatkatavaroiden tutkimiseen käytettävät turvalaitteet toimivat magneettikenttien sijasta röntgensäteillä, joista ei ole haittaa kiintolevyille.
- Poista tallennusväline asemasta ennen aseman poistamista laitepaikasta tai ennen aseman kanssa matkustamista, sen kuljettamista tai varastointia.
- Älä käytä tietokoneen näppäimistöä tai siirrä tietokonetta, kun optinen asema kirjoittaa tietoja levylle. Muutoin tärinä voi häiritä tiedostojen tallennusta.
- Ennen kuin siirrät ulkoiseen kiintolevyyn liitettyä tietokonetta, siirrä tietokone lepotilaan ja anna näytön tyhjentyä tai irrota ulkoinen kiintolevy asianmukaisesti.

#### <span id="page-58-0"></span>**Kiintolevyn vaihtaminen**

**VAROITUS:** Asemat ovat herkkiä tietokoneen osia, joita on käsiteltävä varovasti. Älä pudota asemaa, aseta sen päälle mitään esineitä tai altista sitä nesteille, äärilämpötiloille tai suurelle ilmankosteudelle. Lue asemien käsittelyä koskevat ohjeet kohdasta [Asemien käsitteleminen](#page-57-0) [sivulla 48.](#page-57-0)

**VAROITUS:** Voit estää järjestelmän lukittumisen ja tietojen menetyksen seuraavasti:

Katkaise tietokoneen virta, ennen kuin irrotat aseman tai asennat sen paikalleen. Jos et ole varma siitä, onko tietokoneen virta katkaistu vai onko tietokone lepotilassa, käynnistä tietokone painamalla virtapainiketta ja katkaise sitten tietokoneen virta käyttöjärjestelmän kautta.

#### **Kiintolevyn irrottaminen**

- **1.** Tallenna työt ja katkaise tietokoneen virta.
- **2.** Irrota kaikki tietokoneeseen liitetyt ulkoiset laitteet.
- **3.** Irrota virtajohto pistorasiasta ja poista akku.
- **4.** Vapauta huoltoluukku työntämällä yhdellä kädellä akun/huoltoluukun salpaa **(1)**, paina samanaikaisesti toisella kädellä huoltoluukkua alaspäin ja työnnä sitten huoltoluukkua tietokoneen etuosaa kohti **(2)**.
- **5.** Irrota luukku nostamalla **(3)**.

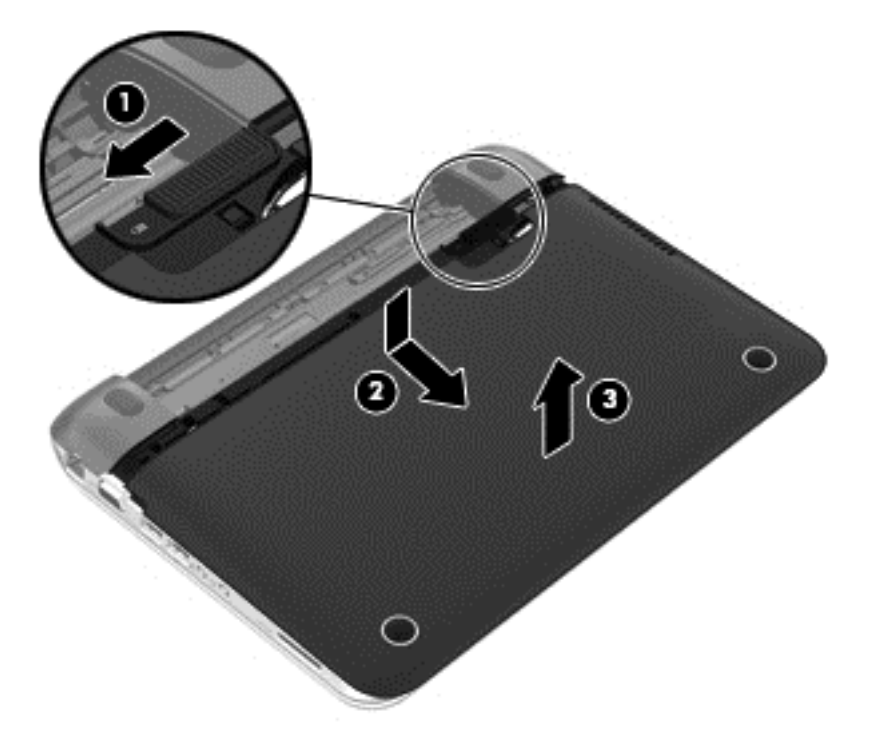

- **6.** Nosta kiintolevyn kaapeliliitintä **(1)** ylöspäin, kunnes se irtoaa tietokoneesta.
- **7.** Irrota Phillips ruuvi **(2)**, joka kiinnittää kiintolevyn tietokoneeseen.

<span id="page-59-0"></span>**8.** Vedä kiintolevyn kielekettä **(3)** ja irrota kiintolevy **(4)** kiintolevypaikasta viistosti.

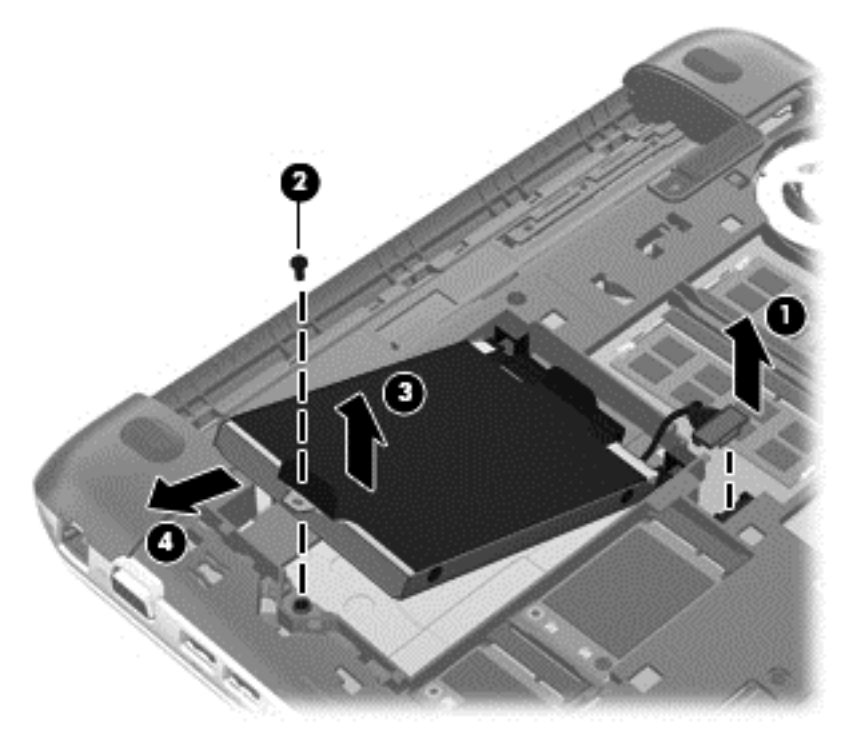

#### **Kiintolevyn asentaminen**

- **1.** Aseta aseman kumiset välikappaleet kiintolevypaikan aukkoihin **(1)**.
- **2.** Aseta kiintolevy kiintolevypaikkaan **(2)**.
- **3.** Korvaa Phillips-ruuvi **(3)**.

**4.** Kytke kiintolevyn kaapeliliitin **(4)**.

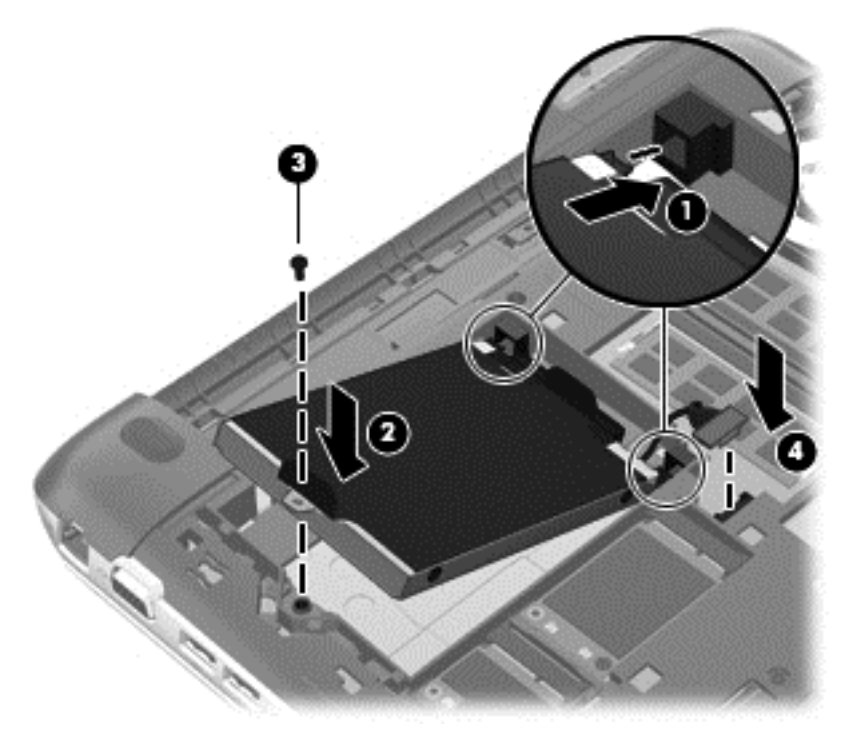

**5.** Laske huoltoluukku tietokoneeseen **(1)** liu'uta luukkua **(2)** kohti akkupaikkaa, kunnes akun/ huoltoluukun salpa lukittuu paikoilleen.

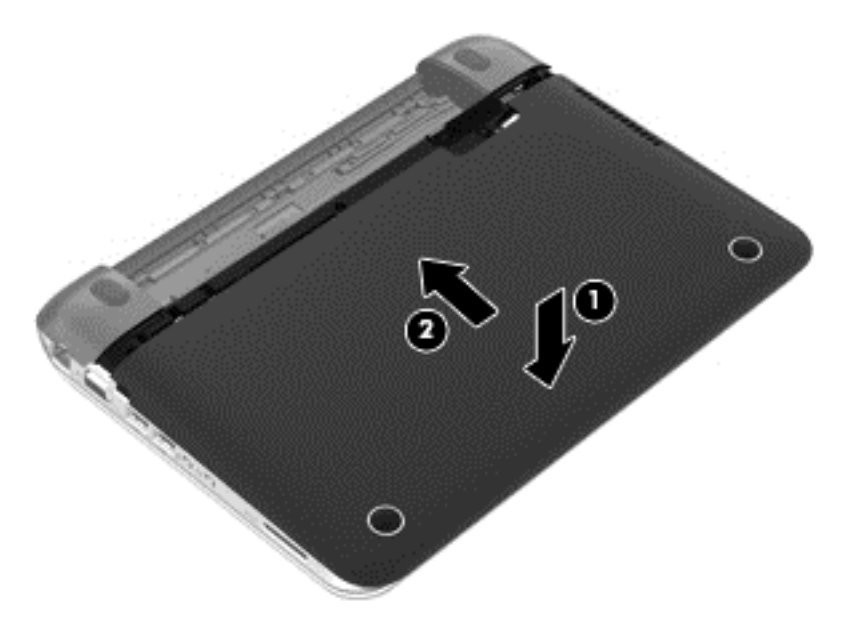

- **6.** Aseta akku takaisin.
- **7.** Liitä ulkoinen virtalähde ja ulkoiset laitteet takaisin.
- **8.** Käynnistä tietokone.

#### **HP 3D DriveGuardin käyttäminen (vain tietyissä malleissa)**

HP 3D DriveGuard suojaa kiintolevyä pysäyttämällä aseman ja keskeyttämällä datapyynnöt seuraavissa tapauksissa:

- Tietokone putoaa johonkin.
- Tietokonetta liikutetaan, kun näyttö on suljettuna ja kun tietokone käyttää akkuvirtaa.

HP 3D DriveGuard palauttaa kiintolevyn normaaliin toimintatilaan pian näiden tapahtumien jälkeen.

**HUOMAUTUS:** HP 3D DriveGuard -toiminto suojaa ensisijaisessa tai toissijaisessa kiintolevypaikassa olevia kiintolevyjä. HP 3D DriveGuard ei suojaa USB-portteihin liitettyjä kiintolevyjä.

Lisätietoja saat HP 3D DriveGuard -ohjelmiston ohjeesta.

#### **Levyn eheytyksen käyttäminen**

Kun tietokonetta käytetään, kiintolevyllä olevat tiedostot pirstoutuvat. Pirstoutuneessa asemassa tiedot eivät ole peräkkäin, joten kiintolevy joutuu etsimään tiedostoja pidempään, mikä hidastaa tietokonetta. Levyn eheytys yhdistää kiintolevyn pirstoutuneet tiedostot ja kansiot (järjestää ne fyysisesti uudelleen) ja tehostaa siten järjestelmän toimintaa.

**HUOMAUTUS:** Levyn eheytystä ei tarvitse suorittaa puolijohdeasemille.

Käynnistyksen jälkeen levyn eheytys toimii ilman valvontaa. Levyn eheytyksen kesto riippuu kuitenkin kiintolevyn koosta ja pirstoutuneiden tiedostojen määrästä, ja joskus levyn eheytys voi kestää yli tunnin.

HP suosittelee kiintolevyn eheytystä ainakin kerran kuukaudessa. Voit ajoittaa levyn eheytyksen suoritettavaksi kerran kuukaudessa, mutta voit eheyttää tietokoneen myös manuaalisesti milloin tahansa.

Levyn eheytys suoritetaan seuraavasti:

- **1.** Liitä tietokone verkkovirtaan.
- **2.** Kirjoita aloitusnäyttöön levy, valitse **Asetukset** ja valitse tämän jälkeen **Eheytä ja optimoi kiintolevyasema**.
- **3.** Toimi näyttöön tulevien ohjeiden mukaan.

Lisätietoja on Levyn eheytys -ohjelmiston ohjeessa.

#### **Levyn uudelleenjärjestämisen käyttäminen**

Kun levy järjestetään uudelleen, Levyn uudelleenjärjestäminen etsii kiintolevyltä tarpeettomat tiedostot, jotka poistamalla voit vapauttaa levytilaa ja tehostaa siten tietokoneen toimintaa.

Levyn uudelleenjärjestäminen suoritetaan seuraavasti:

- **1.** Kirjoita aloitusnäyttöön levy, valitse **Asetukset** ja valitse tämän jälkeen **Vapauta levytilaa poistamalla tarpeettomia tiedostoja**.
- **2.** Toimi näyttöön tulevien ohjeiden mukaan.

#### **Muistimoduulien lisääminen tai vaihtaminen**

Tietokoneessa on kaksi muistimoduulipaikkaa. Tietokoneen kapasiteettia voidaan laajentaa lisäämällä muistimoduuli vapaaseen muistimoduulin laajennuspaikkaan tai päivittämällä ensisijaisen muistimoduulipaikan tämänhetkinen muistimoduuli.

- **VAARA** Jotta ei synny sähköiskun tai laitteen vahingoittumisen vaaraa, irrota verkkojohto pistorasiasta ja irrota kaikki akut ennen muistimoduulin asentamista.
- **VAROITUS:** Staattinen sähkö voi vahingoittaa elektronisia komponentteja. Ennen kuin käsittelet tietokoneen osia, kosketa maadoitettua metalliesinettä, jotta varmistut siitä, ettei sinussa ole staattista sähköä.
- **HUOMAUTUS:** Jotta voit käyttää kaksikanavaista kokoonpanoa toisen muistimoduulin lisäämisen jälkeen, molempien muistimoduulien on oltava samanlaisia.

Voit lisätä tai vaihtaa muistimoduulin seuraavasti:

**VAROITUS:** Voit estää järjestelmän lukittumisen ja tietojen menetyksen seuraavasti:

Katkaise tietokoneen virta, ennen kuin lisäät tai vaihdat muistimoduuleja. Älä poista muistimoduulia, kun tietokone on käynnissä tai lepotilassa.

Jos et ole varma, onko tietokoneen virta katkaistu, käynnistä tietokone painamalla virtapainiketta. Katkaise sitten tietokoneen virta käyttöjärjestelmän virrankatkaisutoiminnolla.

- **1.** Tallenna työt ja katkaise tietokoneen virta.
- **2.** Irrota kaikki tietokoneeseen liitetyt ulkoiset laitteet.
- **3.** Irrota virtajohto pistorasiasta ja poista akku.
- 4. Irrota huoltoluukku (katso **[Kiintolevyn irrottaminen sivulla 49](#page-58-0)**).
- **5.** Jos olet vaihtamassa muistimoduulia, irrota nykyinen muistimoduuli seuraavasti:
	- **a.** Vedä muistimoduulin sivuilla olevia pidikkeitä **(1)** ulospäin. Muistimoduuli nousee ylös.
- **b.** Tartu muistimoduuliin **(2)** sen reunasta ja vedä sitten moduuli varovasti ulos muistimoduulipaikasta.
	- **VAROITUS:** Voit estää muistimoduulin vahingoittumisen pitämällä kiinni vain muistimoduulin reunoista. Älä koske muistimoduulin osiin.

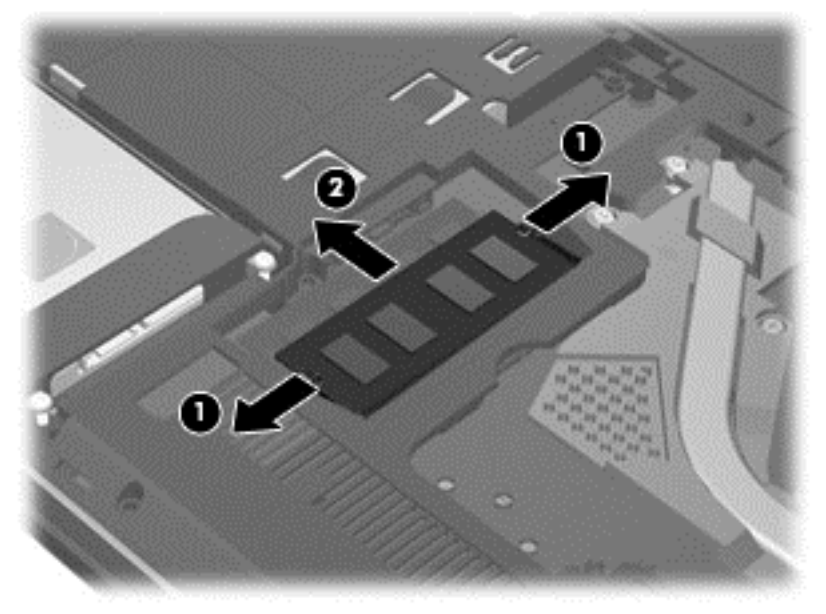

Aseta muistimoduuli poistamisen jälkeen staattiselta sähköltä suojattuun pakkaukseen.

- **6.** Aseta uusi muistimoduuli paikalleen seuraavasti:
	- **VAROITUS:** Voit estää muistimoduulin vahingoittumisen pitämällä kiinni vain muistimoduulin reunoista. Älä koske muistimoduulin osiin.
		- **a.** Aseta muistimoduulin kololla merkitty reuna **(1)** muistimoduulipaikan kielekkeellä merkittyä kohtaa vasten.
		- **b.** Kun muistimoduuli on 45 asteen kulmassa muistimoduulipaikkaan nähden, paina moduuli **(2)** paikalleen muistimoduulipaikkaan.

<span id="page-64-0"></span>**c.** Paina muistimoduulia **(3)** varovasti alaspäin muistimoduulin molemmista reunoista, kunnes pidikkeet napsahtavat paikoilleen.

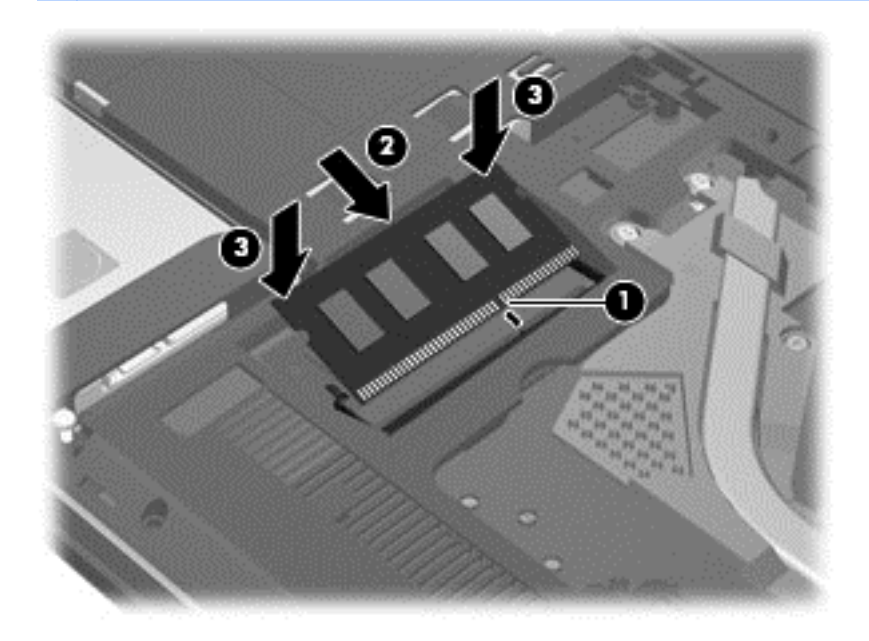

A VAROITUS: Varo taivuttamasta muistimoduulia, jotta se ei vahingoitu.

- **7.** Aseta huoltoluukku paikalleen (katso [Kiintolevyn asentaminen sivulla 50\)](#page-59-0).
- **8.** Aseta akku takaisin.
- **9.** Liitä ulkoinen virtalähde ja ulkoiset laitteet takaisin.
- **10.** Käynnistä tietokone.

### **Ohjelmien ja ohjainten päivittäminen**

HP suosittelee, että päivität ohjelmistot ja ohjaimet säännöllisesti uusimpaan versioon. Päivityksillä voit ratkaista ongelmat sekä lisätä tietokoneeseen uusia ominaisuuksia ja toimintoja. Teknologia kehittyy jatkuvasti, ja ohjelmien ja ohjaimien päivittämisellä voit varmistaa, että tietokoneessasi käytetään aina uusinta teknologiaa. Vanhat grafiikkakomponentit eivät esimerkiksi ehkä toimi hyvin uusimpien peliohjelmistojen kanssa. Ilman uusinta ohjainta et pysty hyödyntämään laitettasi parhaalla mahdollisella tavalla.

Lataa HP-ohjelmien ja ajureiden viimeisimmät versiot ja rekisteröidy myös saadaksesi automaattiset päivitysilmoitukset, kun uusia versioita on saatavilla. Yhdysvalloissa tukea saat osoitteesta [http://www.hp.com/ go/contactHP.](http://www.hp.com/ go/contactHP) Jos tarvitset kansainvälistä tukea, siirry osoitteeseen [http://welcome.hp.com/country/us/en/wwcontact\\_us.html](http://welcome.hp.com/country/us/en/wwcontact_us.html).

### **Tietokoneen puhdistaminen**

Puhdistamalla tietokoneen ja ulkoiset laitteet voit pitää ne hyvässä toimintakunnossa. Jos et puhdista tietokonetta, siihen voi kerääntyä pölyä ja likaa.

**VAROITUS:** Vältä tietokoneen puhdistamisessa seuraavien puhdistustuotteiden käyttöä:

voimakkaita liuottimia, kuten alkoholia, asetonia, ammoniumkloridia, metyylikloridia ja hiilivetyjä, sillä ne voivat naarmuttaa tietokoneen pintaa

#### **Näytön, sivujen ja kannen puhdistaminen**

Pyyhi näyttö varovasti pehmeällä ja nukkaamattomalla liinalla, joka on kostutettu *alkoholittomalla* lasinpuhdistusaineella. Anna näytön kuivua, ennen kuin suljet tietokoneen kannen.

Pyysi sivut ja kansi valmiiksi kostutetulla kertakäyttöpyyhkeellä. Kuitupitoiset materiaalit, kuten paperipyyhkeet, voivat naarmuttaa tietokonetta.

**HUOMAUTUS:** Käytä tietokoneen kantta puhdistettaessa ympyränmuotoista liikettä, mikä helpottaa lian irrottamista.

#### **TouchPadin ja näppäimistön puhdistaminen**

**VAROITUS:** Älä koskaan anna nesteiden valua näppäimistön näppäinten väliin, edes tietokonetta puhdistettaessa. Tämä voi vahingoittaa pysyvästi laitteen sisällä olevia osia.

- Puhdista TouchPad ja näppäimistö *alkoholittomalla* lasinpuhdistusaineella kostutetulla pehmeällä mikrokuituliinalla tai öljyttömällä liinalla, jossa ei ole staattista sähköä (esimerkiksi säämiskällä), tai käytä tarkoitukseen soveltuvaa kertakäyttöpyyhettä.
- Suihkuta näppäimistöön paineilmaa pillin kautta. Tällä voit estää näppäinten jumiutumisen sekä poistaa näppäimistöön joutuneen lian, nukan ja pölyn.

**VAARA** Älä käytä pölynimuria näppäimistön puhdistamiseen. Näppäimistön puhdistaminen pölynimurilla saattaa aiheuttaa sähköiskun tai vaurioittaa sisäisiä komponentteja. Pölynimurista voi irrota roskia näppäimistön päälle.

# **Tietokoneen lähettäminen tai kuljettaminen matkoilla**

Jos haluat lähettää tietokoneen tai kuljettaa sitä matkoilla, tässä on muutamia vihjeitä, joiden avulla voit suojata laitetta.

- Toimi seuraavasti ennen tietokoneen kuljettamista tai lähettämistä:
	- Varmuuskopioi tiedot ulkoiseen asemaan.
	- Poista tietokoneesta kaikki levyt ja ulkoiset mediakortit, kuten digitaaliset tallennuskortit.
	- Sammuta ja irrota kaikki ulkoiset laitteet.
	- Sammuta tietokone.
- Ota tekemäsi tietojen varmuuskopiot mukaan. Säilytä varmuuskopiot erillään tietokoneesta.
- Kun matkustat lentäen, kuljeta tietokonetta käsimatkatavarana äläkä jätä sitä kuljetettavaksi lentokoneen ruumassa.

**VAROITUS:** Älä altista levyasemaa magneettikentille. Esimerkiksi lentokentillä käytetyt metallinpaljastimet synnyttävät magneettikenttiä. Lentokenttien liukuhihnat ja muut käsimatkatavaroiden tutkimiseen käytettävät turvalaitteet toimivat magneettikenttien sijasta röntgensäteillä, joista ei ole haittaa kiintolevyille.

- Jos aiot käyttää tietokonetta lennon aikana, odota, kunnes kuulet ilmoituksen, että saat käyttää tietokonetta. Kukin lentoyhtiö määrittää omat tietokoneen lennonaikaista käyttöä koskevat käytäntönsä.
- Jos tietokone tai asema on lähetettävä postitse tai muun kuljetuspalvelun välityksellä, pakkaa se soveltuvaan suojapakkaukseen ja merkitse pakkaus helposti särkyvän lähetyksen tunnuksella.
- Jos tietokone sisältää langattoman laitteen, sen käyttöä on tietyissä paikoissa voitu rajoittaa. Tällaiset rajoitukset saattavat olla voimassa esimerkiksi lentokoneissa, sairaaloissa,

räjähdysaineiden läheisyydessä ja tietyissä vaarallisissa toimintaympäristöissä. Jos et ole varma laitteiden käyttöä koskevista paikallisista määräyksistä, pyydä lupa tietokoneen käyttöön ennen sen käynnistämistä.

- Jos matkustat ulkomaille, noudata seuraavia ohjeita:
	- Tarkista jokaisen matkakohteesi tietokoneita koskevat tullimääräykset.
	- Selvitä tietokoneen matkan aikaisten käyttöpaikkojen virtajohto- ja verkkovirtalaitevaatimukset. Jännite, taajuus ja pistokkeet vaihtelevat.

**VAARA** Älä käytä tietokoneen kanssa yleisesti sähkölaitteille myytäviä jännitemuuntimia. Muutoin tietokone saattaa altistua sähköiskuille, tulipaloille tai laitteistovaurioille.

# **9 Tietokoneen ja tietojen suojaaminen**

Tietokoneessa olevat tiedot on suojattava niiden luottamuksellisuuden, eheyden ja käytettävyyden varmistamiseksi. Windows-käyttöjärjestelmän vakiotoimintojen, HP-sovellusten, Windowsiin kuulumattoman Setup Utility (BIOS) -apuohjelman ja muiden valmistajien ohjelmistojen avulla voit suojata tietokonetta erilaisilta riskeiltä, kuten viruksilta, madoilta ja muilta haitallisilta koodeilta.

**TÄRKEÄÄ:** Oma tietokoneesi ei välttämättä sisällä kaikkia tässä luvussa lueteltuja suojausominaisuuksia.

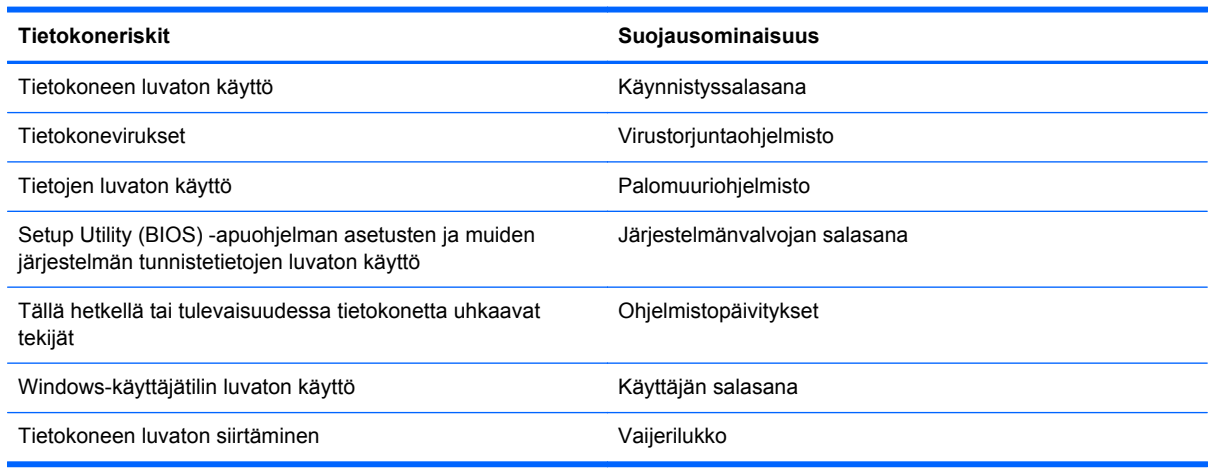

# **Salasanojen käyttäminen**

Salasana on merkkiryhmä, joka valitaan tietojen suojausta ja verkkotapahtumien turvallisuuden varmistamista varten. Voit määrittää erilaisia salasanoja. Kun esimerkiksi otat tietokoneen käyttöön ensimmäisen kerran, sinua kehotetaan luomaan käyttäjän salasana tietokoneen suojaamista varten. Muita salasanoja voidaan asettaa Windowsissa tai tietokoneelle valmiiksi asennetussa Setup Utility (BIOS) -apuohjelmassa.

Setup Utility (BIOS) -apuohjelman ja Windowsin suojaustoiminnoissa voi olla hyödyllistä käyttää samaa salasanaa.

Vihjeitä salasanojen luomista ja tallentamista varten:

- Merkitse jokainen salasana muistiin ja säilytä sitä turvallisessa paikassa. Tällä voit vähentää tietokoneen lukittumisen riskiä. Älä säilytä salasanoja tietokoneella olevassa tiedostossa.
- Salasanoja luotaessa kannattaa noudattaa ohjelman määrittämiä vaatimuksia.
- Vaihda salasanat vähintään kerran kolmessa kuukaudessa.
- Ihanteellinen salasana on pitkä, ja siinä on kirjaimia, välimerkkejä, symboleita ja numeroita.
- Varmuuskopioi ja poista kaikki luottamukselliset tiedostot ja poista kaikki salasana-asetukset ennen tietokoneen lähettämistä huoltoon.

Katso lisätietoja Windowsin salasanoista, kuten näytönsäästäjän salasanoista, kohdasta Ohje ja tuki. Avaa Ohje ja tuki kirjoittamalla aloitusnäyttöön ohje ja valitse tämänjälkeen sovellusten luettelosta **Ohje ja tuki**.

#### **Windows-salasanojen määrittäminen**

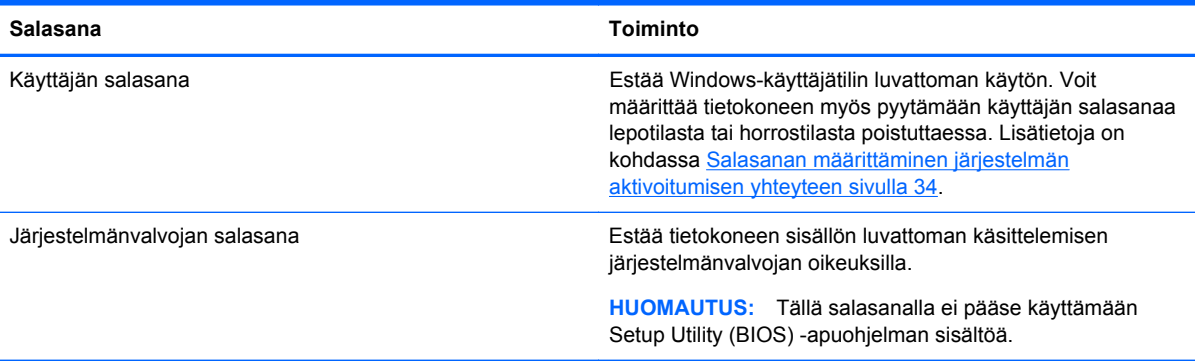

#### **Setup Utility (BIOS) -apuohjelman salasanojen määrittäminen**

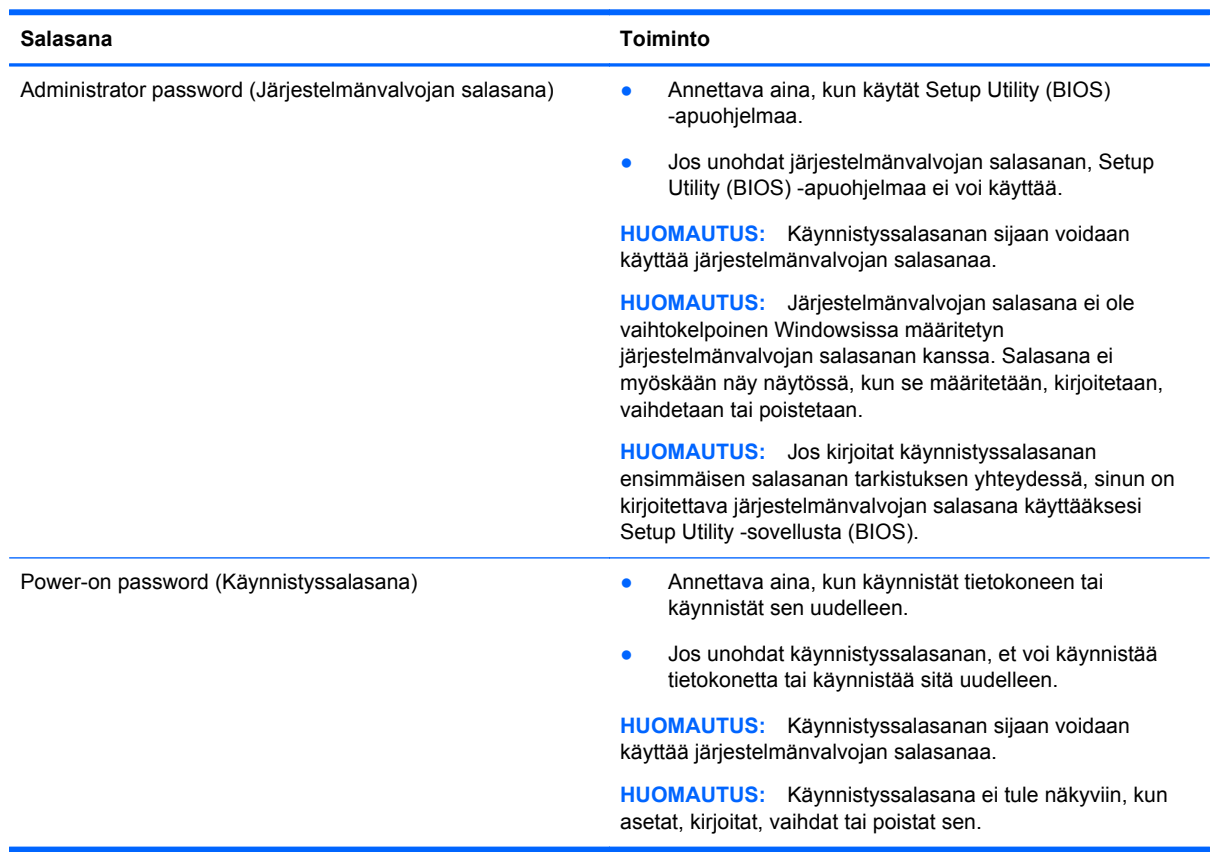

Voit määrittää, muuttaa tai poistaa järjestelmänvalvojan salasanan tai käynnistyssalasanan Setup Utility (BIOS) -apuohjelmassa seuraavasti:

- **1.** Käynnistä Setup Utility (BIOS) kytkemällä tietokone päälle tai käynnistämällä se uudelleen ja paina nopeasti esc ja tämän jälkeen f10-näppäintä.
- **2.** Valitse nuolinäppäimillä **Security** (Turvallisuus) ja toimi näyttöön tulevien ohjeiden mukaan.

Määritetyt muutokset tulevat voimaan, kun tietokone käynnistetään uudelleen.

# **Internet-tietoturvaohjelmiston käyttäminen**

Kun käytät tietokoneen avulla sähköpostia, verkkoa tai Internetiä, mahdollisesti altistat tietokoneen tietokoneviruksille, vakoiluohjelmille ja muille verkossa piileville uhille. Tietokoneen suojaamisen helpottamiseksi tietokoneeseen on mahdollisesti asennettu valmiiksi virustorjunta- ja palomuuritoimintoja sisältävän Internet-tietoturvaohjelmiston kokeiluversio. Jotta suojaus olisi voimassa myös uusia viruksia ja muita tietoturvauhkia vastaan, virustorjuntaohjelmisto on pidettävä ajan tasalla. Kehotamme sinua päivittämään tietoturvaohjelmiston kokeiluversion tai hankkimaan haluamasi ohjelmiston, jotta tietokoneesi on täysin suojattu.

#### **Virustorjuntaohjelmiston käyttäminen**

Tietokonevirukset voivat tehdä ohjelmat, apuohjelmat tai käyttöjärjestelmän toimintakyvyttömiksi tai saada ne toimimaan epänormaalisti. Virustorjuntaohjelmistot tunnistavat useimmat virukset ja poistavat ne tietokoneesta. Yleensä ohjelmistot osaavat myös korjata viruksen aiheuttamat vahingot.

Lisätietoja tietokoneviruksista saat kirjoittamalla aloitusnäyttöön ohje ja valitsemalla **Ohje ja tuki**.

#### **Palomuuriohjelmiston käyttäminen**

Palomuurien tarkoituksena on estää järjestelmän tai verkon luvaton käyttö. Palomuuri voi olla tietokoneeseen ja/tai verkkoon asennettava ohjelmisto tai laitteiston ja ohjelmiston yhdistelmä.

Palomuureilla on kaksi tyyppiä:

- Asiakasohjelmistopohjaiset palomuurit Ohjelmisto suojaa vain sitä tietokonetta, johon se on asennettu.
- Verkkopohjaiset palomuurit Asennettu DSL- tai kaapelimodeemin ja kotiverkon väliin, suojaa kaikkia verkossa olevia tietokoneita.

Kun järjestelmään asennetaan palomuuri, se valvoo kaikkia järjestelmään lähetettyjä ja järjestelmästä lähteviä tietoja sekä vertailee niitä käyttäjän määrittämien suojausehtojen perusteella. Ehtojen vastaiset tiedot torjutaan.

## **Ohjelmistopäivitysten asentaminen**

Tietokoneeseen asennetut HP:n, Microsoft Windowsin ja muiden valmistajien ohjelmistot on päivitettävä säännöllisesti, jotta ne pystyvät korjaamaan tietoturvaongelmat ja parantamaan ohjelmistojen suorituskykyä. Lisätietoja on kohdassa [Ohjelmien ja ohjainten päivittäminen sivulla 55.](#page-64-0)

#### **Windows-päivitysten asentaminen**

Käyttöjärjestelmän ja muiden ohjelmistojen päivityksiä on voitu julkaista sen jälkeen, kun tietokone on lähtenyt tehtaalta. Microsoft lähettää ilmoituksia tärkeistä päivityksistä. Voit suojata tietokoneen tietoturvarikkomuksilta ja tietokoneviruksilta asentamalla kaikki kriittiset päivitykset heti, kun saat niistä ilmoituksen Microsoftilta.

Jos haluat varmistaa, että tietokoneeseen on asennettu kaikki saatavana olevat päivitykset, toimi seuraavasti:

- Suorita Windows Update mahdollisimman pian sen jälkeen, kun olet asentanut tietokoneesi ja ottanut sen käyttöön. Kirjoita aloitusnäytölle windows update. Napsauta **Asetukset** ja valitse sitten näkyvistä vaihtoehdoista **Windows update**.
- Suorita Windows Update tämän jälkeen kerran kuukaudessa.
- Hanki tulevat Windows-päivitykset tai Microsoft-ohjelmien päivitykset heti julkaisuhetkellä Microsoftin verkkosivustosta tai käyttämällä Ohjeen ja tuen päivityslinkkejä.

#### **HP:n ja muiden valmistajien ohjelmistopäivitysten asentaminen**

HP suosittelee, että päivität tietokoneeseen alunperin asennetut ohjelmistot ja ohjaimet säännöllisesti. Voit ladata uusimmat versiot osoitteesta [http://www.hp.com/support.](http://www.hp.com/support) Täällä voit myös rekisteröityä vastaanottamaan automaattisen päivitystiedotteen, kun uusia ohjaimia tai ohjelmistoja on saatavana.

Jos olet asentanut muiden valmistajien ohjelmistoja hankittuasi tietokoneen, päivitä ne säännöllisesti. Ohjelmistovalmistajilta on saatavilla tietoturvaongelmien korjaamiseen ja ohjelmiston toiminnallisuuden parantamiseen tarkoitettuja ohjelmistopäivityksiä.

### **Langattoman verkon suojaaminen**

Kun määrität langattoman verkon, ota aina suojaustoiminnot käyttöön. Lisätietoja on kohdassa [Langattoman lähiverkon \(WLAN\) suojaaminen sivulla 15](#page-24-0).

### **Ohjelmistojen ja tietojen varmuuskopiointi**

Varmuuskopioi ohjelmistot ja tiedot säännöllisesti. Tällä voit estää niitä katoamasta tai vahingoittumasta virushyökkäyksen tai ohjelmiston tai laitteiston vioittumisen vuoksi. Lisätietoja on kohdassa [Varmuuskopiointi ja palautus sivulla 66.](#page-75-0)

### **Valinnaisen vaijerilukon käyttäminen**

Vaijerilukon tarkoituksena on vaikeuttaa tietokoneen väärinkäyttöä ja varastamista, mutta se ei välttämättä riitä estämään niitä. Vaijerilukkoja kehotetaan käyttämään vain osana varkauksien vastaista kokonaisvaltaista tietoturvaratkaisua.

Oman tietokoneesi lukitusvaijerin kiinnityspaikka saattaa näyttää hieman erilaiselta kuin tämän luvun kuvassa. Oman tietokoneesi lukitusvaijerin kiinnityspaikan sijainnin näet [Perehtyminen](#page-12-0) [tietokoneeseen sivulla 3](#page-12-0) -kohdassa.

- **1.** Kierrä vaijerilukko turvallisen esineen ympärille.
- **2.** Aseta avain **(1)** vaijerilukkoon **(2)**.

**3.** Aseta vaijerilukon pää tietokoneessa olevaan vaijerilukon kiinnityspaikkaan **(3)** ja lukitse sitten vaijerilukko avaimella.

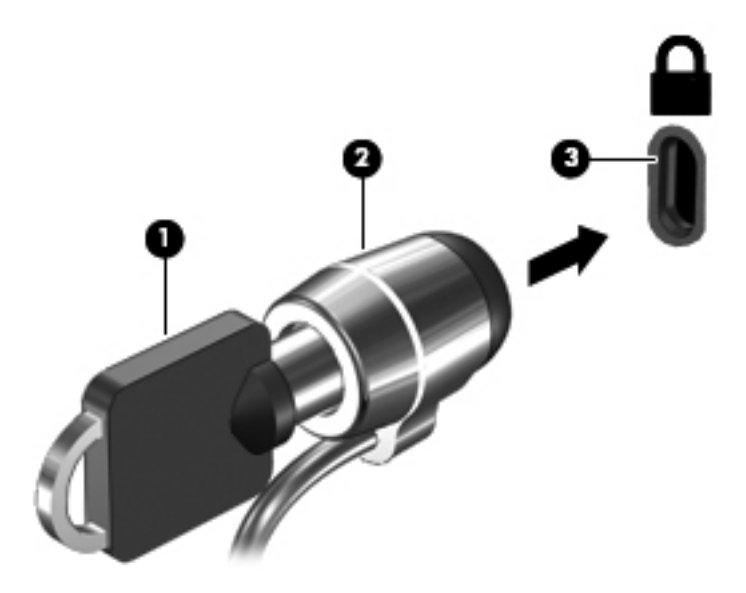

**4.** Poista avain ja säilytä sitä turvallisessa paikassa.
# <span id="page-72-0"></span>**10 Setup Utility (BIOS)- ja System Diagnostics -apuohjelmien käyttäminen**

Setup Utility -apuohjelma eli BIOS-järjestelmä (Basic Input/Output System) hallitsee kaikkien järjestelmän syöttö- ja lähtölaitteiden (esimerkiksi levyasemien, näytön, näppäimistön, hiiren ja tulostimen) välistä tiedonsiirtoa. Setup Utility (BIOS) -apuohjelma sisältää asennettujen laitetyyppien asetukset, tietokoneen käynnistysjärjestyksen, järjestelmämuistin ja laajennetun muistin.

# **Setup Utility (BIOS) -apuohjelman käynnistäminen**

Käynnistä Setup Utility (BIOS) kytkemällä tietokone päälle tai käynnistämällä se uudelleen ja paina nopeasti esc ja tämän jälkeen f10-näppäintä.

Setup Utility (BIOS) -apuohjelmassa liikkumiseen liittyvät tiedot näkyvät näytön alareunassa.

**HUOMAUTUS:** Ole erittäin varovainen, kun muutat Setup Utility (BIOS) -apuohjelman asetuksia. Virheet voivat estää tietokoneen asianmukaisen toiminnan.

# **BIOSin päivittäminen**

Päivitettyjä BIOS-versioita voi olla saatavissa HP:n sivustosta.

Useimmat HP:n sivustossa olevat BIOS-päivitykset on pakattu *SoftPaq*-tiedostoiksi.

Jotkin päivitystiedostot sisältävät Readme.txt-tiedoston, joka sisältää tietoja päivitystiedoston asentamisesta ja vianmäärityksestä.

### **BIOS-version määrittäminen**

Jos haluat tietää, sisältävätkö BIOS-päivitykset tietokoneeseen asennettuja BIOS-muistia uudemmat versiot, tarkista tietokoneessa oleva järjestelmän BIOS-muistin versio.

BIOS-versiotiedot (jotka tunnetaan myös nimillä *ROM date* ja *System BIOS*) voidaan näyttää painamalla fn+esc (jos olet jo Windowsissa) tai käyttämällä Setup Utility (BIOS) -apuohjelmaa.

- **1.** Käynnistä Setup Utility (BIOS) -apuohjelma.
- **2.** Valitse nuolinäppäimillä **Main** (Päävalikko).
- **3.** Voit sulkea Setup Utility (BIOS) -sovelluksen asetuksia tallentamatta valitsemalla nuolinäppäimillä **Exit** (Lopeta) > **Exit Discarding Changes** (Hylkää muutokset ja lopeta) ja painamalla sitten enter-näppäintä.

# <span id="page-73-0"></span>**BIOS-päivityksen lataaminen**

**VAROITUS:** Lataa ja asenna BIOS-päivitys vain, kun tietokone on liitetty verkkovirtalaitteella luotettavaan ulkoiseen virtalähteeseen. Tällä voit vähentää tietokoneen vahingoittumisen ja asennuksen epäonnistumisen riskiä. Älä lataa tai asenna järjestelmän BIOS-päivitystä tietokoneeseen, jos se toimii akkuvirralla tai jos se on telakoitu lisävarusteena saatavaan telakointilaitteeseen tai liitetty valinnaiseen virtalähteeseen. Toimi lataamisen ja asennuksen aikana seuraavasti:

Älä ota tietokonetta irti sähköverkosta irrottamalla virtajohtoa pistorasiasta.

Älä sammuta tietokonetta tai käynnistä lepotilaa.

Älä lisää, poista, liitä tai irrota mitään laitetta, kaapelia tai johtoa.

- **1.** Valitse aloitusnäytöltä **HP Support Assistant** -sovellus.
- **2.** Valitse **Päivitykset ja eheytykset** ja valitse tämän jälkeen **Tarkasta HP-päivitykset nyt**.
- **3.** Kun olet tiedostojen latausalueella, toimi seuraavasti:
	- **a.** Etsi uusin BIOS-päivitys, joka on uudempi kuin tietokoneessa oleva BIOS-versio. Merkitse muistiin päivämäärä, nimi tai muu tunniste. Saatat tarvita näitä tietoja myöhemmin, kun etsit kiintolevyltä sille tallennettua päivitystä.
	- **b.** Lataa valittu tiedosto kiintolevylle toimimalla näyttöön tulevien ohjeiden mukaan.

Jos päivitys on uudempi kuin käytössä oleva BIOS-versio, merkitse ylös kiintolevyn sijaintipolku johon BIOS-päivitys ladataan. Tarvitset tätä polkua, kun asennat päivityksen.

**HUOMAUTUS:** Jos liität tietokoneen verkkoon, pyydä ohjeita verkonvalvojalta ennen ohjelmistojen päivittämistä, varsinkin ennen BIOS-päivityksiä.

BIOS-muistin asennustoimenpiteet vaihtelevat. Toimi näyttöön tulevien ohjeiden mukaan, kun päivitys on latautunut kokonaan. Jos ohjeita ei näy, toimi seuraavasti:

- **1.** Kirjoita aloitusnäyttöön tiedosto ja valitse **Resurssienhallinta**.
- **2.** Napsauta kiintolevyn kuvaketta. Kiintolevyn tunnus on yleensä Paikallinen levy (C:).
- **3.** Siirry muistiin kirjoittamaasi hakemistopolkua käyttäen siihen kiintolevyn kansioon, johon päivitys on tallennettu.
- **4.** Kaksoisnapauta tai kaksoisnapsauta tiedostoa, jonka tiedostotunniste on .exe (esimerkiksi *tiedostonimi.exe*).

BIOS-asennus käynnistyy.

**5.** Suorita asennus loppuun noudattamalla näyttöön tulevia ohjeita.

**HUOMAUTUS:** Jos näyttöön tulee ilmoitus, että asennus onnistui, voit poistaa verkosta ladatun tiedoston kiintolevyltä.

# **System Diagnostics -apuohjelman käyttäminen**

System Diagnostics -apuohjelman avulla voit suorittaa vianmääritystestejä ja selvittää, toimiiko tietokonelaitteisto oikein.

Käynnistä System Diagnostics -apuohjelma seuraavasti:

- **1.** Kytke tietokone päälle tai käynnistä se uudelleen ja paina nopeasti esc ja tämän jälkeen f2 näppäintä.
- **2.** Valitse suoritettava vianmääritystestiä ja toimi näyttöön tulevien ohjeiden mukaan.

**HUOMAUTUS:** Jos haluat pysäyttää käynnissä olevan vianmääritystestin, paina esc-näppäintä.

# <span id="page-75-0"></span>**11 Varmuuskopiointi ja palautus**

Tietokoneessa on käyttöjärjestelmään sisältyviä ja HP:n toimittamia työkaluja, jotka helpottavat tietojen suojaamista ja niiden palauttamista tarpeen vaatiessa. Näiden työkalujen avulla voit palauttaa tietokoneen työskentelytilaan tai jopa alkuperäiseen tilaan muutaman helpon vaiheen avulla.

Tässä luvussa on tietoja seuraavista toimenpiteistä:

- Palautustietovälineiden ja varmuuskopioiden luonti
- Järjestelmän palauttaminen

**HUOMAUTUS:** Tämä opas antaa yleiskuvan varmuuskopiointi- ja palautusvaihtoehdoista. Katso lisätietoja tarjotuista työkaluista kohdasta Ohje ja tuki. Kirjoita aloitusnäyttöön o ja valitse **Ohje ja tuki**.

# **Palautustietovälineiden ja varmuuskopioiden luonti**

Järjestelmävirheen jälkeen järjestelmä voidaan palauttaa vastaamaan viimeisintä varmuuskopiota.

**1.** Kun olet asentanut tietokoneesi onnistuneesti, luo HP Recovery -tallennusväline. Tämä vaihe luo varmuuskopion tietokoneella olevasta HP Recovery -osiosta. Varmuuskopiota voidaan käyttää alkuperäisen käyttöjärjestelmän asentamiseen, jos kiintolevy pn vaurioitunut tai se on vaihdettu.

Luomasi HP Recovery -tallennusväline tarjoaa seuraavat palautusvaihtoehdot:

- Järjestelmän palauttaminen asentaa uudelleen alkuperäisen käyttöjärjestelmän ja tehtaalla asennetut ohjelmat.
- Minimoitu näköistiedoston palautus asentaa käyttöjärjestelmän uudelleen ja kaikki laitteistoihin liittyvät ajurit sekä ohjelmistot mutta ei muita ohjelmistoja.
- Tehdasasetusten palautus palauttaa tietokoneen alkuperäiseen tilaan poistamalla kaikki tiedot kiintolevyltä ja luomalla osiot uudelleen. Tämän jälkeen se asentaa uudelleen käyttöjärjestelmän ja tehtaalla asennetut ohjelmat.

Katso [HP Recovery -palautustietovälineiden luominen sivulla 67.](#page-76-0)

- **2.** Luo järjestelmän palautuspisteitä, kun lisäät laitteita ja ohjelmistoja. Järjestelmän palautuspiste on tilannevedos tietokoneen tietyn kiintolevyn sisällöstä, jonka Windowsin Järjestelmän palauttaminen -toiminto on luonut tiettynä ajankohtana. Järjestelmän palautuspiste sisältää Windowsin käyttämiä tietoja, kuten rekisteriasetukset. Windows luo automaattisesti järjestelmän palautuspisteen Windows update -päivitysten ja muun järjestelmän ylläpidon (esimerkiksi ohjelmistopäivitysten, tietoturvatarkistusten tai järjestelmän vianmäärityksen) aikana. Voit milloin tahansa luoda järjestelmän palautuspisteen myös manuaalisesti. Katso Windowsin Ohje ja tuki toiminnosta lisätietoja ja vaiheet yksittäisten järjestelmän lpalautuspisteiden luomiseen. Kirjoita aloitusnäyttöön o ja valitse **Ohje ja tuki**.
- **3.** Luo henkilökohtaisista tiedoistasi varmuuskopio, kun lisäät valokuvia, videoita, musiikkia ja muita henkilökohtaisia tiedostoja. Windowsin tiedostohistoria voidaan asettaa tekemään varmuuskopiot säännöllisesti ja automaattisesti kirjastojen, työpöydän, yhteystietojen ja suosikkien tiedostoista. Tiedostohistorian avulla luodusta varmuuskopiosta voi olla hyötyä, jos tiedostot poistetaan vahingossa kiintolevyltä eikä niitä enää voi palauttaa Roskakorista tai jos tiedostot vioittuvat. Tiedostojen palauttamisesta on hyötyä myös silloin, kun haluat nollata

<span id="page-76-0"></span>tietokoneen asentamalla Windowsin uudelleen tai valitset palautuksen HP Recovery Manager apuohjelmalla.

**HUOMAUTUS:** Tiedostohistoria ei ole oletusarvoisesti käytössä, joten sinun on otettava se käyttöön.

Katso Windowsin Ohje ja tuki -toiminnosta lisätietoja ja vaiheet Windowsin tiedostohistorian käyttöön asettamiseksi. Kirjoita aloitusnäyttöön o ja valitse **Ohje ja tuki**.

## **HP Recovery -palautustietovälineiden luominen**

HP Recovery Manager on ohjelma, joka tarjoaa mahdollisuuden palautustietovälineiden luontiin tietokoneen onnistuneen asennuksen jälkeen. HP Recovery -tallennusvälineellä voit palauttaa järjestelmän, jos kiintolevy vioittuu. Järjestelmän palautustoiminto asentaa tehtaalla asennetun alkuperäisen käyttöjärjestelmän ja ohjelmat uudelleen sekä määrittää sen jälkeen ohjelmien asetukset. HP Recovery -tallennusvälinettä voidaan myös käyttää järjestelmän mukauttamisessa tai kiintolevyn vaihtamisen apuna.

- Voit luoda vain yhden HP Recovery -tallennusvälineiden sarjan. Käsittele palautustyökaluja huolellisesti ja säilytä niitä turvallisessa paikassa.
- HP Recovery Manager tutkii tietokoneen ja määrittää tyhjällä muistitikulla tarvittavan tallennuskapasiteetin tai tarvittavien tyhjien DVD-levyjen määrän.
- Jotta voit luoda palautuslevyjä, tietokoneessasi on oltava optinen asema. joka kykenee kirjoittamaan DVD-levyille ja sinun tulee käyttää ainoastaan korkealaatuisia tyhjiä DVD-R-, DVD +R-, DVD-R DL-, DVD+R DL -levyjä. Älä käytä uudelleenkirjoitettavia levyjä, kutenCD±RW-, DVD±RW-levyjä tai kaksikerroksisia DVD±RW- ja BD-RE-levyjä (uudelleenkirjoitettavia Blu-raylevyjä). Ne eivät ole yhteensopivia HP Recovery Manager -ohjelmiston kanssa. Vaihtoehtoiseti voit käyttää korkealaatuista tyhjää USB-muistitikkua.
- Jos tietokoneessa ei ole sisäistä optista asemaa, joka voisi kirjoittaa DVD-levyille, mutta haluaisit luoda DVD-palautustietovälineen, voit luoda palautuslevyt käyttämällä ulkoista optista asemaa (hankittava erikseen) tai voit hankkia palautuslevyt tietokonettasi varten HP:n sivustolta. Yhdysvalloissa tukea saat osoitteesta <http://www.hp.com/go/contactHP>. Jos tarvitset kansainvälistä tukea, siirry osoitteeseen [http://welcome.hp.com/country/us/en/](http://welcome.hp.com/country/us/en/wwcontact_us.html) wwcontact us.html. Jos käytät ulkoista optista asemaa, se tulee liittää suoraan tietokoneesi USB-porttiin; asemaa ei voi liittää ulkoiseen laitteeseen, kuten USB-keskittimeen.
- Varmista ennen palautustietovälineiden luontia, että tietokone on liitetty verkkovirtaan.
- Luontiprosessi voi kestää jopa yli tunnin. Älä keskeytä luontiprosessia.
- Voit tarvittaessa lopettaa ohjelman, ennen kuin palautus-DVD-levyjen luonti on valmis. HP Recovery Manager suorittaa nykyisen DVD-levyn polttamisen loppuun. Kun avaat HP Recovery Manager -ohjelmiston seuraavan kerran, näkyviin tulee kehote varmuuskopioiden luomisen jatkamisesta ja jäljellä olevat levyt poltetaan.

HP Recovery -tallennusvälineiden luominen

- **1.** Kirjoita aloitusnäyttöön recovery ja valitse **HP Recovery Manager**.
- **2.** Valitse **Palautustietovälineiden luonti** ja toimi näyttöön tulevien ohjeiden mukaan.

Jos järjestelmä on joskus palautettava, katso [Palautus HP Recovery Managerin avulla sivulla 70](#page-79-0).

# <span id="page-77-0"></span>**Palauttaminen**

Järjestelmän palauttamiseksi on useita vaihtoehtoja. Valitse menetelmä, joka vastaa parhaiten tilannetta ja kokemustasi:

- Jos sinun on palautettava henkilökohtaiset tiedostot ja tiedot, voit käyttää palauttamiseen Windowsin tiedostohistoriaa luomiltasi varmuuskopioilta. Katso Windowsin Ohje ja tuki toiminnosta lisätietoja ja vaiheet tiedostohistorian käyttöön. Kirjoita aloitusnäyttöön o ja valitse **Ohje ja tuki**.
- Jos sinun on korjattava valmiiksi asennetun sovelluksen tai ohjaimen ongelma, käytä HP Recovery Managerin Ohjainten ja sovellusten uudelleenasennus -vaihtoehtoa yksittäisen sovelluksen tai ohjaimen uudelleen asentamiseksi.

Kirjoita Aloitusnäytöllä recovery, valitse **HP Recovery Manager**, valitse tämän jälkeen **Ohjainten ja sovellusten uudelleenasennus** ja toimi näyttöön tulevien ohjeiden mukaan.

- Jos haluat palauttaa järjestelmän aiempaan tilaan menettämättä mitään henkilökohtaisia tietoja vaihtoehtona on Windowsin Järjestelmän palautus. Järjestelmän palautus mahdollistaa palauttamisen ilman Windowsin uudistamista tai uudelleen asennusta. Windows luo järjestelmän palautuspisteet automaattisesti Windowsin päivityksen ja muiden huoltotapahtumien yhteydessä. Vaikka et luonut manuaalisesti palautuspistettä, voit palauttaa edelliseen automaattisesti luotuun pisteeseen. Katso Windowsin Ohje ja tuki -toiminnosta lisätietoja ja vaiheet Windowsin Järjestelmän palautus -toiminnon käyttämisestä. Kirjoita aloitusnäyttöön o ja valitse **Ohje ja tuki**.
- Jos haluat palauttaa järjestelmän nopeasti ja helposti menettämättä henkilökohtaisia tietoja, asetuksia, tietokoneellesi valmiiksi asennettuja sovelluksia tai Windows Storesta ostettuja sovelluksia, harkitse Windowsin siivous -toiminnon käyttämistä. Tämä vaihtoehto ei vaadi tietojen varmuuskopiointia toiselle asemalle. Katso [Nopean ja helpon palautuksen toteuttaminen](#page-78-0) [Windowsin siivous -toiminnon avulla sivulla 69.](#page-78-0)
- Jos haluat palauttaa tietokoneesi alkuperäiseen tilaan, Windows tarjoaa helpon tavan poistaa kaikki henkilökohtaiset tiedot, sovellukset ja asetukset ja asentaa Windowsin uudelleen.

Lisätietoja on kohdassa [Poista kaikki ja asenna Windows uudelleen sivulla 69](#page-78-0).

● Jos haluat palauttaa tietokoneesi minimoidun näköistiedoston avulla, voit valita HP Minimoitu näköistiedoston palautus -vaihtoehdon HP Recovery -osiolta (vain tietyt mallit) tai HP Recovery tallennusvälineen. Minimoitu näköistiedoston palautus asentaa vain ohjaimet ja laitteiston käyttöön ottavat sovellukset. Näköistiedostossa olevat muut sovellukset ovat käytettävissä asennukseen HP Recovery Managerin Ohjainten ja sovellusten uudelleenasennus -vaihtoehdon kautta.

Lisätietoja on kohdassa [Palautus HP Recovery Managerin avulla sivulla 70](#page-79-0).

- Jos haluat palauttaa tietokoneen alkuperäiset tehtaalla luodut osiot ja sisällön, voit valita Järjestelmän palautus -vaihtoehdon HP Recovery -tallennusvälineeltä. Lisätietoja on kohdassa [Palautus HP Recovery Managerin avulla sivulla 70](#page-79-0).
- Jos olet vaihtanut kiintolevyn, voit käyttää HP Recovery -tallennusvälineen Tehdasasetusten palautus -toimintoa palauttamaan alkuperäisen levyvedoksen vaihtoasemalle. Lisätietoja on kohdassa [Palautus HP Recovery Managerin avulla sivulla 70.](#page-79-0)
- Jos haluat poistaa palautusosion vapauttaaksesi kiintolevytilaa, HP Recovery Manager tarjoaa Poista palautusosio -vaihtoehdon.

Lisätietoja on kohdassa [HP Recovery -osion poistaminen sivulla 71](#page-80-0).

## <span id="page-78-0"></span>**Nopean ja helpon palautuksen toteuttaminen Windowsin siivous toiminnon avulla**

Kun tietokoneesi ei toimi oikein ja sinun on palautettava järjestelmän vakaus, Windowsin siivous vaihtoehto mahdollistaa uudelleen aloittamisen ja tärkeiden tietojen säilyttämisen.

**TÄRKEÄÄ:** Siivous poistaa kaikki tavalliset sovellukset, jotka eivät olleet alkuperäisessä tehtaalla suoritetussa asennuksessa.

**HUOMAUTUS:** Siivouksen aikana tallennetaan luettelo poistetuista tavallisista sovelluksista, jotta nähdään nopeasti mitä sinun tulisi mahdollisesti asentaa uudelleen. Ohjeet tavallisten sovellusten uudelleenasennuksesta on annettu Ohje ja tuki -toiminnossa. Kirjoita aloitusnäyttöön o ja valitse **Ohje ja tuki**.

**HUOMAUTUS:** Siivoa-toimintoa käytettäessä sinulta voidaan pyytää lupaa tai salasanaa. Katso lisätietoja Windowsin Ohje ja tuki -toiminnosta. Kirjoita aloitusnäyttöön o ja valitse **Ohje ja tuki**.

Käynnistä Siivous seuraavasti:

- **1.** Osoita Aloitusnäytöllä näytön oikeaa yläkulmaa tai oikeaa alakulmaa.
- **2.** Napsauta **Asetukset**.
- **3.** Napsauta **Muuta tietokoneen asetuksia** näytön oikeassa alareunassaja valitse tämän jälkeen **Yleinen** tietokoneen asetukset -näytöltä.
- **4.** Valitse **Siivoa tietokone tiedostoihin vaikuttamatta** -kohdan alta **Aloita** ja toimi näyttöön tulevien ohjeiden mukaan.

## **Poista kaikki ja asenna Windows uudelleen**

Joskus haluat ehkä alustaa tietokoneen perusteellisesti tai poistaa henkilökohtaiset tiedot, ennen kuin annat tietokoneen pois tai kierrätät sen. Tässä osassa kuvattu menetelmä tarjoaa nopean ja helpon tavan tietokoneen palauttamiseksi alkuperäiseen tilaansa. Tämä vaihtoehto poistaa tietokoneelta kaikki henkilökohtaiset tiedot, sovellukset ja asetukset sekä asentaa Windowsin uudelleen.

**TÄRKEÄÄ:** Tämä vaihtoehto ei tarjoa varmuuskopioita tiedoistasi. Suorita säilytettävien henkilökohtaisten tietojesi varmuuskopiointi ennen tämän vaihtoehdon käyttämistä.

Voit käynnistää tämän vaihtoehdon painamalla f11-näppäintä tai Aloitusnäytöltä.

f11-näppäimen käyttäminen:

**1.** Paina f11, kun tietokone käynnistyy uudelleen.

TAI

Paina f11-näppäin pohjaan, kun painat virtapainiketta.

- **2.** Valitse **Vianmääritys** käynnistysasetukset-valikosta.
- **3.** Valitse **Palauta oma tietokone** ja toimi näyttöön tulevien ohjeiden mukaan.

Aloitusnäyttöä käyttämällä:

- **1.** Osoita Aloitusnäytöllä näytön oikeaa yläkulmaa tai oikeaa alakulmaa.
- **2.** Napsauta **Asetukset**.
- <span id="page-79-0"></span>**3.** Napsauta **Muuta tietokoneen asetuksia** näytön oikeassa alareunassaja valitse tämän jälkeen **Yleinen** tietokoneen asetukset -näytöltä.
- **4.** Valitse **Poista kaikki ja asenna Windows uudelleen** -kohdan alta **Aloita** ja toimi näyttöön tulevien ohjeiden mukaan.

## **Palautus HP Recovery Managerin avulla**

HP Recovery Manager -ohjelmiston avulla tietokone voidaan palauttaa alkuperäiseen tilaan. Luomasi HP Recovery -tallennusvälineen avulla voit valita yhden seuraavista palautusvaihtoehdoista:

- Järjestelmän palauttaminen asentaa uudelleen alkuperäisen käyttöjärjestelmän ja määrittää tehtaalla asennettujen ohjelmien asetukset.
- Minimoitu näköistiedoston palautus asentaa käyttöjärjestelmän uudelleen ja kaikki laitteistoihin liittyvät ajurit sekä ohjelmistot, mutta ei muita ohjelmistoja.
- Tehdasasetusten palautus palauttaa tietokoneen alkuperäiseen tilaan poistamalla kaikki tiedot kiintolevyltä ja luomalla osiot uudelleen. Tämän jälkeen se asentaa uudelleen käyttöjärjestelmän ja tehtaalla asennetut ohjelmat.

HP Recovery -osio (vain tietyissä malleissa) mahdollistaa Minimoidun näköistiedoston palautuksen.

#### **Hyvä tietää**

- HP Recovery Manager palauttaa vain ohjelmat, jotka on asennettu valmiiksi tietokoneeseen. Muut kuin tietokoneen mukana toimitetut ohjelmistot on ladattava ohjelmiston valmistajan sivustolta tai asennettava uudelleen valmistajan toimittamalta tallennusvälineeltä.
- Palauttamista HP Recovery Managerin avulla on pidettävä viimeisenä keinona tietokoneeseen liittyvien ongelmien korjaamiseksi.
- HP Recovery -tallennusvälinettä on käytettävä, jos tietokoneen kiintolevy on epäkunnossa.
- Tehdasasetusten palautus- tai Järjestelmän palautus -vaihtoehtojen käyttämiseksi on käytettävä HP Recovery -tallennusvälinettä.
- Jos HP Recovery -tallennusväline ei toimi, voit hankkia järjestelmään tarkoitetut palautustietovälineet HP:n sivustolta. Yhdysvalloissa tukea saat osoitteesta [http://www.hp.com/](http://www.hp.com/go/contactHP) [go/contactHP](http://www.hp.com/go/contactHP). Jos tarvitset kansainvälistä tukea, siirry osoitteeseen [http://welcome.hp.com/](http://welcome.hp.com/country/us/en/wwcontact_us.html) [country/us/en/wwcontact\\_us.html](http://welcome.hp.com/country/us/en/wwcontact_us.html).

**TÄRKEÄÄ:** HP Recovery Manager ei tajoa varmuuskopioita henkilökohtaisista tiedoistasi automaattisesti. Suorita säilytettävien henkilökohtaisten tietojesi varmuuskopiointi ennen palauttamisen aloittamista.

#### **HP Recovery -osion käyttäminen minimoidun näköistiedoston palauttamiseksi (vain tietyissä malleissa)**

HP Recovery -osion (vain tietyissä malleissa) avulla voit suorittaa minimoidun näköistiedoston palauttamisen ilman palautuslevyjä tai palautus-USB-muistitikkua. Tätä palautustapaa voi käyttää vain silloin, jos kiintolevy toimii edelleen.

<span id="page-80-0"></span>HP Recovery Managerin käynnistäminen HP Recovery -osiolta:

**1.** Paina f11, kun tietokone käynnistyy uudelleen.

TAI

Paina f11-näppäin pohjaan, kun painat virtapainiketta.

- **2.** Valitse **Vianmääritys** käynnistysasetukset-valikosta.
- **3.** Valitse **HP Recovery Manager** ja toimi näyttöön tulevien ohjeiden mukaan.

#### **HP Recovery -tallennusvälineen käyttäminen palautukseen**

Voit käyttää HP Recovery -tallennusvälinettä alkuperäisen järjestelmän palauttamiseen. Tätä menetelmää voidaan käyttää, jos järjestelmässäsi ei ole HP Recovery -osiota tai jos kiintolevy ei toimi oikein.

- **1.** Tee mahdollisuuksien mukaan varmuuskopio kaikista omista tiedostoistasi.
- **2.** Aseta ensimmäinen luomasi HP Recovery -levy tietokoneen optiseen asemaan tai vaihtoehtoisesti ulkoiseen optiseen asemaan ja käynnistä sitten tietokone uudelleen.

TAI

Aseta luomasi HP Recovery USB-muistitikku tietokoneen USB-porttiin ja käynnistä sitten tietokone uudelleen.

- **HUOMAUTUS:** Jos tietokone ei automaattisesti käynnisty HP Recovery Manager -ohjelmiston avulla uudelleen, muuta tietokoneen käynnistysjärjestystä. Katso Tietokoneen käynnistysjärjestyksen muuttaminen sivulla 71.
- **3.** Toimi näyttöön tulevien ohjeiden mukaan.

#### **Tietokoneen käynnistysjärjestyksen muuttaminen**

Jos tietokone ei käynnisty uudelleen HP Recovery Managerilla, voit vaihtaa tietokoneen käynnistysjärjestyksen, joka on laitteiden luettelo BIOS-järjestelmässä, josta tietokone etsii käynnistystietoja. Voit vaihtaa valinnan optiseksi asemaksi tai USB-muistitikuksi.

Käynnistysjärjestyksen muuttaminen:

- **1.** Aseta luomasi HP Recovery -tallennusväline.
- **2.** Käynnistä tietokone uudelleen.
- **3.** Paina esc-näppäin alas, kun tietokone on käynnistymässä uudelleen, ja avaa käynnistysasetukset painamalla f9-näppäintä.
- **4.** Valitse optinen USB-muistitikku käynnistyksen lähteeksi.
- **5.** Toimi näyttöön tulevien ohjeiden mukaan.

## **HP Recovery -osion poistaminen**

HP Recovery Manager -ohjelmisto mahdollistaa HP Recovery -osion poistamisen kiintolevytilan vapauttamiseksi.

**TÄRKEÄÄ:** HP Recovery -osion poistaminen tarkoittaa, että et voi enää käyttää Windowsin siivous -toimintoa, Windows poista kaikki- ja asenna Windows uudelleen -vaihtoehtoja tai HP Recovery Managerin vaihtoehtoa minimoidun näköistiedoston palauttamiseksi. Luo HP Recovery tallennusväline ennen Recovery-osion poistamista varmistuaksesi siitä, että käytettävissä on kaikki palautusvaihtoehdot; katso [HP Recovery -palautustietovälineiden luominen sivulla 67](#page-76-0).

Seuraa näitä vaiheita HP Recovery -osion poistamiseksi:

- **1.** Kirjoita aloitusnäyttöön recovery ja valitse **HP Recovery Manager**.
- **2.** Valitse **Poista palautusosio** ja toimi näyttöön tulevien ohjeiden mukaan.

# <span id="page-82-0"></span>**12 Teknisiä tietoja**

# **Virransyöttö**

Tässä esitetyistä virrankäyttöön liittyvistä tiedoista on hyötyä, jos matkustat ulkomaille tietokoneen kanssa.

Tietokonetta käytetään tasavirralla, jota saadaan vaihtovirta- tai tasavirtalähteestä. Vaihtovirtalähteen nimellisjännitteen on oltava 100–240 V, 50–60 Hz. Vaikka tietokonetta voidaan käyttää itsenäisen tasavirtalähteen kanssa, sitä tulisi käyttää vain HP:n toimittaman ja tietokoneen kanssa käytettäväksi hyväksymän verkkovirtalaitteen tai tasavirtalähteen kanssa.

Tämä tietokone voi käyttää tasavirtaa seuraavien määritysten mukaisesti: Käyttöjännite ja -virta vaihtelevat ympäristön mukaan.

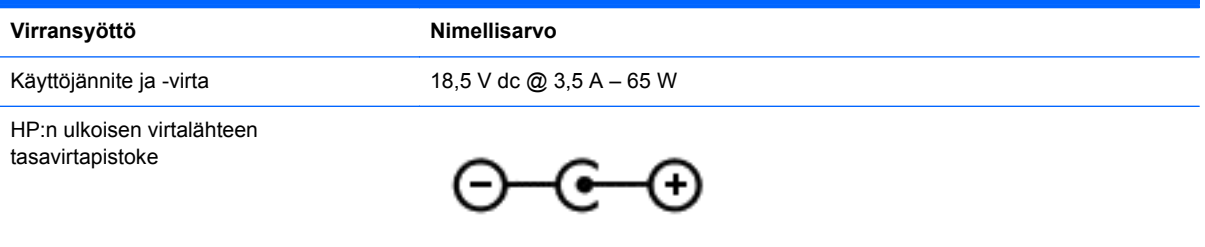

**HUOMAUTUS:** Tämä tuote on suunniteltu Norjassa käytettäviin tietotekniikan sähköjärjestelmiin, joiden vaihejännite on korkeintaan 240 V rms.

**HUOMAUTUS:** Tietokoneen käyttöjännite ja -virta on ilmoitettu viranomaisten ilmoitukset -tarrassa.

# **Käyttöympäristö**

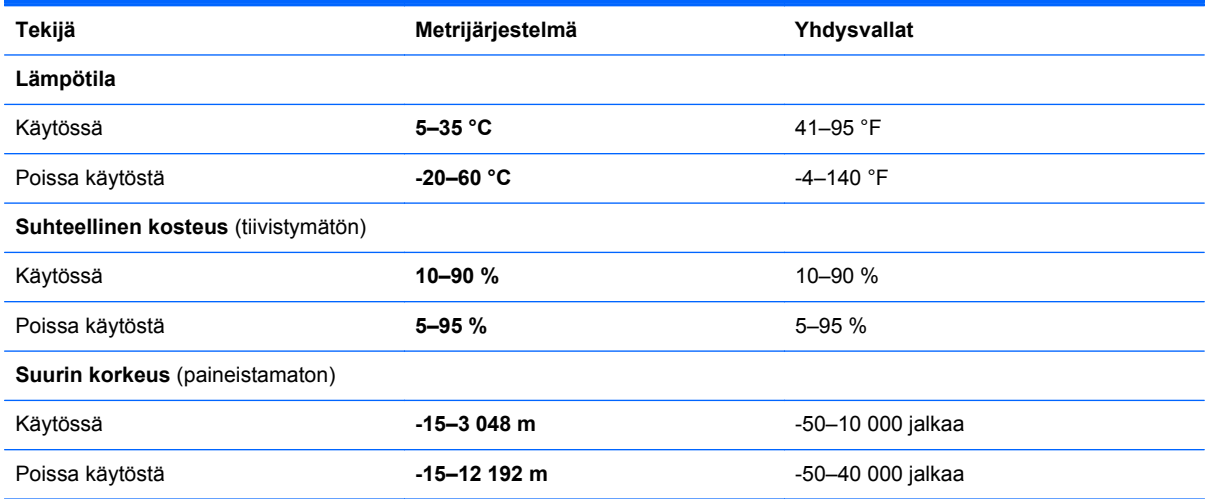

# <span id="page-83-0"></span>**13 Staattisen sähkön purkaus**

Staattisen sähkön purkauksella tarkoitetaan staattisen sähkövarauksen purkautumista kahden esineen tai kappaleen koskettaessa toisiaan. Esimerkiksi ovenkahvasta lattiamaton päällä kävelemisen jälkeen saatu sähköisku johtuu staattisesta sähköstä.

Sormista tai muusta sähköä johtavasta lähteestä purkautuva staattinen sähkö voi vahingoittaa laitteen elektronisia osia. Tietokoneen tai aseman vahingoittumisen ja henkilökohtaisten tai muiden tärkeiden tietojen menettämisen voi estää seuraavilla varotoimenpiteillä:

- Jos komponentin poistamis- tai asennusohjeissa neuvotaan irrottamaan tietokoneen virtajohto, irrota se vasta sitten, kun olet maadoittanut itsesi asianmukaisesti, ja ennen kuin avaat komponenttipaikan kannen.
- Pidä komponentit omissa staattiselta sähköltä suojatuissa pakkauksissaan, kunnes olet valmis asentamaan ne.
- Älä kosketa liittimiä, johtimia tai virtapiirejä. Käsittele elektronisia komponentteja niin vähän kuin mahdollista.
- Älä käytä magneettisia työkaluja.
- Ennen kuin alat käsitellä komponentteja, pura staattinen sähkövaraus koskettamalla komponentin maalaamatonta metallipintaa.
- Jos poistat komponentin, laita se staattiselta sähköltä suojattuun pakkaukseen.

Jos tarvitset lisätietoja staattisesta sähkövarauksesta tai apua komponenttien poistoon tai asentamiseen, ota yhteyttä tukeen.

# **Hakemisto**

### **A**

akku virran säästäminen [37](#page-46-0) akku- ja huoltoluukun vapautussalpa [11](#page-20-0) akkupaikka [11](#page-20-0) akkuvirta [35](#page-44-0) akun tiedot, etsiminen [36](#page-45-0) alkuperäisen järjestelmän palauttaminen [70](#page-79-0) asentaminen tärkeät päivitykset [60](#page-69-0) valinnainen vaijerilukko [61](#page-70-0)

#### **B**

bassoasetusten pikanäppäin [32](#page-41-0) Beats Audio [20](#page-29-0), [32](#page-41-0) Beats Audio -ohjauspaneeli [20](#page-29-0) Beats Audio -pikanäppäin [20](#page-29-0) BIOS päivittäminen [63](#page-72-0) päivityksen lataaminen [64](#page-73-0) version määrittäminen [63](#page-72-0) Bluetooth-laite [16](#page-25-0) Bluetooth-laite. [13](#page-22-0) Bluetooth-tarra [12](#page-21-0)

#### **C**

caps lock (aakkoslukko) merkkivalo, tunnistaminen [8](#page-17-0)

#### **D**

digitaalinen kortti asettaminen [43](#page-52-0) digitaalisen median korttipaikka, tunnistaminen [4](#page-13-0)

#### **E**

esc-näppäin, tunnistaminen [10](#page-19-0)

#### **F**

fn-näppäin, tunnistaminen [10](#page-19-0), [31](#page-40-0)

#### **H**

hauskat toiminnot [1](#page-10-0)

#### HDMI

ääniasetusten määrittäminen [23](#page-32-0) HDMI-portin ääniasetusten määrittäminen [23](#page-32-0) HDMI-portti, liittäminen [22](#page-31-0) HDMI-portti, tunnistaminen [5,](#page-14-0) [19](#page-28-0) hiiri, ulkoinen asetusten määrittäminen [24](#page-33-0) HP:n ja muiden valmistajien ohjelmistopäivitykset, asentaminen [61](#page-70-0) HP:n palautusosio [71](#page-80-0) irrottaminen [71](#page-80-0) palauttaminen [70](#page-79-0) HP 3D DriveGuard [52](#page-61-0) HP Recovery Manager [70](#page-79-0) käynnistysongelmien korjaaminen [71](#page-80-0) käynnistäminen [71](#page-80-0) HP Recovery -palautustietoväline luominen [67](#page-76-0) HP Recovery -tallennusväline palauttaminen [71](#page-80-0) huoltoluukku irrottaminen [49](#page-58-0) tunnistaminen [11](#page-20-0) huoltotarrat paikantaminen [12](#page-21-0)

#### **I**

Internet-tietoturvaohjelmisto, käyttäminen [60](#page-69-0) Internet-yhteyden määrittäminen [15](#page-24-0)

#### **J**

julkinen WLAN-verkko [16](#page-25-0) järjestelmä ei vastaa [40](#page-49-0) järjestelmän palauttaminen [70](#page-79-0) järjestelmän palautuspiste luominen [66](#page-75-0) palauttaminen [68](#page-77-0) järjestelmätietojen pikanäppäin [32](#page-41-0)

#### **K**

kaapelit USB [42](#page-51-0) kaiuttimet, tunnistaminen [3](#page-12-0), [19](#page-28-0) keskittimet [41](#page-50-0) kierrätys tietokone [68,](#page-77-0) [69](#page-78-0) kiintolevy asentaminen [50](#page-59-0) HP 3D DriveGuard [52](#page-61-0) irrottaminen [49](#page-58-0) kiintolevyn merkkivalo [5](#page-14-0) kirjoitettavat tallennusvälineet [33](#page-42-0) Kosketusalusta kosketusalusta, käyttäminen [24](#page-33-0) Kosketusalustan eleet [27](#page-36-0), [28](#page-37-0) kiertäminen [26](#page-35-0) liikauttaminen [27](#page-36-0) napautus [25](#page-34-0) nipistys [26](#page-35-0) reuna — sipaisueleet [29](#page-38-0) vieritys [25](#page-34-0) zoomaaminen [26](#page-35-0) Kosketusalustan käynnistys- ja sammutuspainike [7](#page-16-0) Kosketusalustan merkkivalo [7](#page-16-0) kosketusalustan nipistysele [26](#page-35-0) Kosketusalustan vieritysele [25](#page-34-0) kosketusalustan zoomausele [26](#page-35-0) kriittisen heikko akun varaustaso [37](#page-46-0) käynnistysjärjestys vaihtaminen HP Recovery Manager [71](#page-80-0) käyttöympäristö [73](#page-82-0)

#### **L**

langaton verkko, suojaaminen [61](#page-70-0) langaton verkko (WLAN) julkinen WLAN-verkko [16](#page-25-0) käyttäminen [14](#page-23-0) suojaus [15](#page-24-0) tarvittavat laitteet [15](#page-24-0) toiminta-alue [16](#page-25-0)

yhteyden muodostaminen [16](#page-25-0) yrityksen WLAN-verkko [16](#page-25-0) langattoman laitteen hyväksyntätarra [12](#page-21-0) langattoman lähiverkon (WLAN) asetusten määrittäminen [15](#page-24-0) langattoman yhteyden merkkivalo [8](#page-17-0), [13](#page-22-0) langattoman yhteyden painike [13](#page-22-0) langattoman yhteyden säätimet käyttöjärjestelmä [13](#page-22-0) painike [13](#page-22-0) langattomat antennit, tunnistaminen [6](#page-15-0) lentokenttien turvalaitteet [48](#page-57-0) lepotila poistuminen [33](#page-42-0) siirtyminen [33](#page-42-0) Levyn eheytys -ohjelmisto [52](#page-61-0) Levyn uudelleenjärjestäminen -ohjelmisto [52](#page-61-0) liitin, virta [5](#page-14-0) liitännät RJ-45 (verkko) [4](#page-13-0) verkko [4](#page-13-0) äänilähtö (kuulokkeet) [4](#page-13-0) äänitulo (mikrofoni) [4](#page-13-0) luettavat tallennusvälineet [33](#page-42-0)

#### **M**

merkkivalot caps lock (aakkoslukko) [8](#page-17-0) kiintolevy [5](#page-14-0) langaton yhteys [8](#page-17-0) mykistys [8](#page-17-0) TouchPad [7](#page-16-0), [8](#page-17-0) verkkokamera [6](#page-15-0), [18](#page-27-0) verkkovirtalaite [5](#page-14-0) virta [8](#page-17-0) minimized image luominen [70](#page-79-0) minimoitu näköistiedosto [70](#page-79-0) muistimoduuli asettaminen [54](#page-63-0) irrottaminen [53](#page-62-0) vaihtaminen [53](#page-62-0) muistipaikat digitaalinen media [4](#page-13-0) lukitusvaijeri [5](#page-14-0) Muistipaikat [11](#page-20-0)

mykistyksen merkkivalo, tunnistaminen [8](#page-17-0)

#### **N**

Napsauttaminen kahdella sormella [27](#page-36-0) näppäimet esc [10](#page-19-0) fn [10](#page-19-0) toiminto [10](#page-19-0) Windowsin sovellusnäppäin [10](#page-19-0) Windows-näppäin [10](#page-19-0) Näppäimet näppäinten käyttäminen [30](#page-39-0) toimintonäppäinten käyttäminen [30](#page-39-0) Näppäimistö ja hiiri näppäimistön ja hiiren käyttäminen [29](#page-38-0) näppäimistön pikanäppäimet, tunnistaminen [31](#page-40-0)

### **O**

ohielmisto Levyn eheytys [52](#page-61-0) Levyn uudelleenjärjestäminen [52](#page-61-0) ohjelmistojen ja tietojen varmuuskopiointi [61](#page-70-0) ohjelmistopäivitykset, asentaminen [60](#page-69-0) optinen levy asettaminen [45](#page-54-0) irrottaminen [45](#page-54-0) osat näyttö [6](#page-15-0) oikealla sivulla olevat [4](#page-13-0) pohjassa olevat [11](#page-20-0) päällä olevat [7](#page-16-0) vasemmalla sivulla olevat [4](#page-13-0)

### **P**

painikkeet Internet-selain [9](#page-18-0) Kosketusalustan käynnistys ja sammutus [7](#page-16-0) TouchPadin oikea painike [7](#page-16-0) TouchPadin vasen painike [7](#page-16-0) virta [9](#page-18-0)

palauttaminen [68,](#page-77-0) [69](#page-78-0) HP Recovery Manager [70](#page-79-0) HP Recovery tallennusvälineen avulla [67](#page-76-0) järjestelmä [70](#page-79-0) käynnistäminen [71](#page-80-0) levyt [67,](#page-76-0) [71](#page-80-0) tietokone [68,](#page-77-0) [69](#page-78-0) tietoväline [71](#page-80-0) tuetut levyt [67](#page-76-0) USB-muistitikku [71](#page-80-0) vaiheet [69](#page-78-0) Windowsin Tiedostohistoria [68](#page-77-0) palautusosio [70](#page-79-0) irrottaminen [71](#page-80-0) palautustietovälineet luominen [67](#page-76-0) luominen HP Recovery Managerin avulla [67](#page-76-0) palomuuriohjelmisto [60](#page-69-0) parhaat käytännöt [1](#page-10-0) pikanäppäimet bassoasetukset [32](#page-41-0) järjestelmätietojen tarkistaminen [32](#page-41-0) kuvaus [31](#page-40-0) käyttäminen [31](#page-40-0) Pikanäppäimet Microsoft Windows 8 pikanäppäimet [31](#page-40-0) pohjassa olevat [12](#page-21-0) poista kaikki ja asenna Windows uudelleen [69](#page-78-0) poistetut tiedostot palauttaminen [68](#page-77-0) portit HDMI [5](#page-14-0), [19,](#page-28-0) [22](#page-31-0) ulkoinen näyttö [4,](#page-13-0) [21](#page-30-0) USB [4](#page-13-0), [19](#page-28-0) USB 3.0 [5,](#page-14-0) [19](#page-28-0) VGA [21](#page-30-0)

## **R**

Reunan sipaisueleet [28](#page-37-0) oikean reunan sipaisu [28](#page-37-0) yläreunan sipaisu [28](#page-37-0) RJ-45-liitäntä (verkkoliitäntä), tunnistaminen [4](#page-13-0)

#### **S**

salasanan määrittäminen järjestelmän aktivoitumisen yhteyteen [34](#page-43-0) salasanat Setup Utility (BIOS) [59](#page-68-0) Windows [59](#page-68-0) salasanojen käyttäminen [58](#page-67-0) salpa, akku-/huoltoluukun vapautus [11](#page-20-0) sammuttaminen [40](#page-49-0) sarjanumero [12](#page-21-0) sarjanumero, tietokone [12](#page-21-0) Setup Utility (BIOS) -salasanat [59](#page-68-0) siivous [69](#page-78-0) tietokone [68](#page-77-0) sisäinen näytön kytkin, tunnistaminen [6](#page-15-0) sisäisen verkkokameran merkkivalo, tunnistaminen [6](#page-15-0), [18](#page-27-0) sisäiset mikrofonit, tunnistaminen [6,](#page-15-0) [18](#page-27-0) staattisen sähkön purkaus [74](#page-83-0) suojaus, langaton [15](#page-24-0)

#### **T**

tallennusvälineet [33](#page-42-0) tarrat Bluetooth [12](#page-21-0) huoltotarra [12](#page-21-0) langattoman laitteen hyväksyntä [12](#page-21-0) sarianumero [12](#page-21-0) viranomaisten ilmoitukset [12](#page-21-0) WLAN [12](#page-21-0) teräväpiirtolaitteet, liittäminen [22](#page-31-0) tietokoneen kuljettaminen matkoilla [12,](#page-21-0) [56](#page-65-0) tietokoneen lähettäminen [56](#page-65-0) tietokoneen palauttaminen [69](#page-78-0) tietokoneen puhdistaminen [55](#page-64-0) tietokoneen sammuttaminen [40](#page-49-0) tietokoneen ylläpito [55](#page-64-0) toimintonäppäimet edellinen kappale tai osa [30](#page-39-0) langaton yhteys [31](#page-40-0) näyttökuvan siirtäminen [30](#page-39-0) näytön kirkkauden lisääminen [30](#page-39-0)

näytön kirkkauden vähentäminen [30](#page-39-0) Ohje ja tuki [30](#page-39-0) seuraava kappale tai osa [30](#page-39-0) toista, keskeytä, jatka [30](#page-39-0) tunnistaminen [10](#page-19-0) äänen mykistys [31](#page-40-0) äänenvoimakkuuden lisäys [31](#page-40-0) äänenvoimakkuuden vähennys [30](#page-39-0) **TouchPad** painikkeet [7](#page-16-0) TouchPadin merkkivalo [8](#page-17-0) TouchPadin vyöhyke, tunnistaminen [7](#page-16-0) tuetut levyt palauttaminen [67](#page-76-0) tuotteen nimi ja numero, tietokone [12](#page-21-0) tuuletusaukko, tunnistaminen [11](#page-20-0) tuuletusaukot, tunnistaminen [5](#page-14-0)

#### **U**

ulkoinen verkkovirtalähde, käyttäminen [38](#page-47-0) ulkoisen näytön portti [4](#page-13-0), [21](#page-30-0) ulkoisen näytön portti, tunnistaminen [18](#page-27-0) ulkoisen verkkovirtalähteen käyttäminen [38](#page-47-0) ulkoiset laitteet [42](#page-51-0) USB 3.0 -portit, tunnistaminen [5](#page-14-0) USB 3.0 -portti, tunnistaminen [19](#page-28-0) USB-kaapeli, liittäminen [42](#page-51-0) USB-keskittimet [41](#page-50-0) USB-laitteet irrottaminen [42](#page-51-0) kuvaus [41](#page-50-0) yhteyden muodostaminen [41](#page-50-0) USB-portit, tunnistaminen [4,](#page-13-0) [19](#page-28-0)

#### **V**

vaijerilukko, asentaminen [61](#page-70-0) vaijerilukon kiinnityspaikka, tunnistaminen [5](#page-14-0) valinnaiset ulkoiset laitteet, käyttäminen [42](#page-51-0) varmuuskopiointi henkilökohtaiset tiedostot [67](#page-76-0) varmuuskopiot [66](#page-75-0)

vasemman reunan sipaisu [29](#page-38-0) verkkokamera [19](#page-28-0) verkkokamera, tunnistaminen [6](#page-15-0), [18](#page-27-0) verkkokameran merkkivalo, tunnistaminen [6,](#page-15-0) [18](#page-27-0) verkkoliitäntä, tunnistaminen [4](#page-13-0) Verkkoselaimen painike [9](#page-18-0) verkkovirtalaite [5](#page-14-0) VGA-portti, liittäminen [21](#page-30-0) video [21](#page-30-0) viranomaisten ilmoitukset langattoman laitteen hyväksyntätarrat [12](#page-21-0) viranomaisten ilmoitukset tarra [12](#page-21-0) virran merkkivalot, tunnistaminen [8](#page-17-0) virransyöttö [73](#page-82-0) virran säästäminen [37](#page-46-0) virta akku [35](#page-44-0) säästäminen [37](#page-46-0) virtaliitin, tunnistaminen [5](#page-14-0) virtamittari [35](#page-44-0) virtamittarin käyttäminen [35](#page-44-0) virtapainike, tunnistaminen [9](#page-18-0) virustorjuntaohjelmisto, käyttäminen [60](#page-69-0)

#### **W**

Windows järjestelmän palautuspiste [66,](#page-75-0) [68](#page-77-0) palauttaminen [69](#page-78-0) poista kaikki ja asenna uudelleen -vaihtoehto [69](#page-78-0) Siivous [68](#page-77-0), [69](#page-78-0) Tiedostohistoria [67,](#page-76-0) [68](#page-77-0) tiedostojen palauttaminen [68](#page-77-0) uudelleenasennus [68](#page-77-0), [69](#page-78-0) varmuuskopiointi [67](#page-76-0) Windowsin sovellusnäppäin, tunnistaminen [10](#page-19-0) Windows-näppäin, tunnistaminen [10](#page-19-0) Windows-päivitykset, asentaminen [60](#page-69-0) Windows-salasanat [59](#page-68-0) WLAN-antennit, tunnistaminen [6](#page-15-0)

WLAN-laite [12,](#page-21-0) [14](#page-23-0) WLAN-tarra [12](#page-21-0) WWAN-antennit, tunnistaminen [6](#page-15-0)

### **Y**

yhteyden muodostaminen WLANverkkoon [16](#page-25-0) ylläpito Levyn eheytys [52](#page-61-0) Levyn uudelleenjärjestäminen [52](#page-61-0) yrityksen WLAN-verkko [16](#page-25-0)

## **Ä**

äänilähdön (kuulokkeiden) liitännät [4](#page-13-0) äänitoiminnot, tarkistaminen [20](#page-29-0) äänitoimintojen tarkistaminen [20](#page-29-0) äänitulon (mikrofonin) liitäntä [4](#page-13-0)